<span id="page-0-0"></span>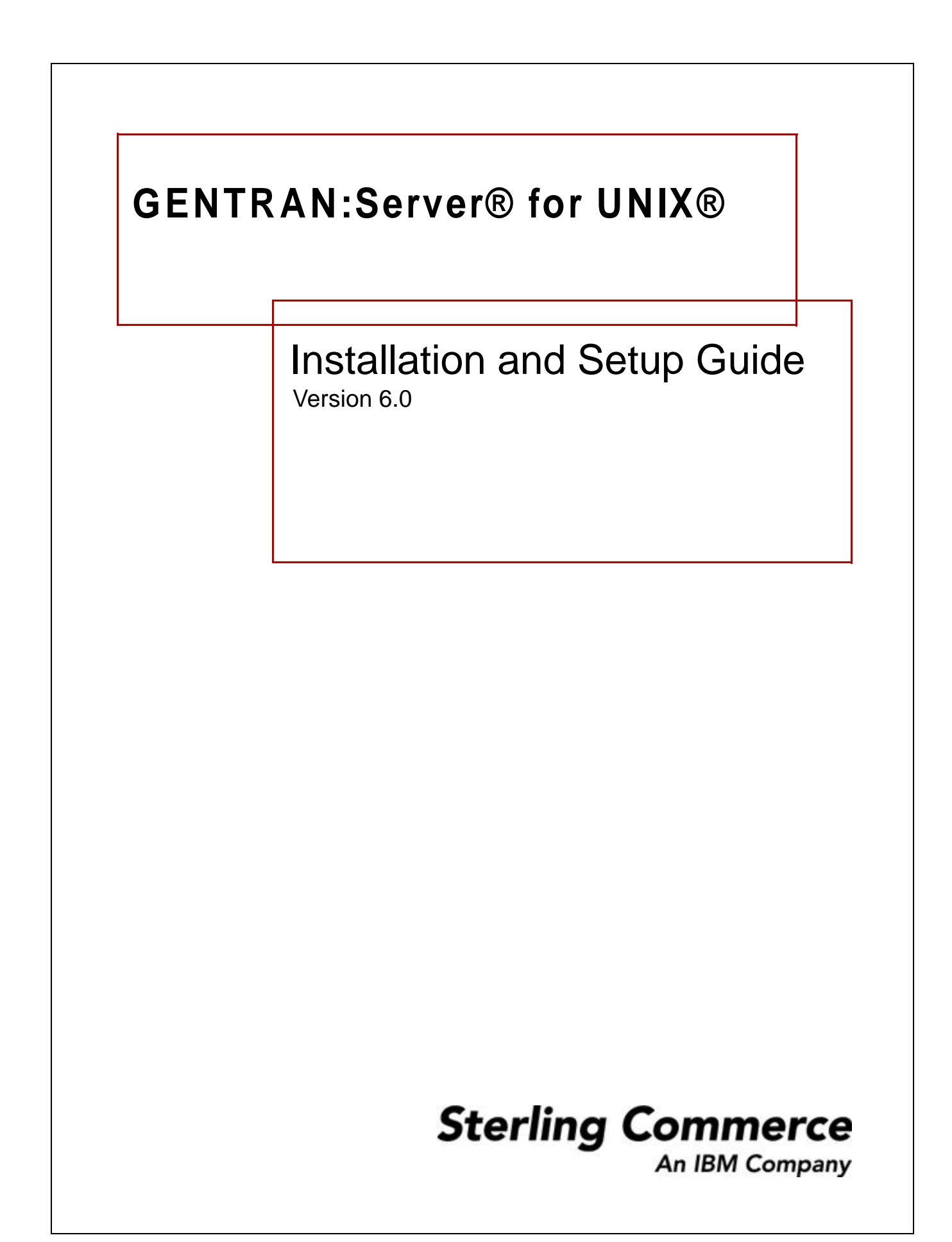

# **Copyright Notice**

## **February 2002**

© Copyright 2002

Sterling Commerce, Inc.

ALL RIGHTS RESERVED

# **WARNING: ANY UNAUTHORIZED DUPLICATION OF THIS DOCUMENTATION SHALL BE AN INFRINGEMENT OF COPYRIGHT.**

## **Trade Secret Notice**

This documentation, the software it describes, and the information and know-how they contain constitute the proprietary, confidential and valuable trade secret information of Sterling Commerce, Inc., its affiliated companies or its or their licensors, and may not be used for any unauthorized purpose, or disclosed to others without the prior written permission of the applicable Sterling Commerce entity. This documentation and the software that it describes have been provided pursuant to a license agreement that contains prohibitions against and/or restrictions on their copying, modification and use. Duplication, in whole or in part, if and when permitted, shall bear this notice and the Sterling Commerce, Inc. copyright notice. As and when provided to any governmental entity, government contractor or subcontractor subject to the FARs, this documentation is provided with RESTRICTED RIGHTS under Title 48 CFR 52.227-19. Further, as and when provided to any governmental entity, government contractor or subcontractor subject to DFARs, this documentation and the software it describes are provided pursuant to the customary Sterling Commerce license, as described in Title 48 CFR 227-7202 with respect to commercial software and commercial software documentation.

This documentation and the software which it describes are licensed either "AS IS" or with a limited warranty, as set forth in the applicable license agreement. Other than any limited warranties provided, NO OTHER WARRANTY IS EXPRESSED AND NONE SHALL BE IMPLIED, INCLUDING THE WARRANTIES OF MERCHANTABILITY AND FITNESS FOR USE OR FOR A PARTICULAR PURPOSE. The applicable Sterling Commerce entity reserves the right to revise this publication from time to time and to make changes in the content hereof without the obligation to notify any person or entity of such revisions or changes.

Product names mentioned herein may be trademarks and/or registered trademarks of their respective companies. GENTRAN and GENTRAN:Server are registered trademarks of Sterling Commerce, Inc.

> Sterling Commerce, Inc. 4600 Lakehurst Court Dublin, OH 43016-2000 \* 614/793-7000 © Copyright 2002—Sterling Commerce, Inc.

# **Table of Contents**

 **i**

# [About this Guide](#page-4-0)

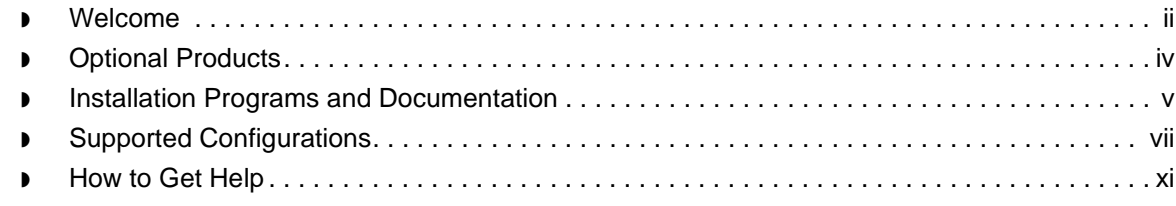

# [Installing GENTRAN:Server On the UNIX Host](#page-18-0)

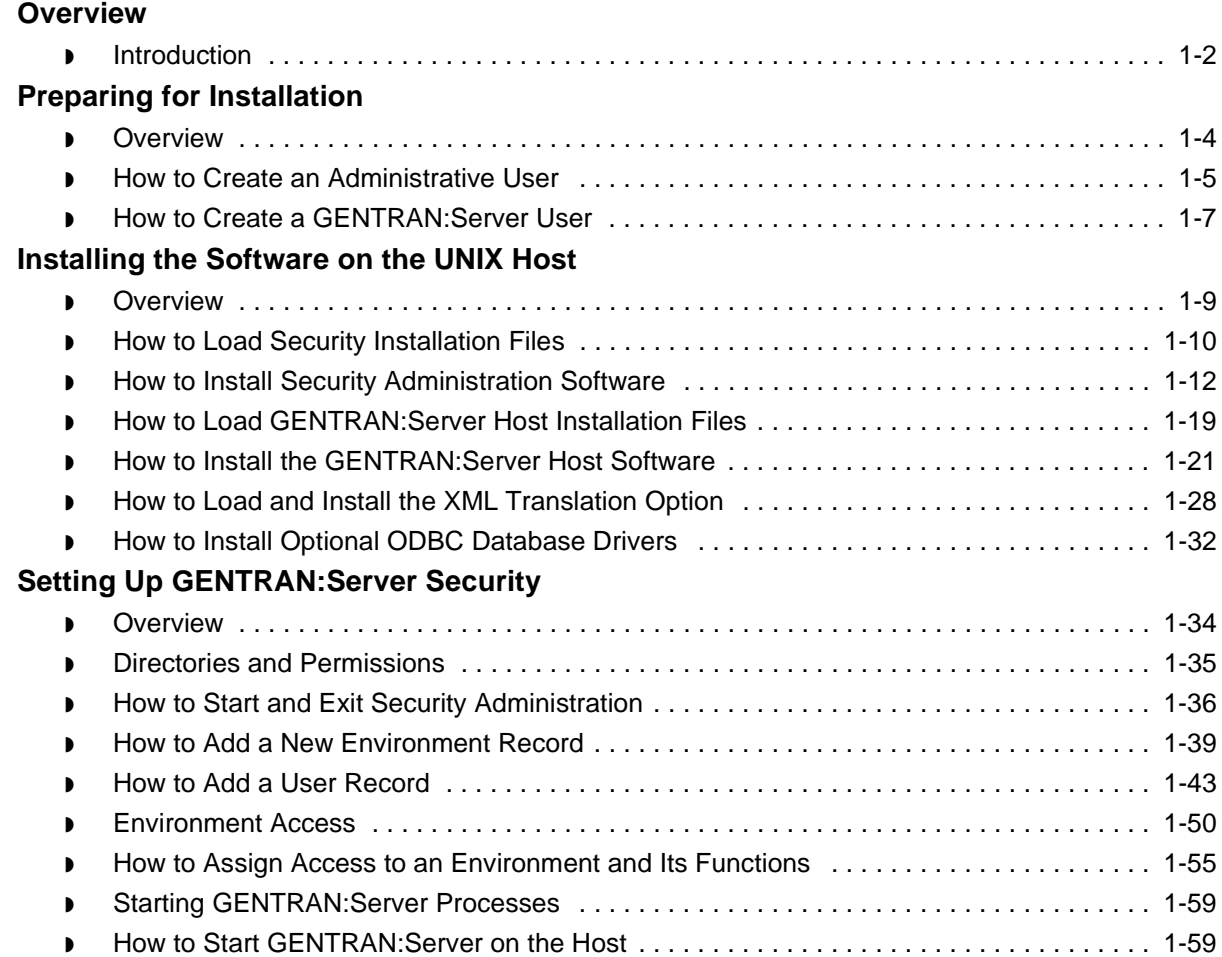

 $\sqrt{ }$ 

# [Setting Up Windows Clients](#page-78-0)

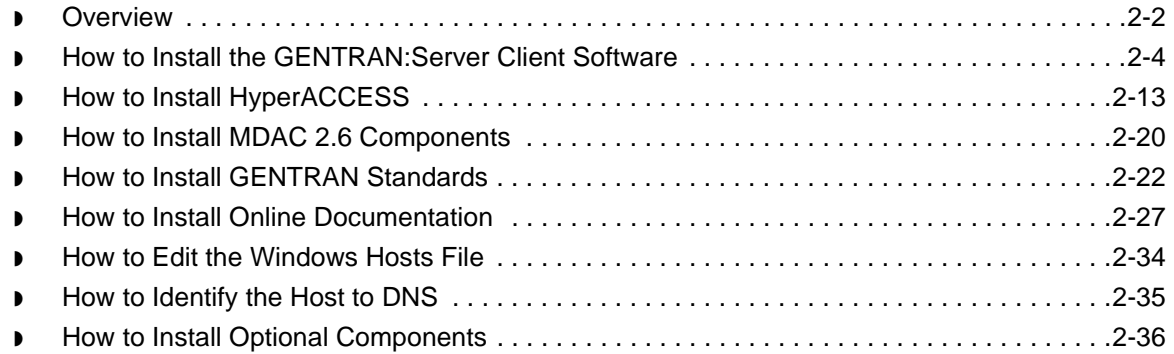

# [Setting Up Communications](#page-114-0)

# **[Overview](#page-115-0)**

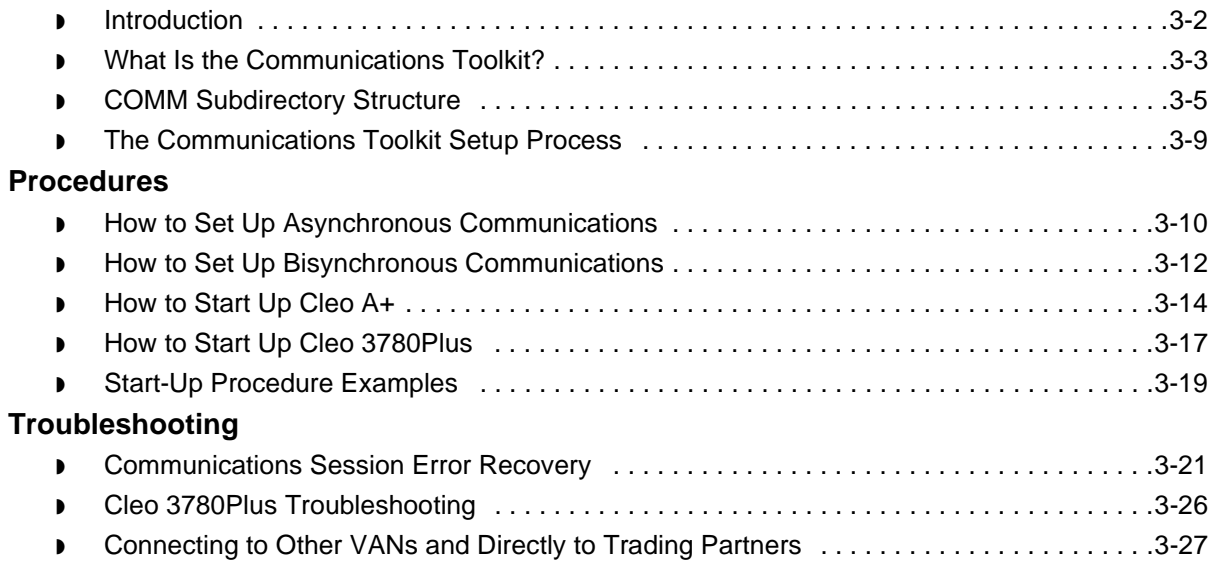

# [Appendix A - Client Descriptions](#page-146-0)

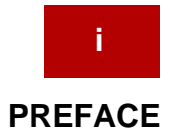

# **About this Guide**

# <span id="page-4-0"></span>**Contents**

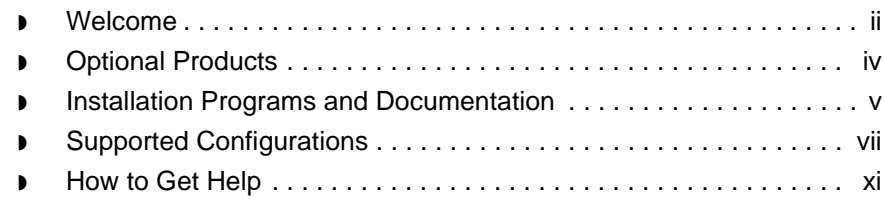

# <span id="page-5-1"></span><span id="page-5-0"></span>**Welcome**

 **ii**

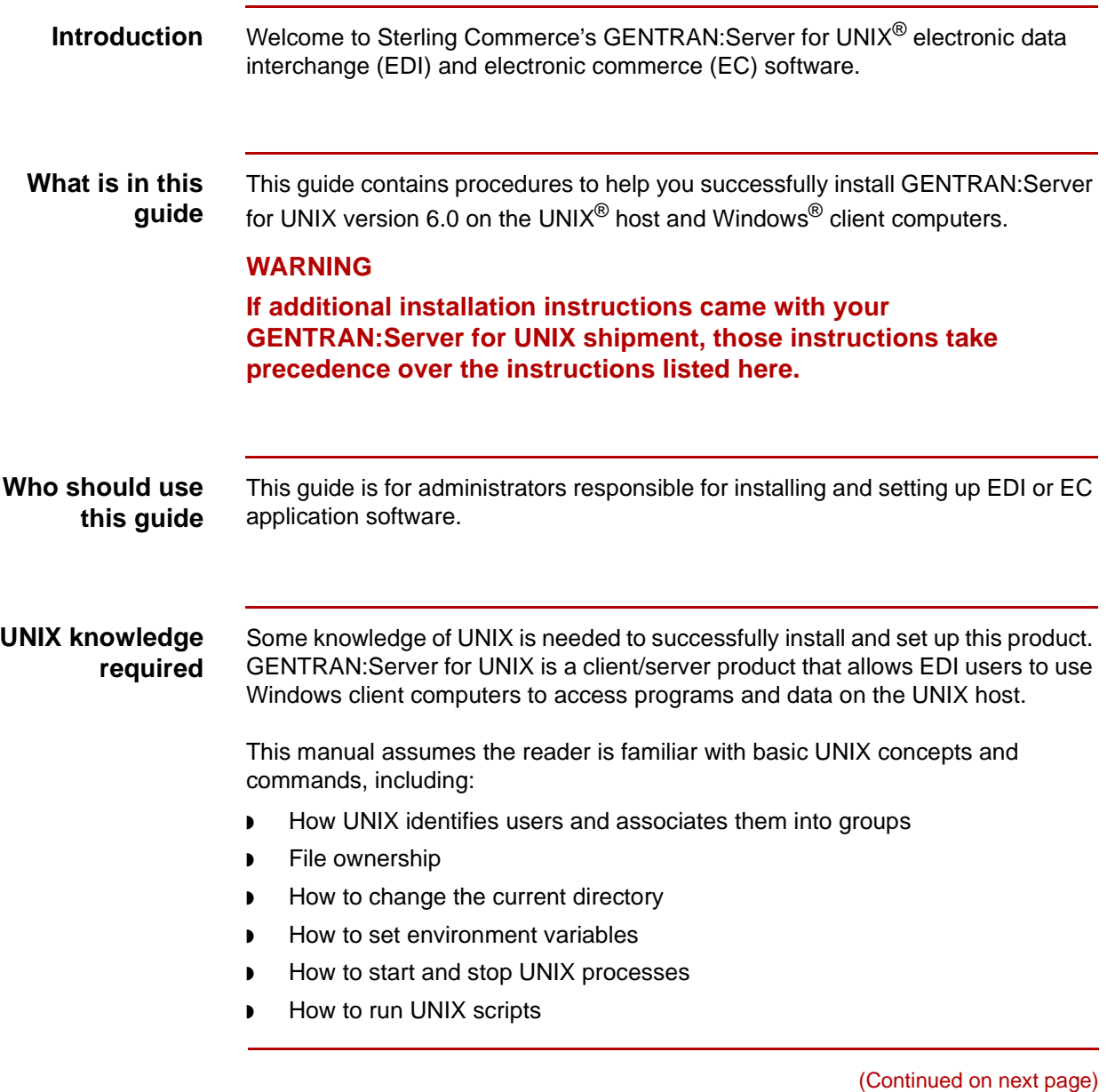

## **GENTRAN:Server for UNIX product levels**

This guide provides instructions for installing the following GENTRAN:Server for UNIX product levels.

- ◗ GENTRAN:Server for UNIX
- ◗ GENTRAN:Server for UNIX with Process Control Manager (PCM)
- GENTRAN: Server for UNIX with EC Workbench
- ◗ GENTRAN:Server for UNIX with Advanced Data Distribution

The title of the Installation Checklist included with your software indicates which product you purchased.

### **GENTRAN:Server utilities**

Depending on which level of GENTRAN:Server for UNIX you received, the following utilities may be included:

- ◗ Communications Toolkit
- ◗ Life Cycle

### **Communications Toolkit**

The Communications Toolkit is included in all levels of GENTRAN:Server for UNIX. The toolkit scripts are automatically installed when you install GENTRAN:Server for UNIX with PCM or higher. If you want to use the Communications Toolkit, you must first install and configure GENTRAN:Server for UNIX, then set up the toolkit.

### **Reference**

See the Setting Up [Communications](#page-114-1) chapter in this guide.

#### **Life Cycle**

GENTRAN:Server for UNIX with PCM and higher product levels include the Life Cycle data tracking utility. Life Cycle requires additional database software. Life Cycle must be set up on the UNIX host by someone familiar both with your site's database and with UNIX.

#### **Reference**

See the [GENTRAN:Server Data Flow Administration Guide](#page-0-0) for detailed requirements, and for instructions for setting up the Life Cycle tracking utility.

# <span id="page-7-1"></span><span id="page-7-0"></span>**Optional Products**

 **iv**

**Introduction** There are several options available for GENTRAN:Server for UNIX 6.0. They include:

- ◗ XML Translation extension (available for purchase)
- ◗ ODBC Database Drivers (available for purchase)
- ◗ Visual Mapper (earlier version of mapper available to customers with versions of GENTRAN:Server earlier than 5.4)
- ◗ Health Insurance Portability and Accountability Act (HIPAA) features (available to all customers)
- ◗ Extensions (such as SAP)

These options are installed automatically on the client. Access is limited, however, to only those options that have been installed on the UNIX host.

# **Installing options**

You can install each option separately after completing the core GENTRAN:Server software. This table directs you to the procedure for each optional product.

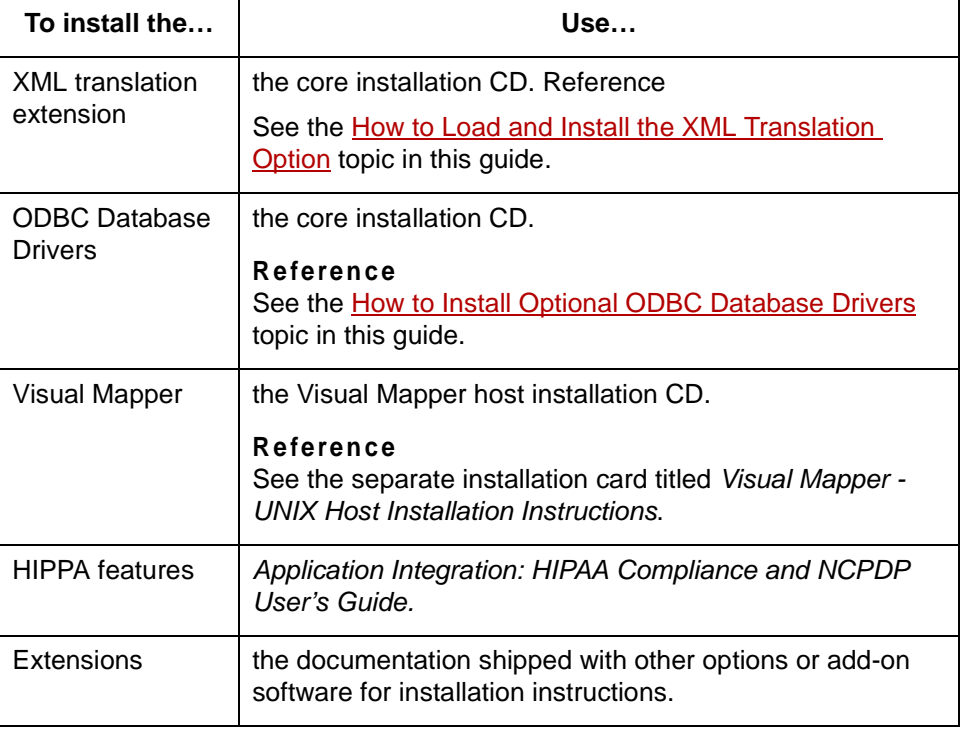

# <span id="page-8-1"></span><span id="page-8-0"></span>**Installation Programs and Documentation**

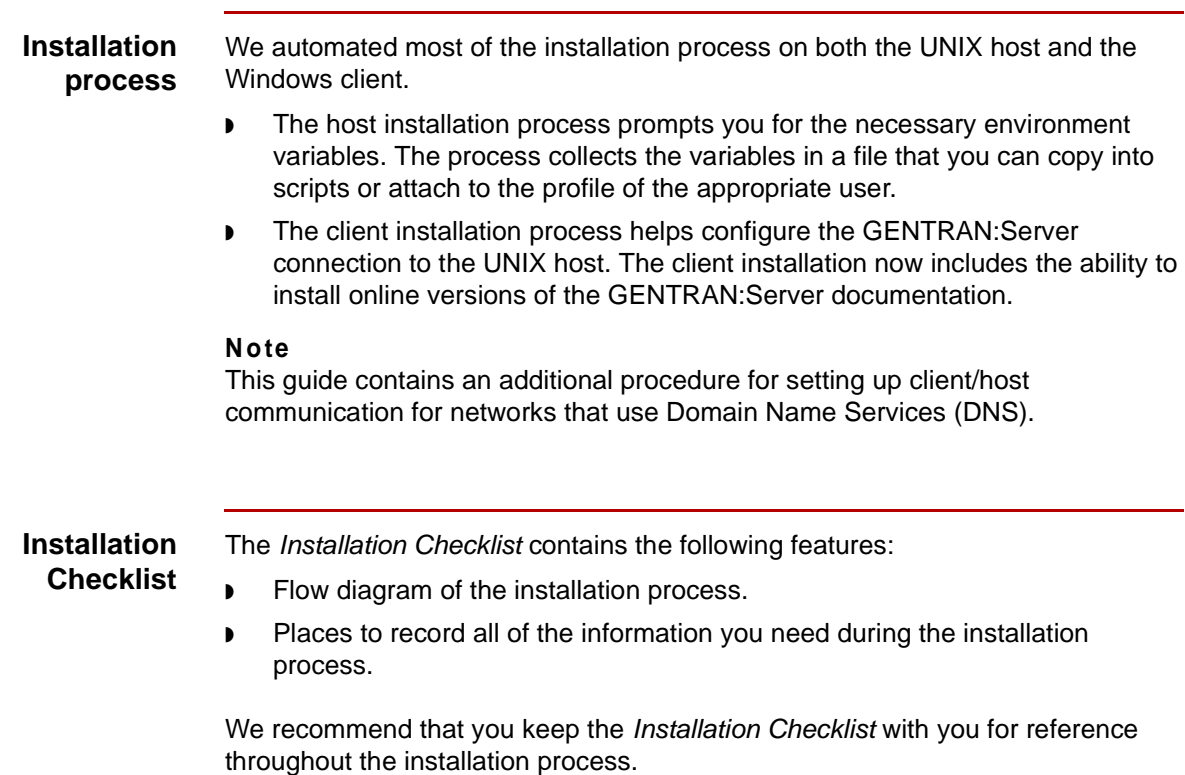

 $\vert \int$ 

# **Contents of Chapters**

 **vi**

This table describes the contents of each chapter within the GENTRAN:Server Installation and Setup Guide.

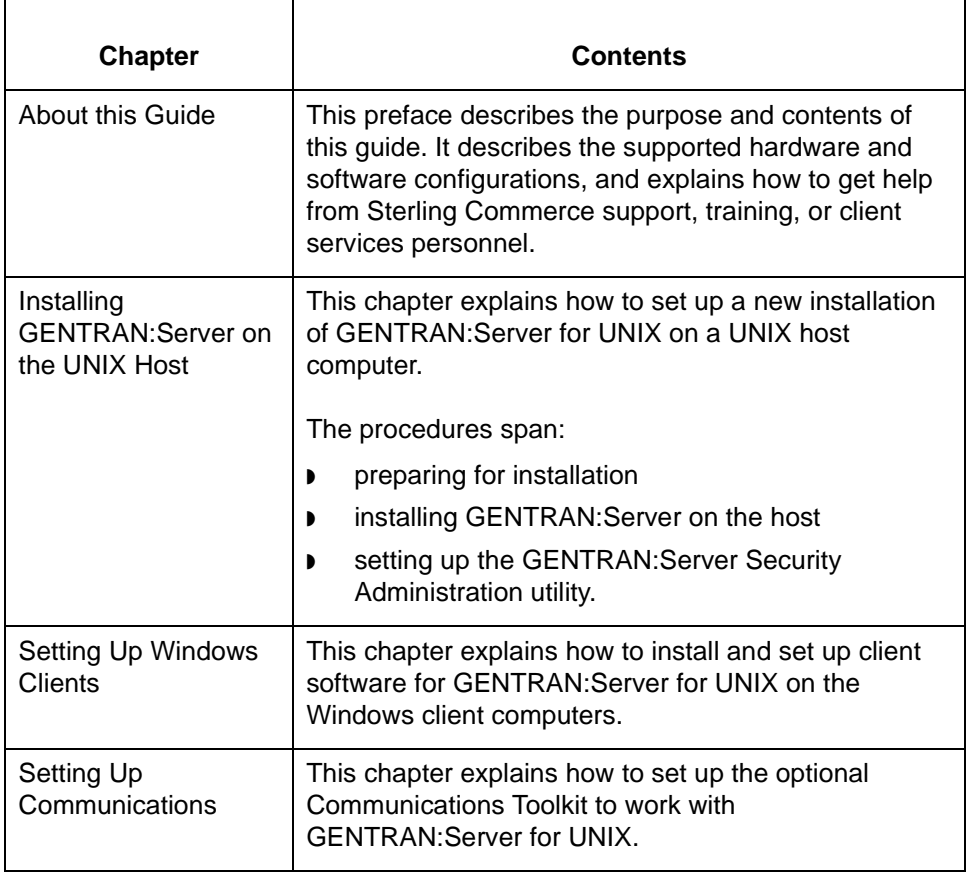

# <span id="page-10-1"></span><span id="page-10-0"></span>**Supported Configurations**

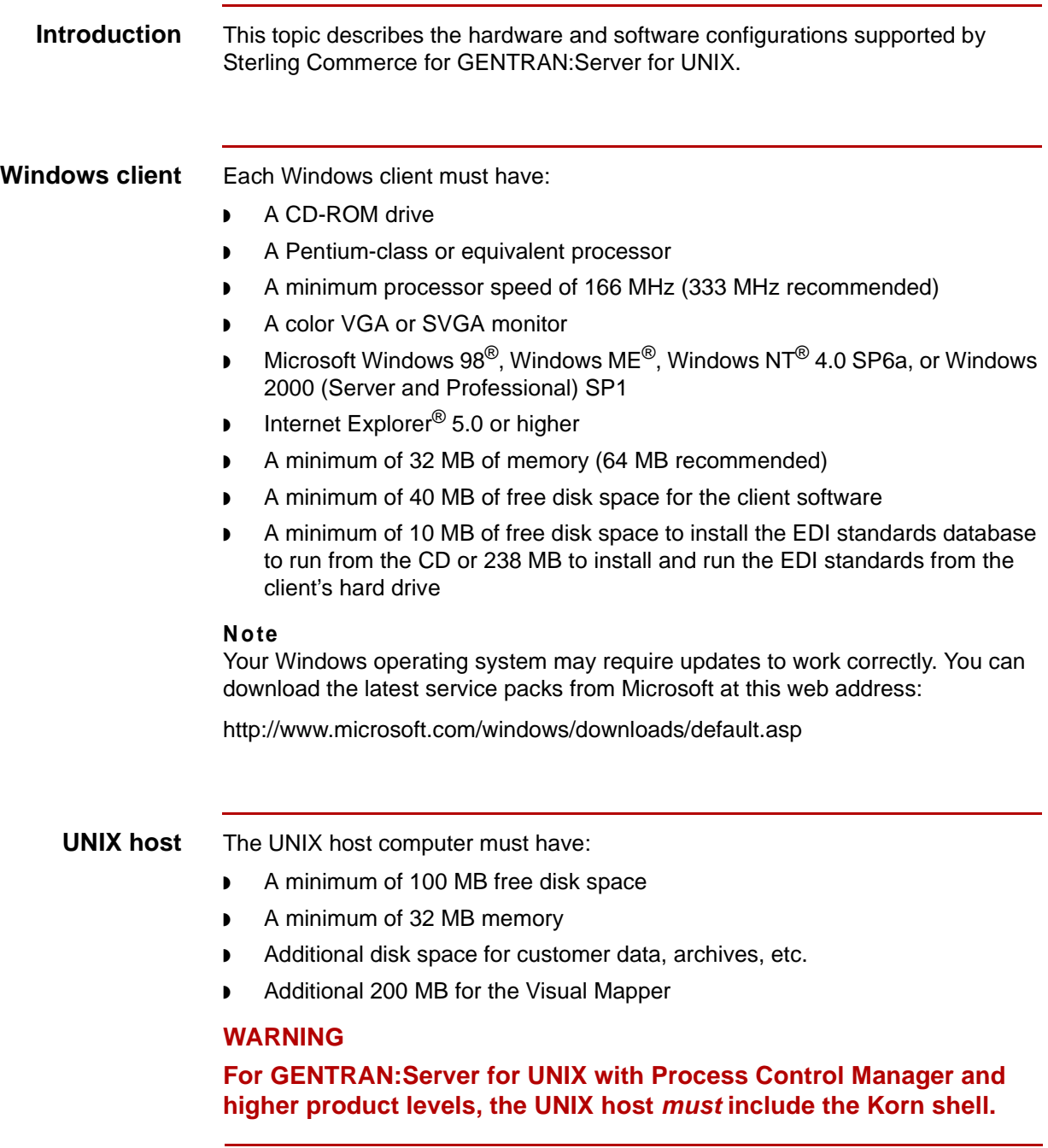

(Continued on next page)

### **Operating systems**

This table lists the operating systems required on the supported GENTRAN:Server for UNIX platforms.

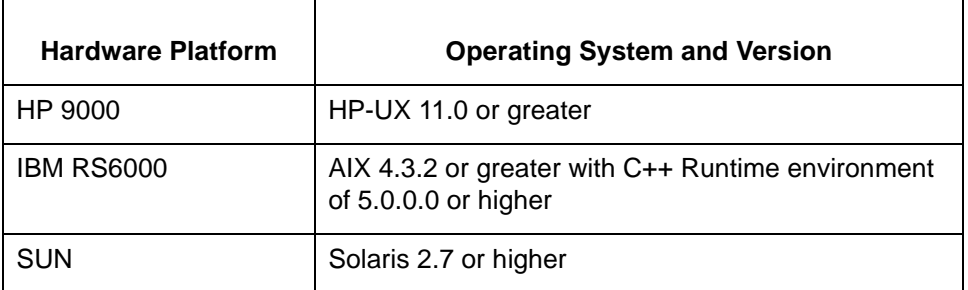

#### **Patches**

Hewlett-Packard provides service patches to their operating systems. You may need the service patches if you experience problems with message queues, the dynamic loader, performance, or the translator. We recommend that you check the Hewlett-Packard web site, or contact your Hewlett-Packard representative to obtain the most recent information about service patches.

### **Networking requirements**

Your installation must satisfy the following networking requirements.

- ◗ Appropriate software for the EDI administrator to access the UNIX command line (Telnet or an x-emulation package).
- ◗ TCP/IP connectivity between UNIX host and Windows client computers.

#### **Lifecycle requirements** GENTRAN:Server's Life Cycle auditing facility interfaces with most versions of: ◗ Informix

- **Oracle**
- ◗ Sybase

Contact your GENTRAN:Server support representative to verify that a particular version of a database is supported.

This table lists, by vendor, the software that may be required to run Life Cycle.

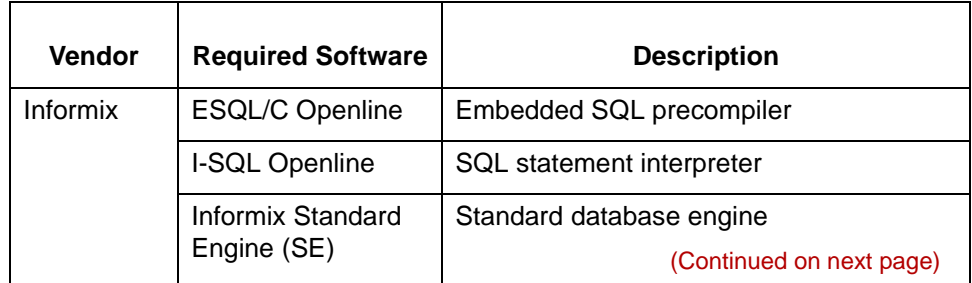

∮

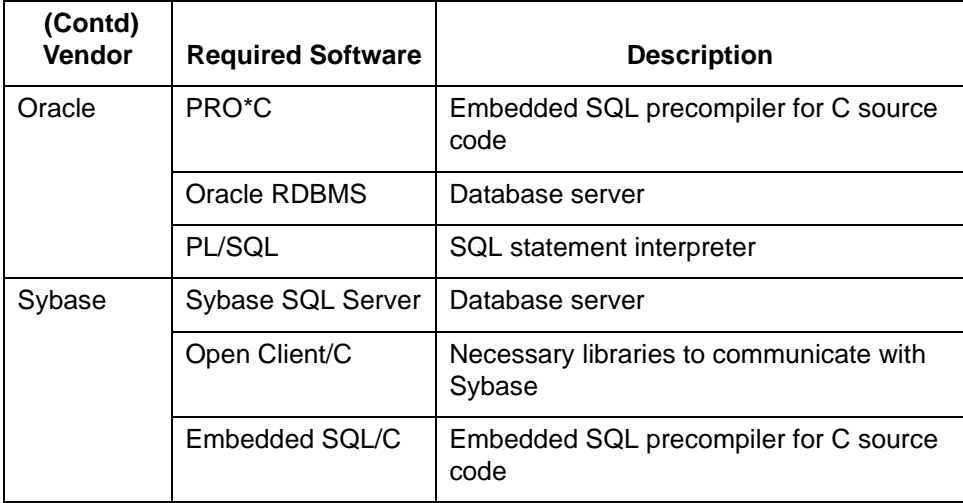

Check with your database vendor for current requirements.

# **ODBC option translation requirements**

GENTRAN:Server's ODBC translation option supports only these databases and versions:

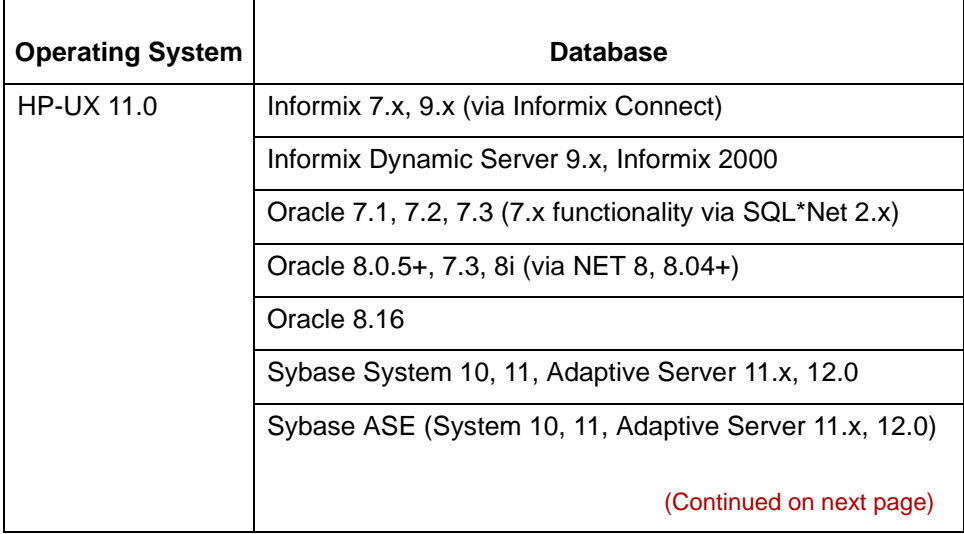

Installation and Setup Guide - February 2002

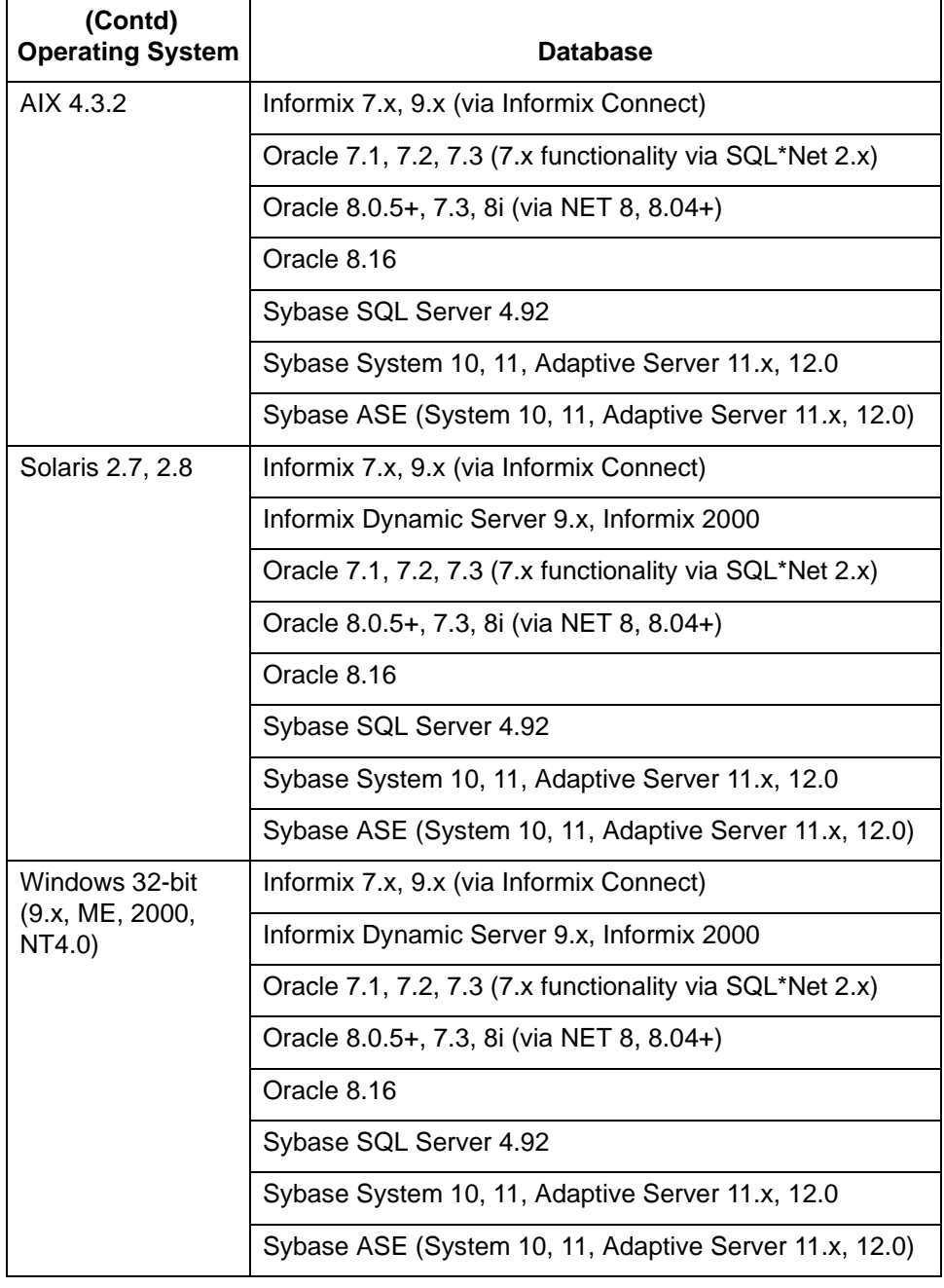

 **x**

# <span id="page-14-1"></span><span id="page-14-0"></span>**How to Get Help**

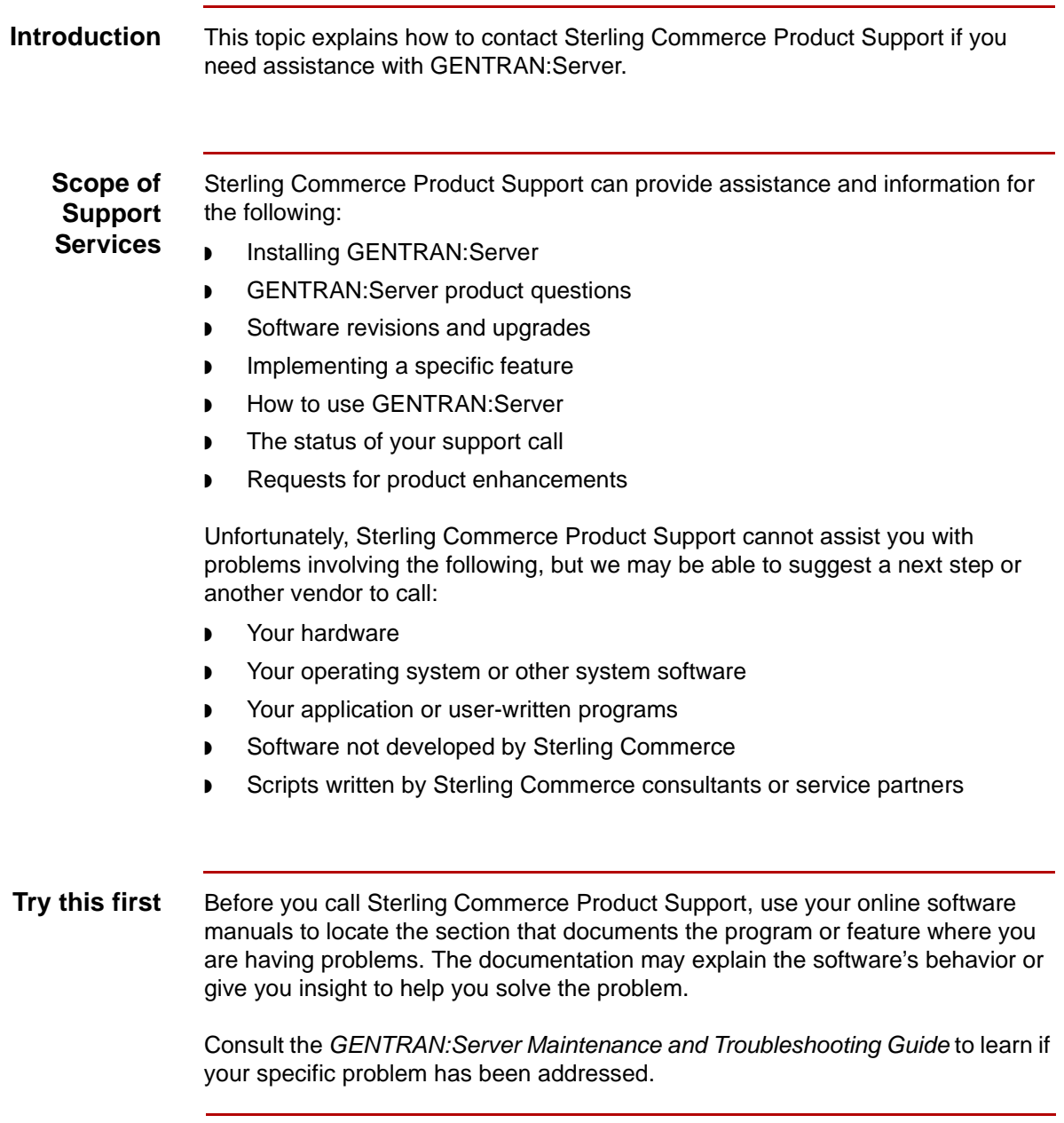

(Continued on next page)

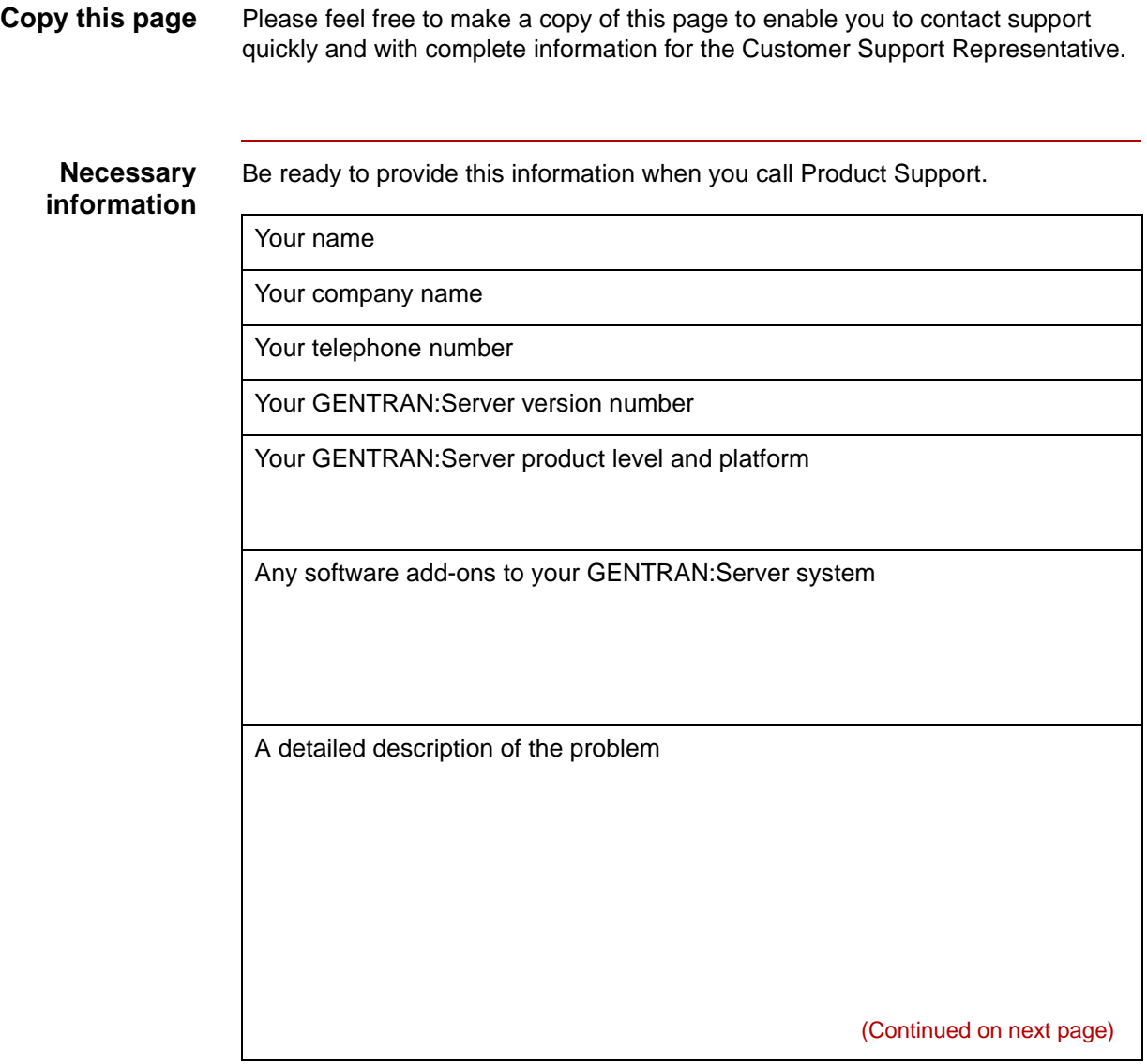

The sequence of steps that led to the problem What actions you have taken to try to diagnose or resolve the problem

# **How to contact support**

To determine how to contact support for your geographical location, go to the Sterling Commerce home page (**www.sterlingcommerce.com**) and then go to **Customer Support** for GENTRAN.

 $\sqrt{ }$ 

#### **How to Get Help** About this Guide  **xiv**

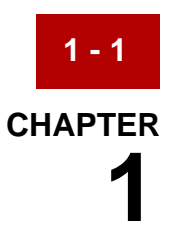

# <span id="page-18-0"></span>**Installing GENTRAN:Server On the UNIX Host**

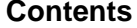

#### **Overview**

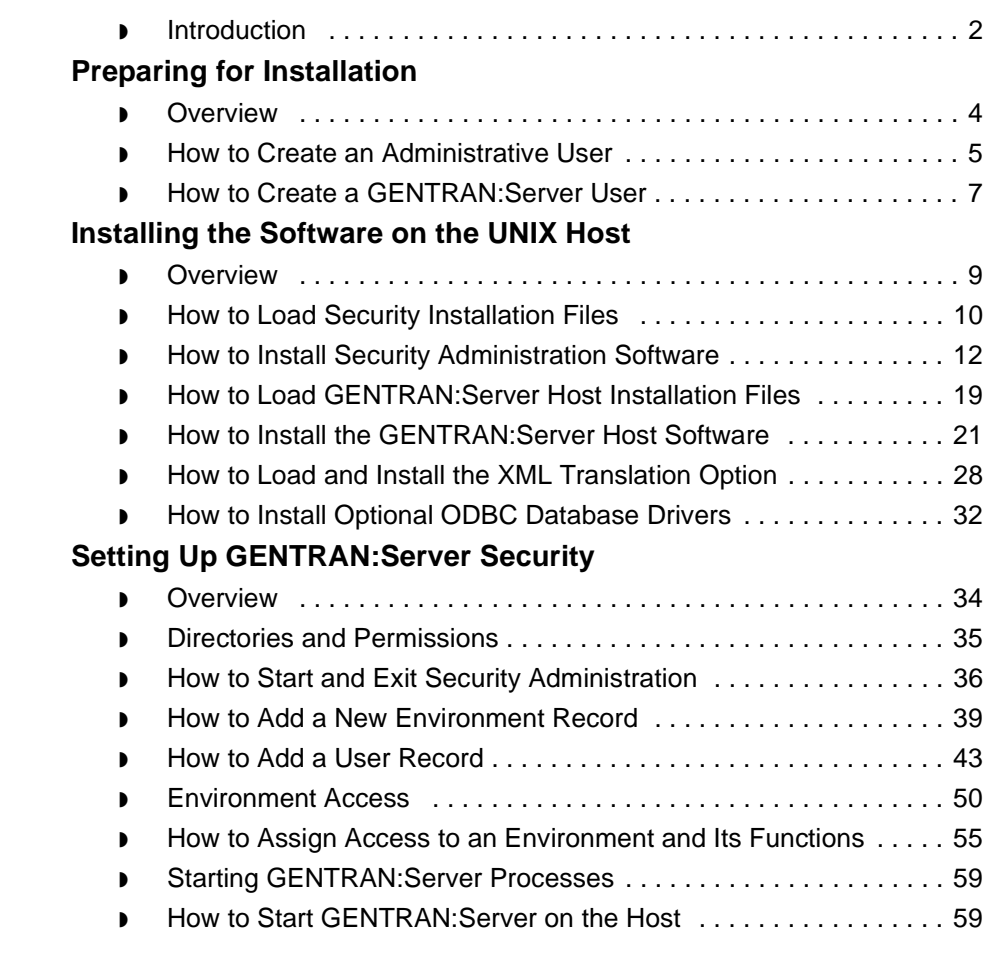

# <span id="page-19-2"></span><span id="page-19-0"></span>**Overview 0**

**1 - 2**

# <span id="page-19-3"></span><span id="page-19-1"></span>**Introduction**

**Chapter contents** This chapter contains instructions for installing GENTRAN: Server for UNIX<sup>®</sup> into a new environment.

## **WARNING**

# **This installation method creates new, empty data files. Do not use this method to upgrade an existing GENTRAN:Server environment because it will overwrite existing data.**

#### **Reference**

See the [GENTRAN:Server Upgrade and Data Conversion Guide](#page-0-0) for information about upgrading to a new version of GENTRAN:Server for UNIX.

## **Stages of Installation**

When installing GENTRAN:Server for UNIX, you must install at least one copy of the Security Administration utility and one copy of the GENTRAN:Server host installation software onto UNIX hosts on your network. The Security Administration and GENTRAN:Server installations must be on the same host. You must also load the GENTRAN: Server client software onto each Windows<sup>®</sup> client computer that will access the GENTRAN:Server for UNIX software.

This table describes the stages of a new installation process for GENTRAN:Server version 6.0. Detailed instructions for completing each stage are contained in the rest of this manual.

### **Reference**

See the [GENTRAN:Server Upgrade and Data Conversion Guide](#page-0-0) for information about upgrading to a new version of GENTRAN:Server for UNIX.

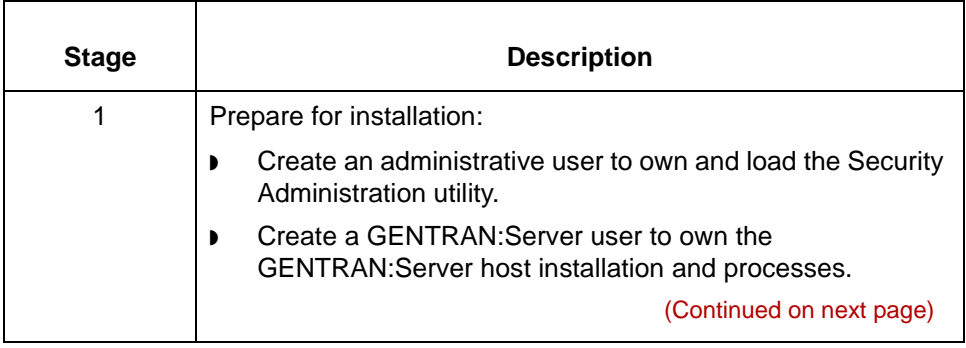

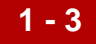

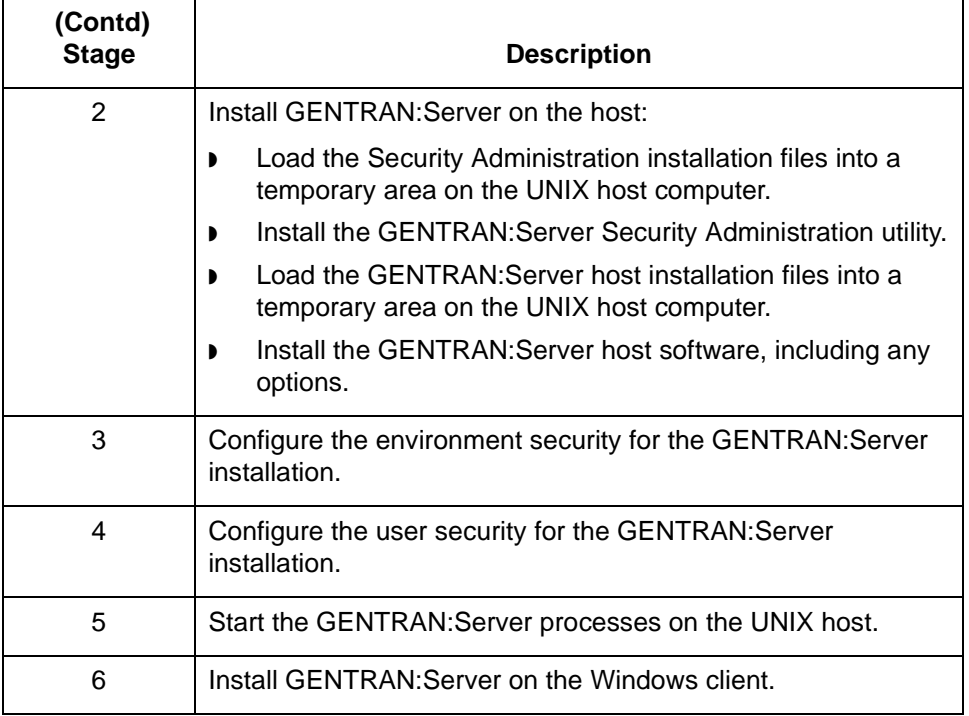

# <span id="page-21-2"></span><span id="page-21-0"></span>**Preparing for Installation 0**

# <span id="page-21-3"></span><span id="page-21-1"></span>**Overview**

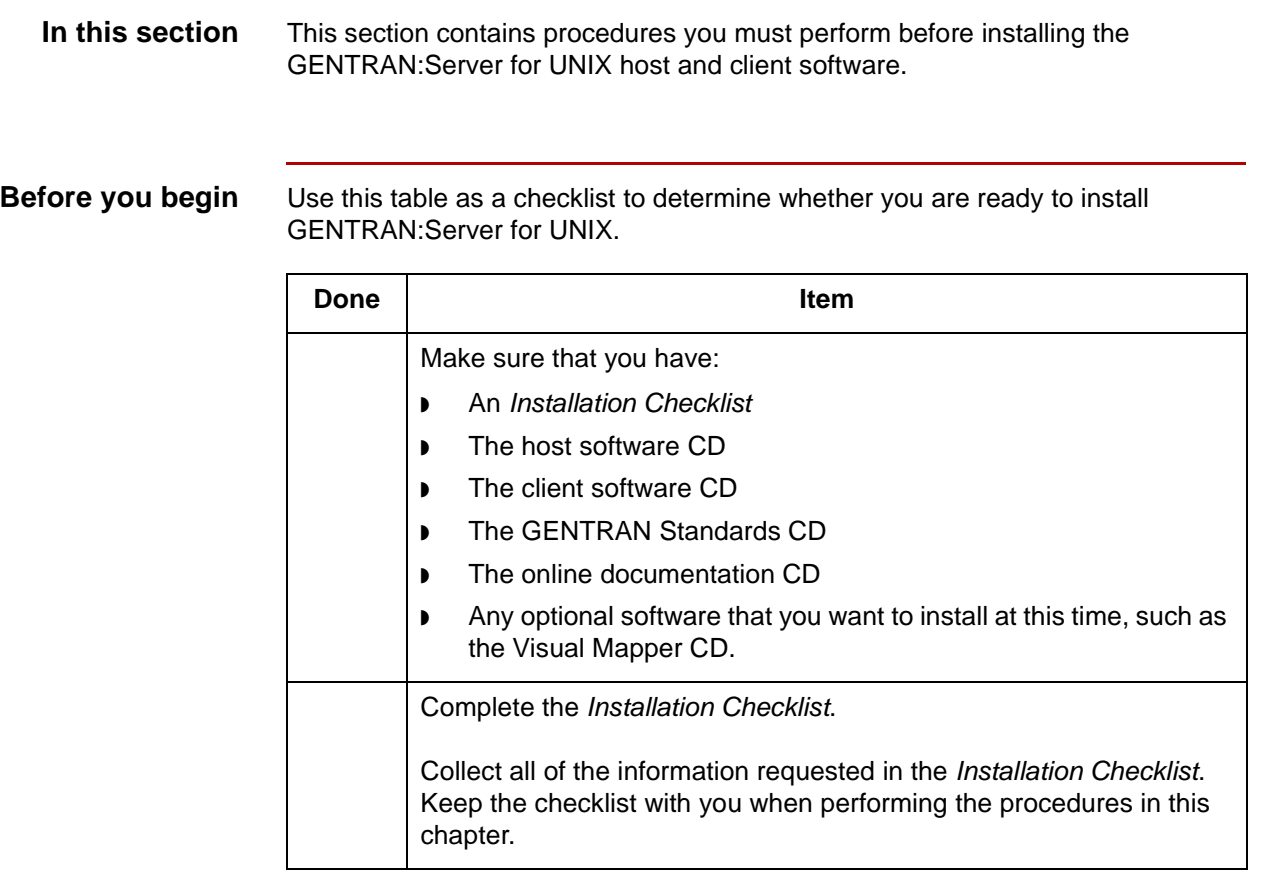

# <span id="page-22-1"></span><span id="page-22-0"></span>**How to Create an Administrative User**

### **Introduction** If different users perform separate parts of the installation, each user must have the same permissions and belong to the same group.

#### **Recommendations**

We recommend that you create an administrative user and use that login to install the Security Administration utility software, configure GENTRAN:Server security, and start the security processes.

We recommend that you also create a separate GENTRAN:Server user for each GENTRAN:Server installation. If you have an older version of GENTRAN:Server on the same machine, you must create a new user profile to run GENTRAN:Server 6.0. The GENTRAN:Server user should have access to GENTRAN:Server, but not to administrative functions. For instructions, see the How to Create a GENTRAN: Server User topic in this chapter.

### **Procedure** Use this procedure to create an administrative user to install and own the Security Administration software, start the processes, and configure security.

#### **Comment**

Depending on how system security is handled at your site, a system administrator may have to create this user for you.

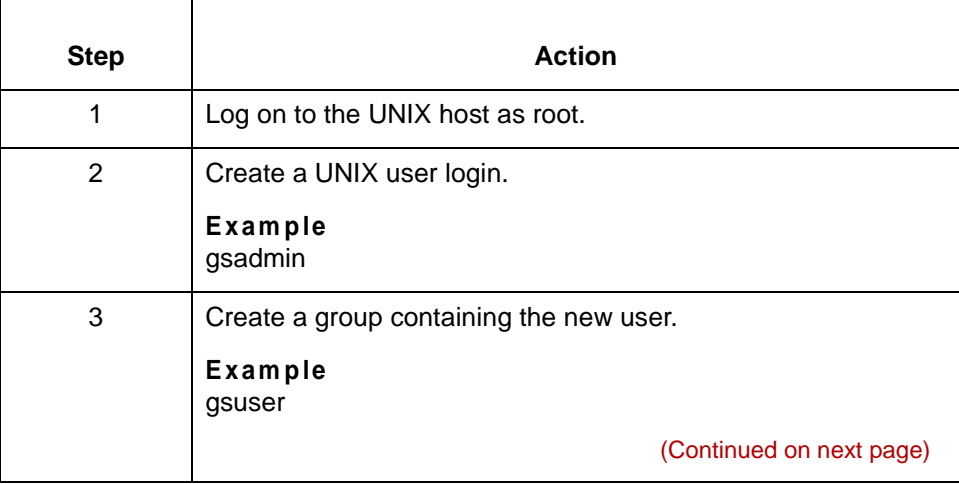

 $\mathcal{S}_{\mathcal{A}}$ 

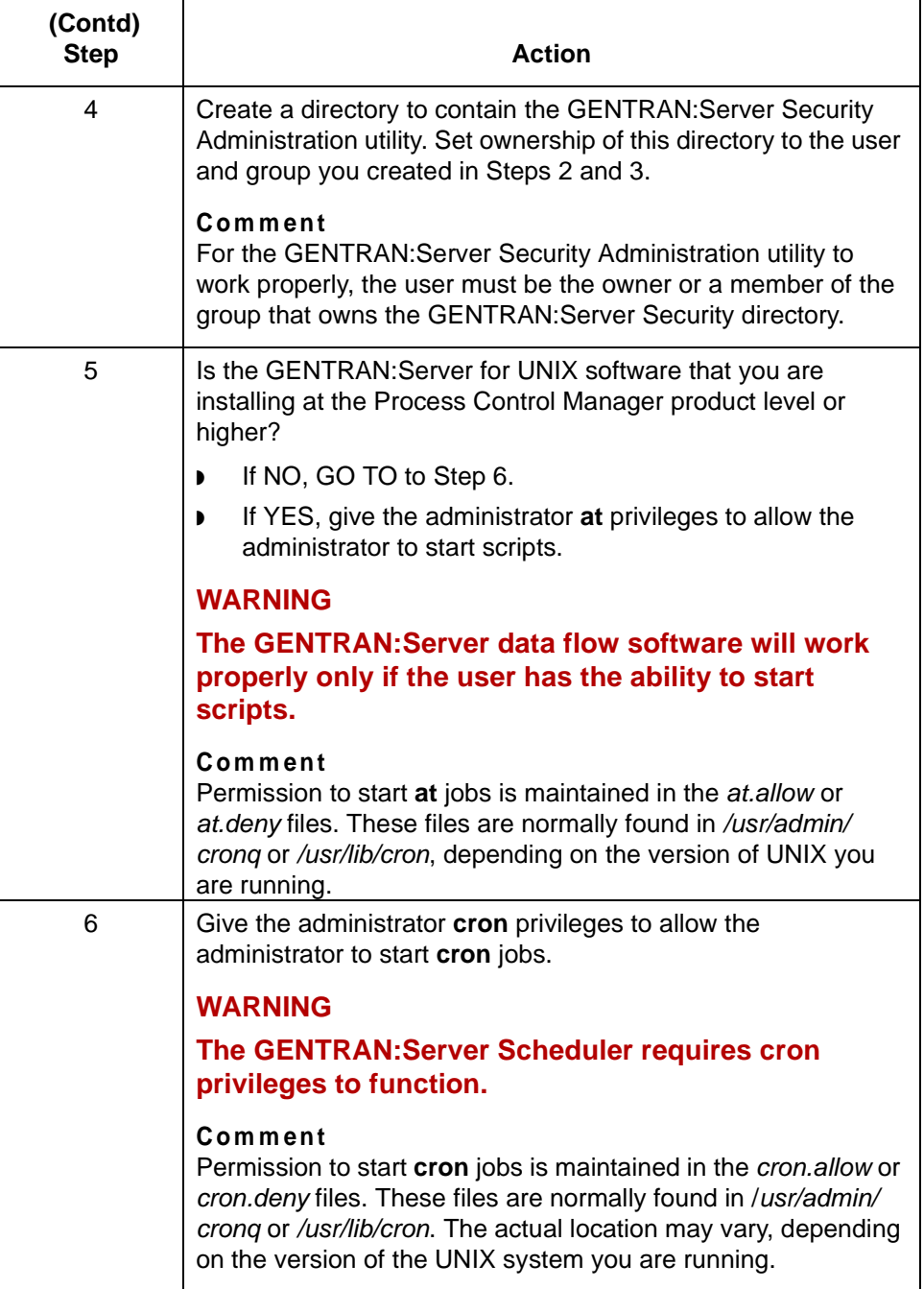

<span id="page-23-0"></span> $\mathcal{G}$ 

# <span id="page-24-1"></span><span id="page-24-0"></span>**How to Create a GENTRAN:Server User**

## **Introduction** We recommend that you create a separate GENTRAN: Server user login to each environment and that you use that login to start the GENTRAN:Server processes within that environment.

**Procedure** Use this procedure to create a GENTRAN:Server user to install and run the GENTRAN:Server installation.

#### **Comment**

Depending on how system security is handled at your site, a system administrator may have to create this user.

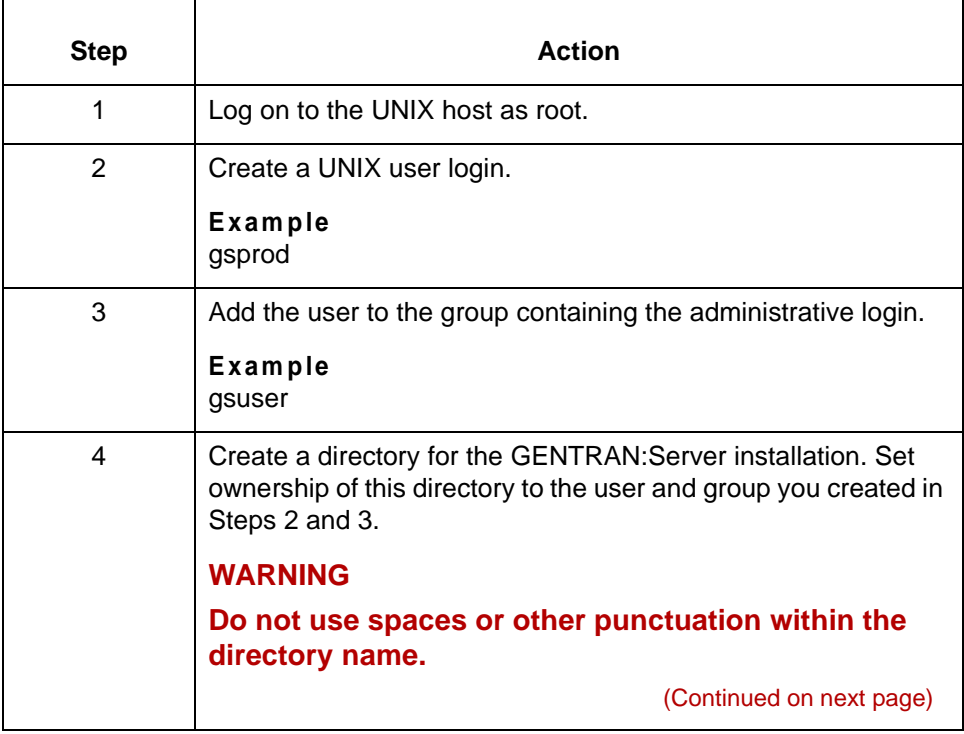

 $\mathcal{L}$ 

<span id="page-25-0"></span>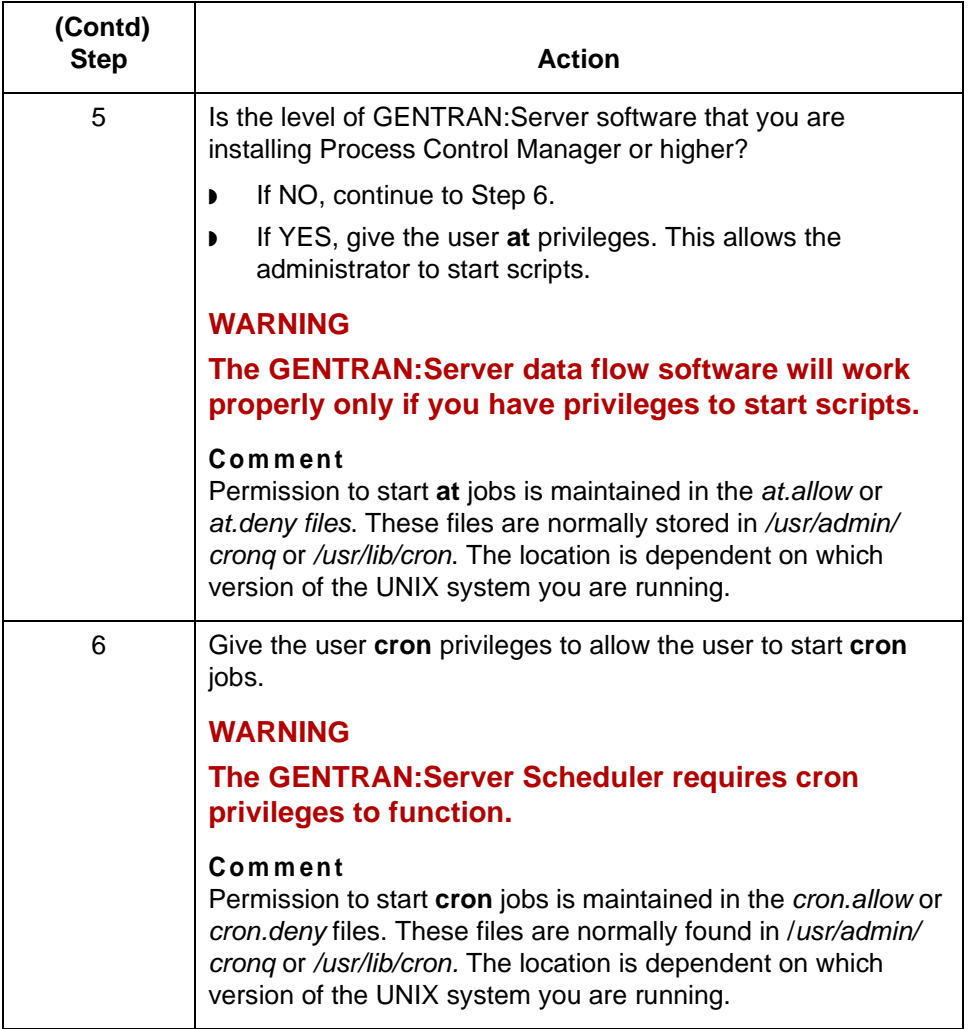

 $\sqrt{2}$ 

**1 - 8**

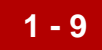

# <span id="page-26-2"></span><span id="page-26-0"></span>**Installing the Software on the UNIX Host 0**

# <span id="page-26-3"></span><span id="page-26-1"></span>**Overview**

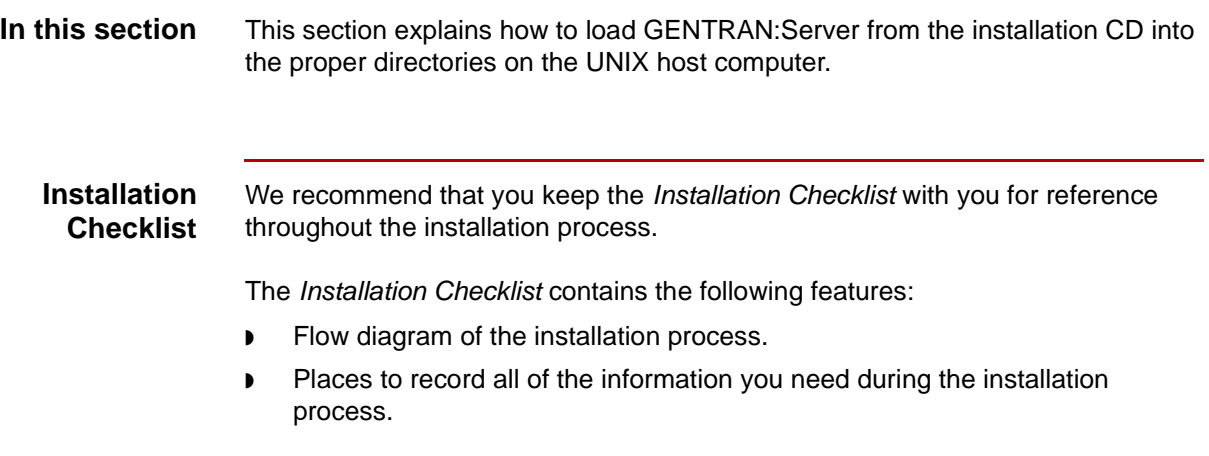

# <span id="page-27-1"></span><span id="page-27-0"></span>**How to Load Security Installation Files**

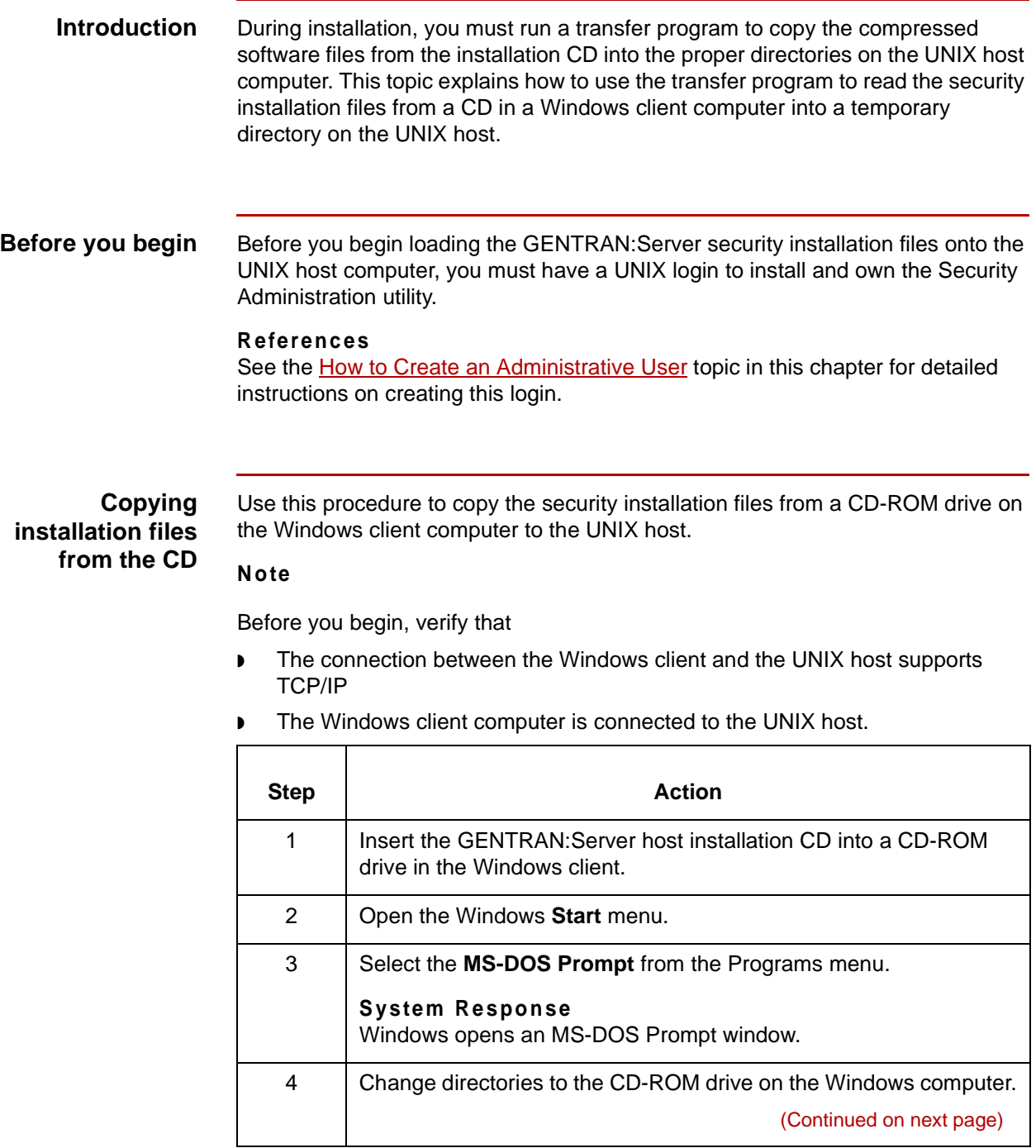

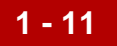

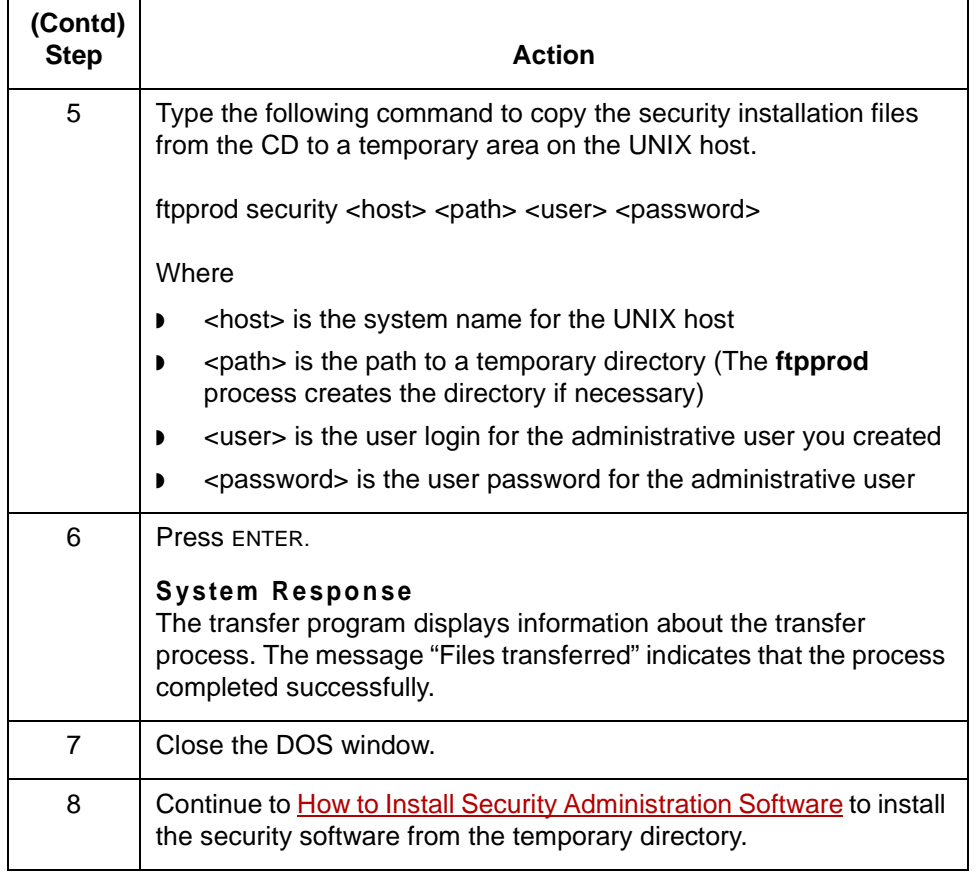

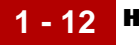

# <span id="page-29-1"></span><span id="page-29-0"></span>**How to Install Security Administration Software**

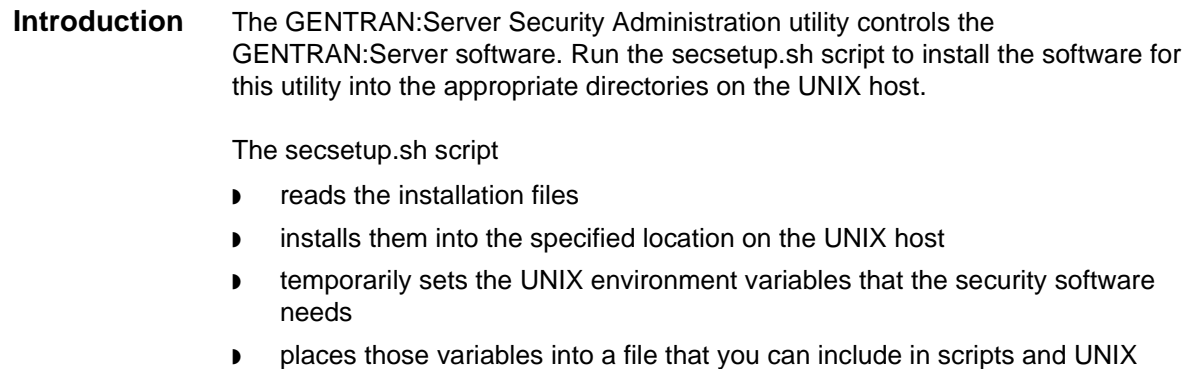

users' profiles.

This topic explains how to run secsetup.sh to install the security software files into a security administration directory. It also explains how to add the environment variables into the security administrator's profile.

(Continued on next page)

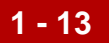

**Before you begin** Use this checklist to ensure that you are ready to begin installing the GENTRAN:Server Security Administration utility onto the UNIX host computer.

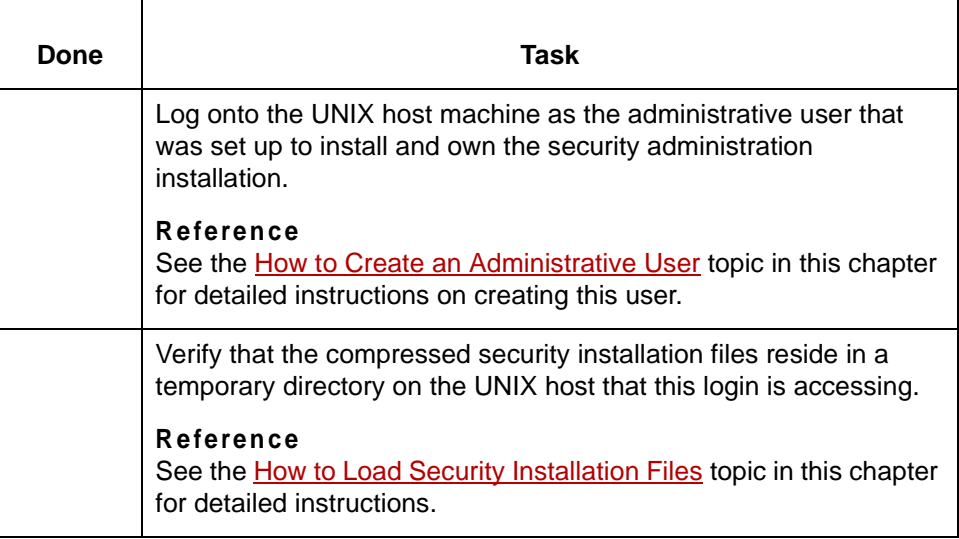

# **CAUTION**

**During the setup process, the setup program prompts you for a required environment variable if it is not set. If the setup program finds a value for a required environment variable, it continues to the next step without displaying a prompt.**

(Continued on next page)

# **Installing the Security Administration utility**

**1 - 14**

Use this procedure to install the GENTRAN:Server Security Administration utility on the UNIX host computer. Refer to the completed Installation Checklist as needed.

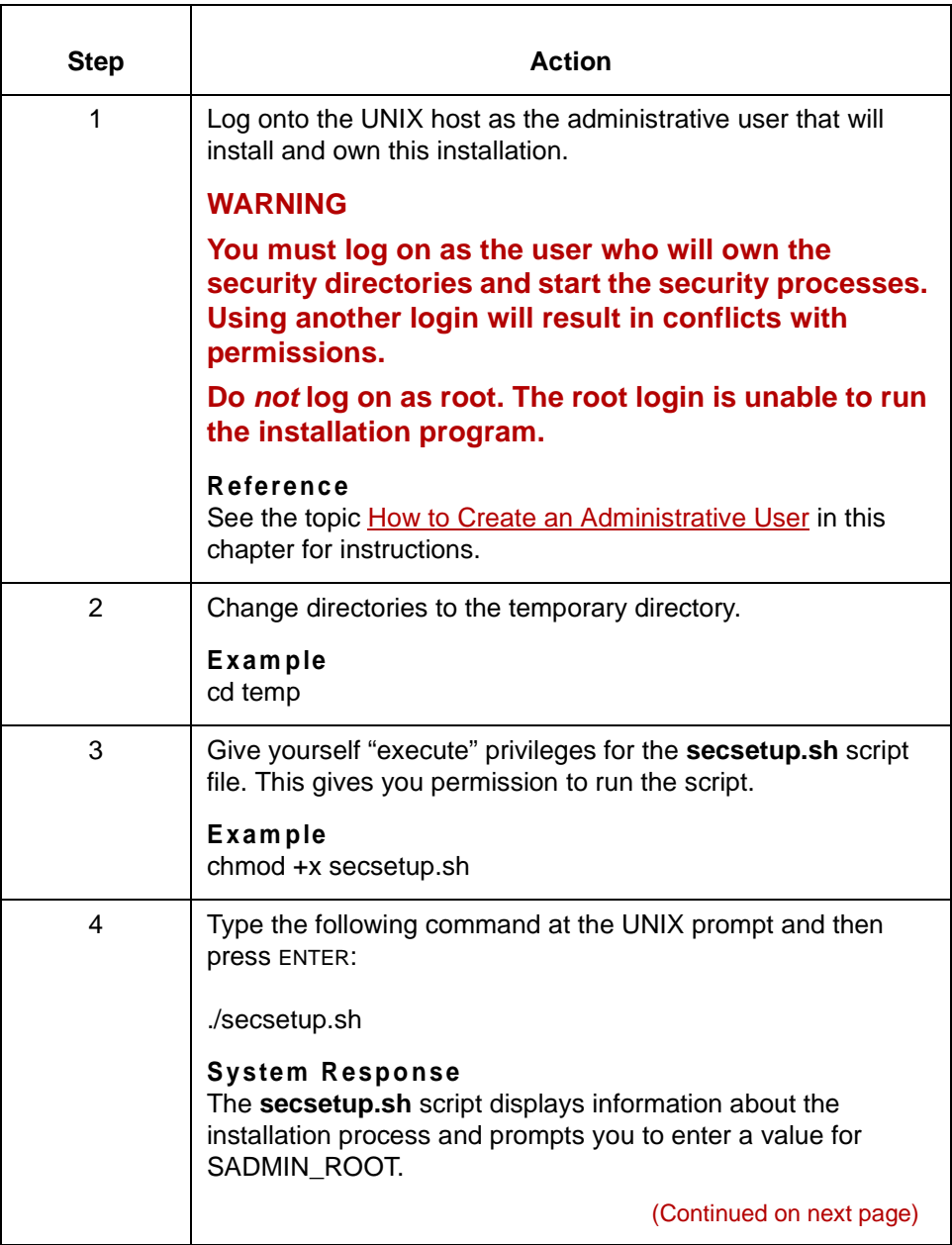

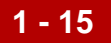

<span id="page-32-1"></span><span id="page-32-0"></span>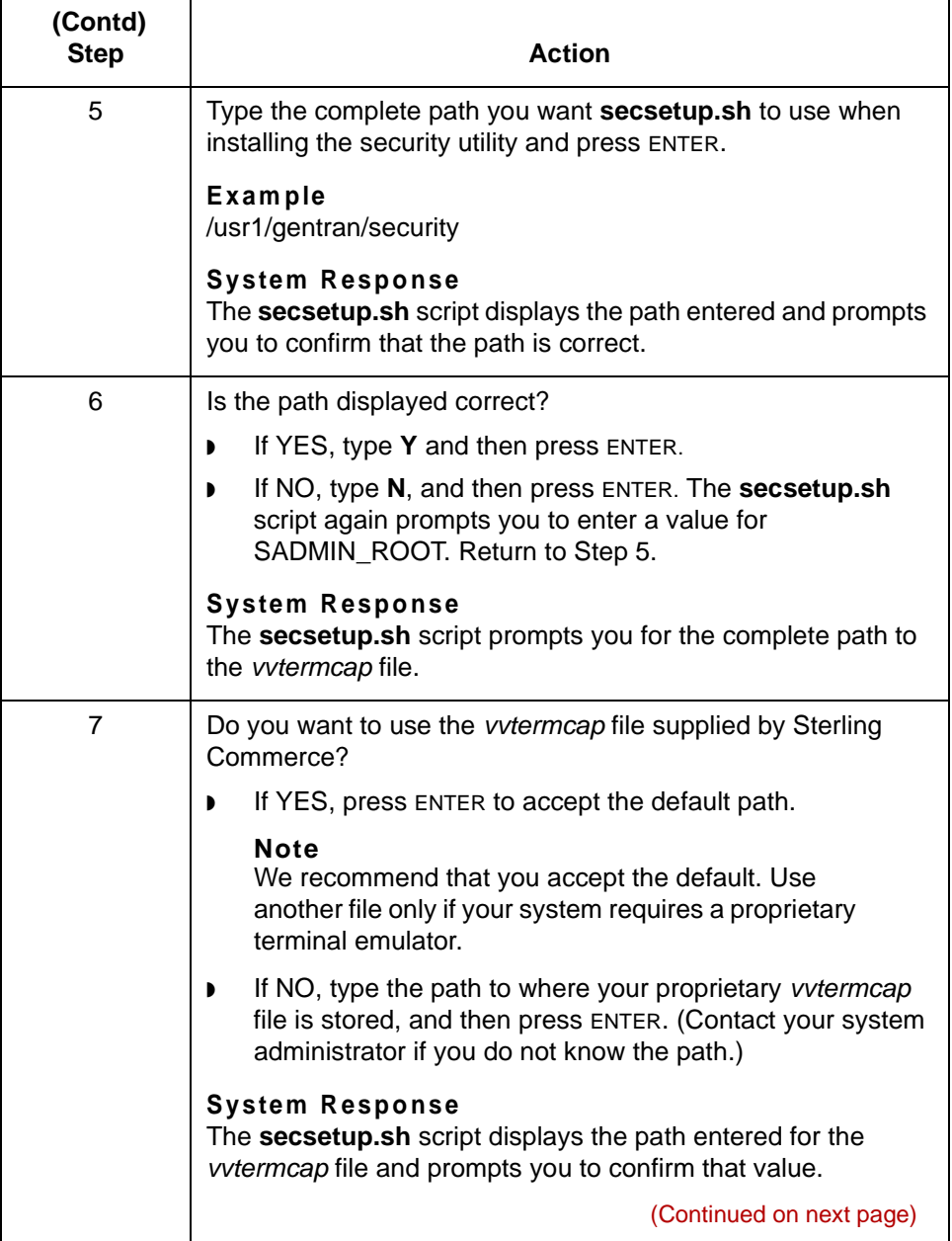

 $\mathcal{G}$ 

<span id="page-33-1"></span><span id="page-33-0"></span>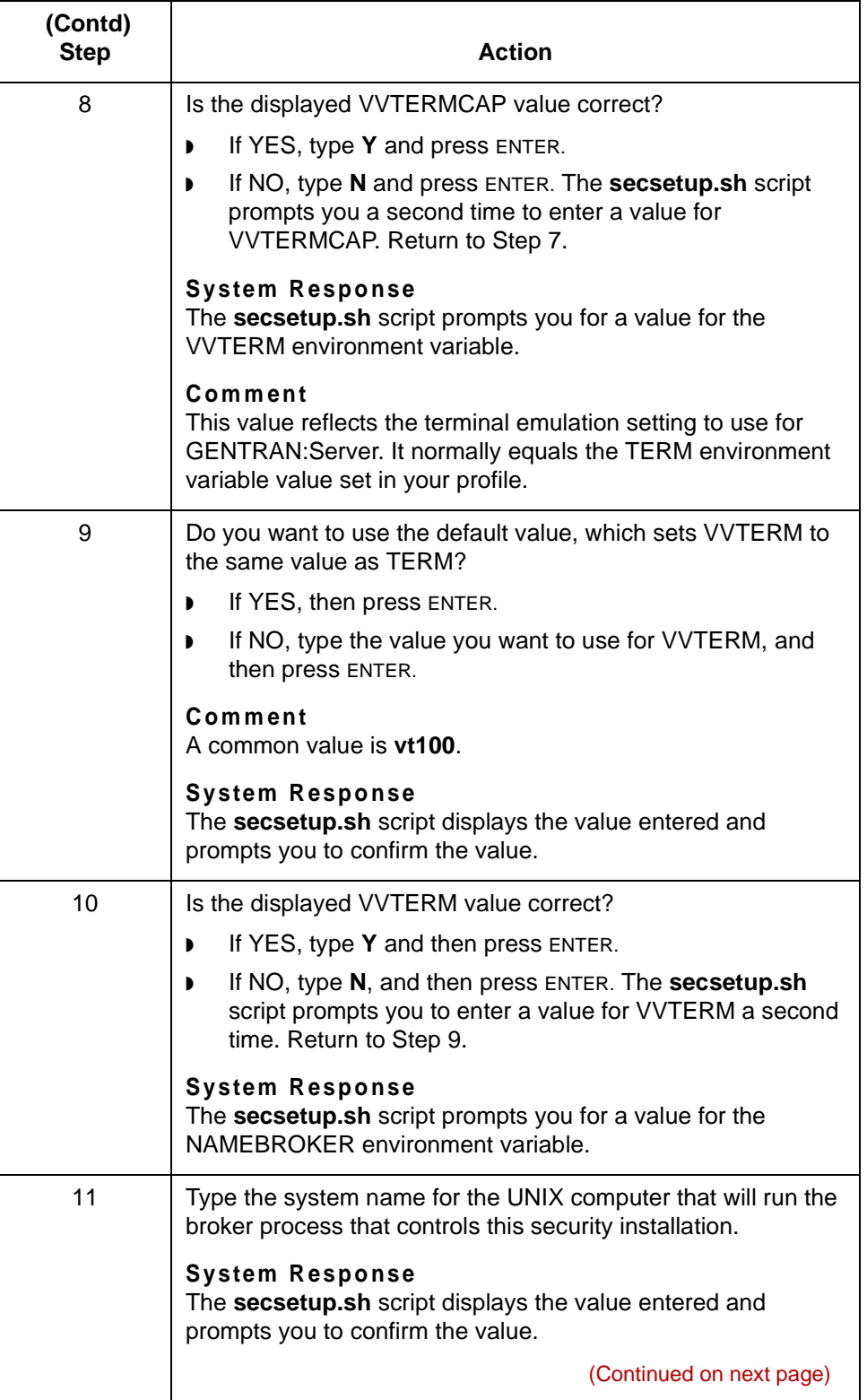

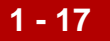

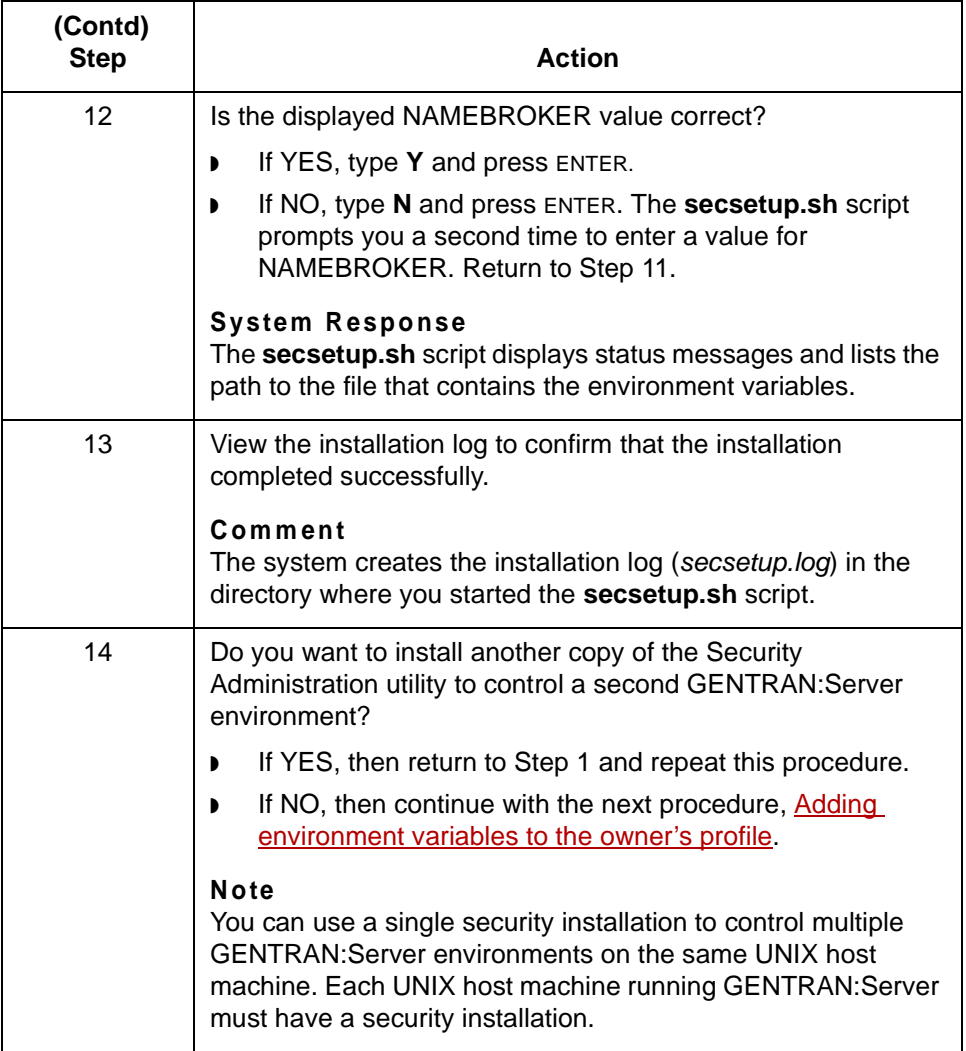

(Continued on next page)

the profile of the security administrator.

<span id="page-35-0"></span>**Adding environment variables to the owner's profile**

Step **Action** 1 If you logged off of the UNIX host, log back on as the administrative user. **Reference** See the [How to Create an Administrative User](#page-22-1) topic in this guide for instructions. 2 Change directories to the home directory for the administrative user. 3 Use a text editor to open the profile (.profile or .login) of the administrative user. **Reference** See the documentation provided with the text editor for more information about opening files. 4 Open a second session on the UNIX host while keeping the first session open. 5 | Open the gentran. security. vars file and add the last set of values to the end of the profile. **CAUTION The installation process appends new values at the end of the gentran.security.vars file each time you run secsetup.sh using the same UNIX login. Depending on the size of the file and the text editor you are using, it may be easier to locate the values that you need to copy by printing the file first.** 6 | Save the modified profile. 7 Log the administrative user off the system. 8 Log onto the system again as the administrative user. **System Response** The system sets the environment variables for the administration user using the values from the edited profile.

Use this procedure to add the environment variables saved by **secsetup.sh** into
# **How to Load GENTRAN:Server Host Installation Files**

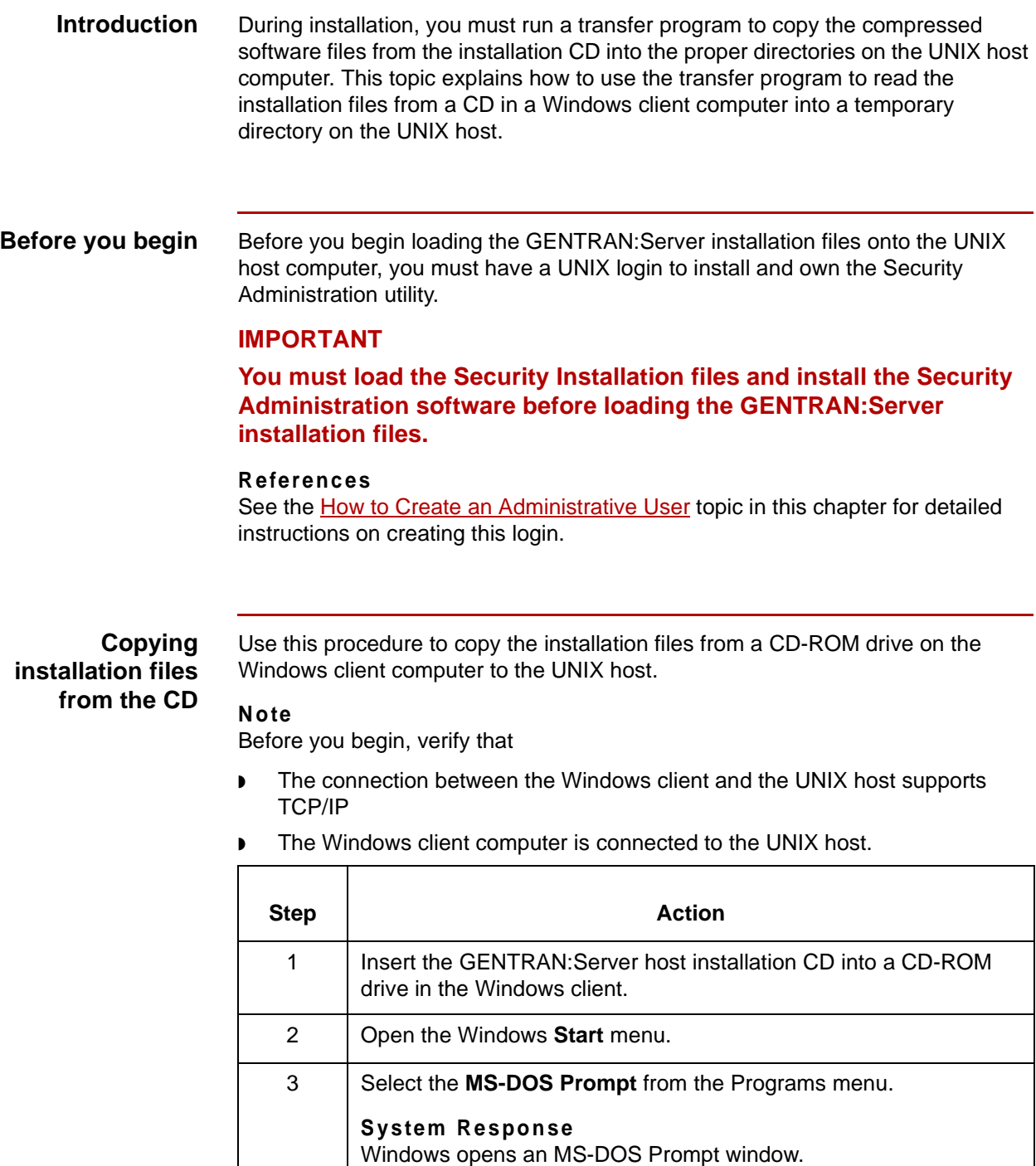

(Continued on next page)

 $\mathcal{L}$ 

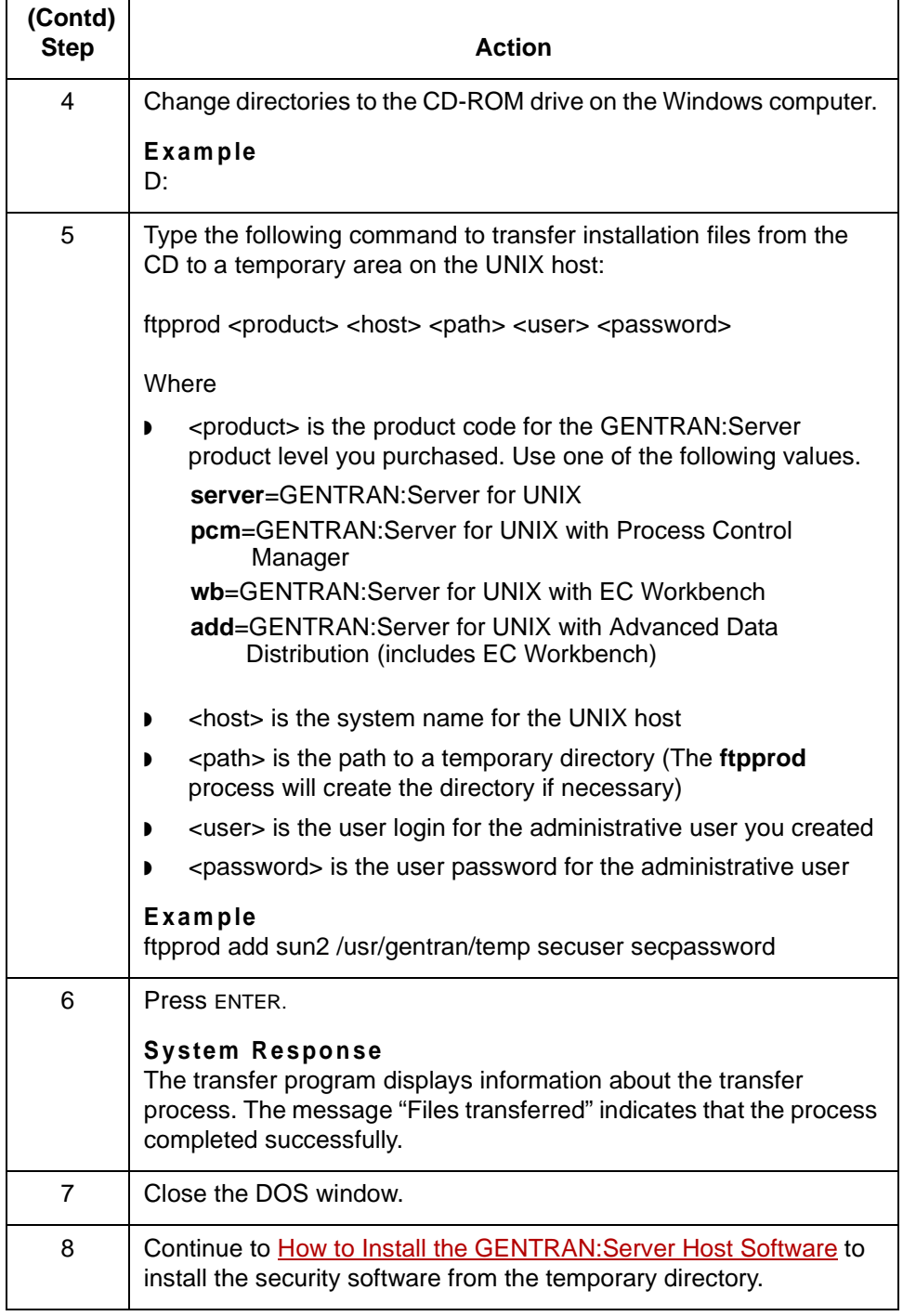

## <span id="page-38-0"></span>**How to Install the GENTRAN:Server Host Software**

#### **Introduction** You run the setup.sh script to install the GENTRAN:Server host software into the appropriate directories on the UNIX host.

The setup.sh script reads the installation files and installs them into the specified location on the UNIX host. This script also sets temporary values for some of the UNIX environment variables that the GENTRAN:Server software needs. The installation script places those variables into a file that you can include in scripts and UNIX users' profiles.

This topic explains how to run setup.sh to install the GENTRAN:Server software files into a directory and then add the environment variables into the administration user's profile or to scripts.

#### **IMPORTANT**

**You must load the Security Installation files and install the Security Administration software before installing the GENTRAN:Server host software.**

**Before you begin** Use this checklist to determine that you are ready to install GENTRAN:Server onto the UNIX host computer.

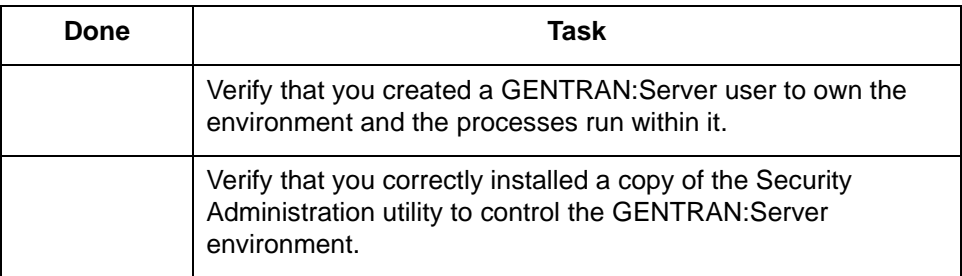

#### **CAUTION**

**During the setup process, the setup program prompts you for a required environment variable if it is not set. If the setup program finds a value for a required environment variable, it continues to the next step without displaying a prompt.**

(Continued on next page)

#### <span id="page-39-0"></span>**Installing the GENTRAN:Server software**

**1 - 22**

Use this procedure to install the GENTRAN:Server software onto the UNIX host computer. Refer to the completed Installation Checklist as needed.

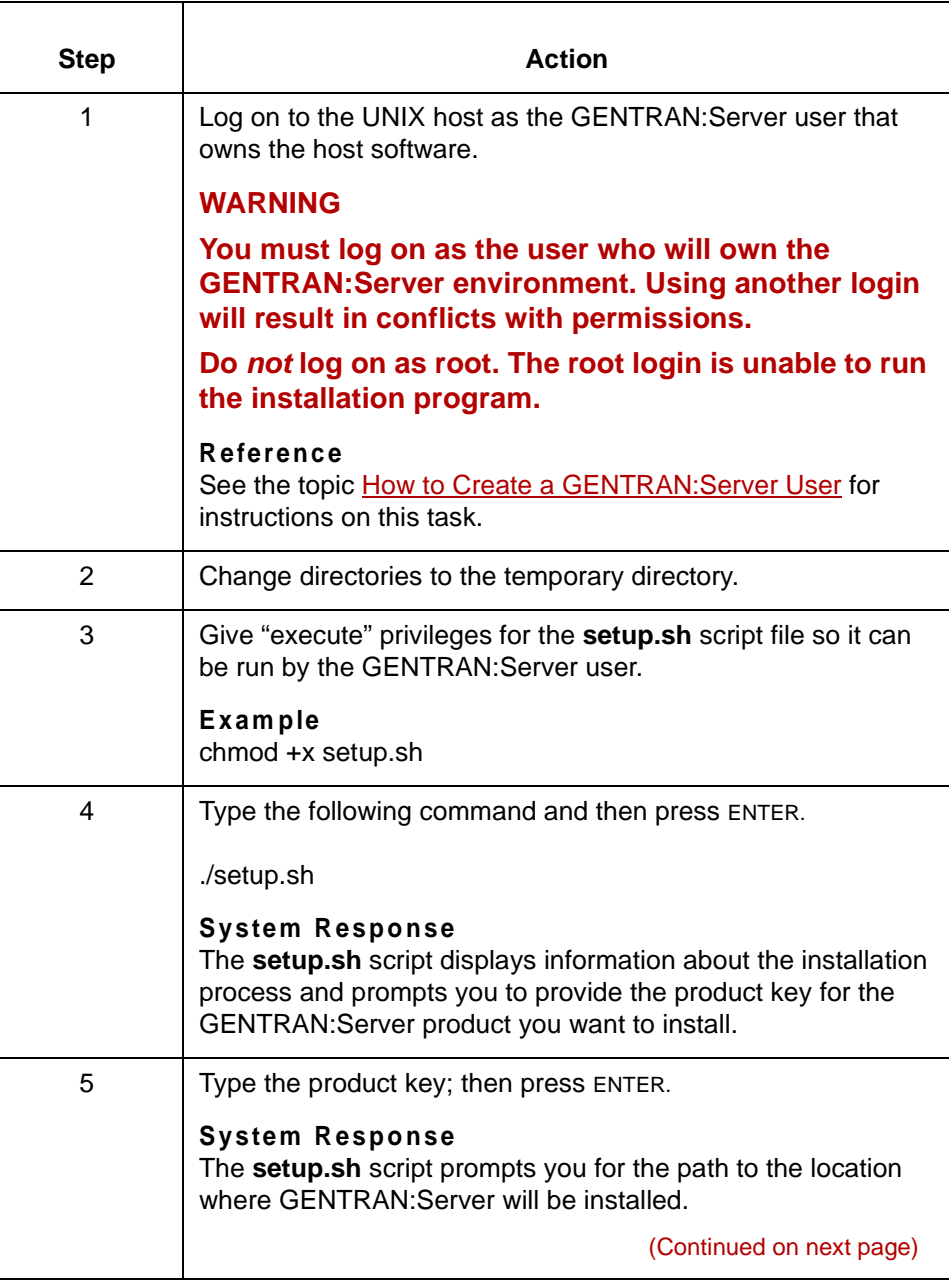

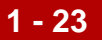

<span id="page-40-1"></span><span id="page-40-0"></span>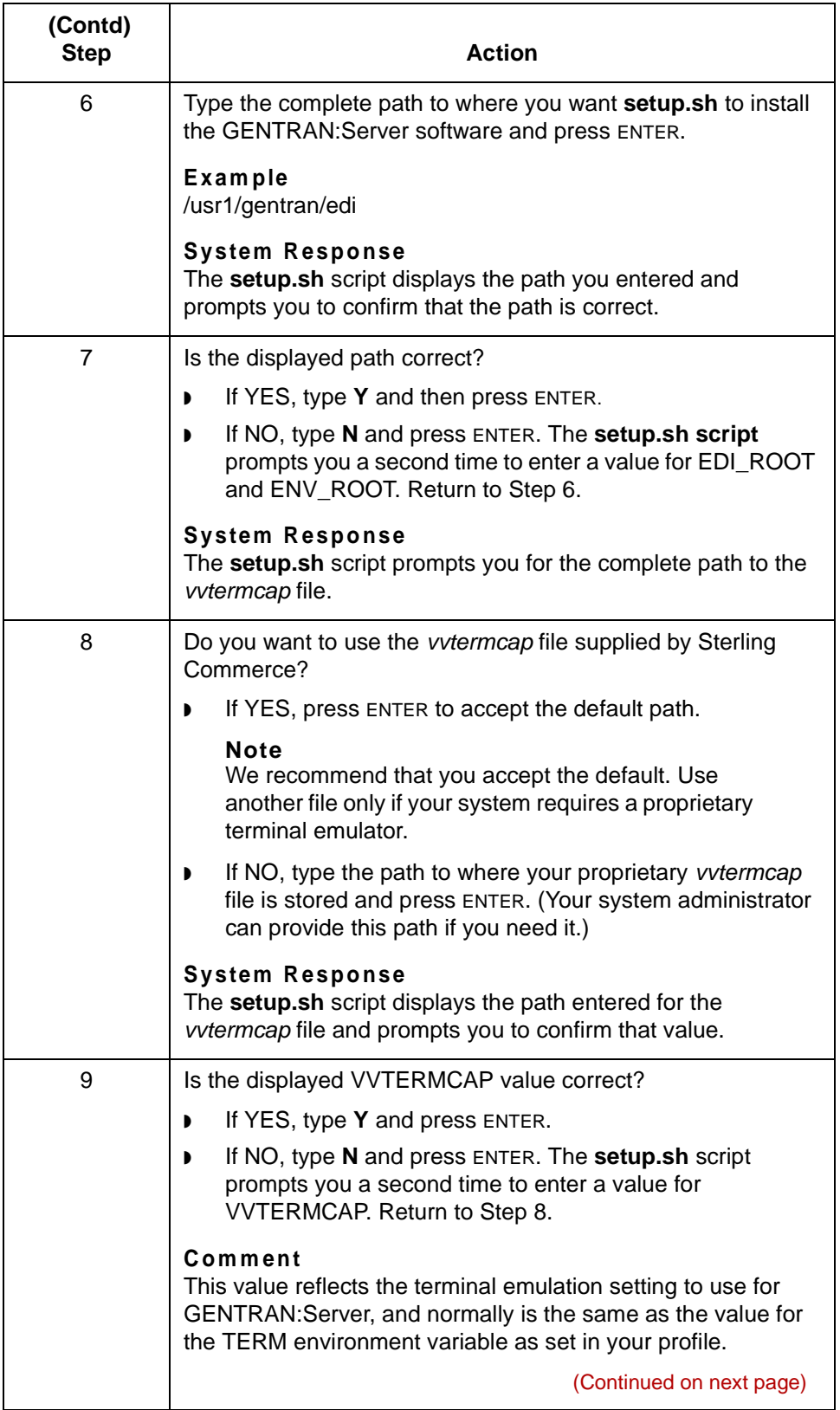

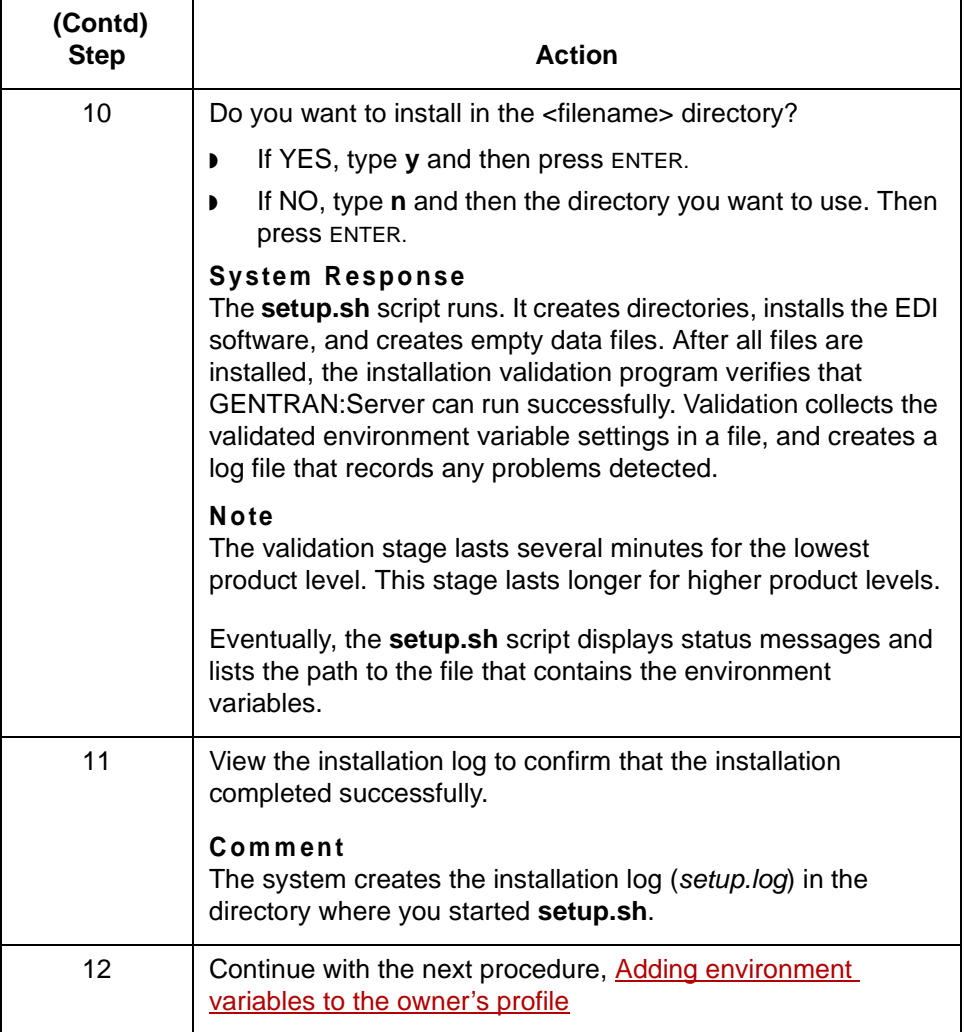

(Continued on next page)

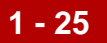

### **Adding environment variables to the owner's profile**

Use this procedure to add the required environment variables saved by secsetup.sh and by setup.sh into the profile of the environment's owner.

#### **Note**

This procedure requires you to open two sessions on the UNIX host.

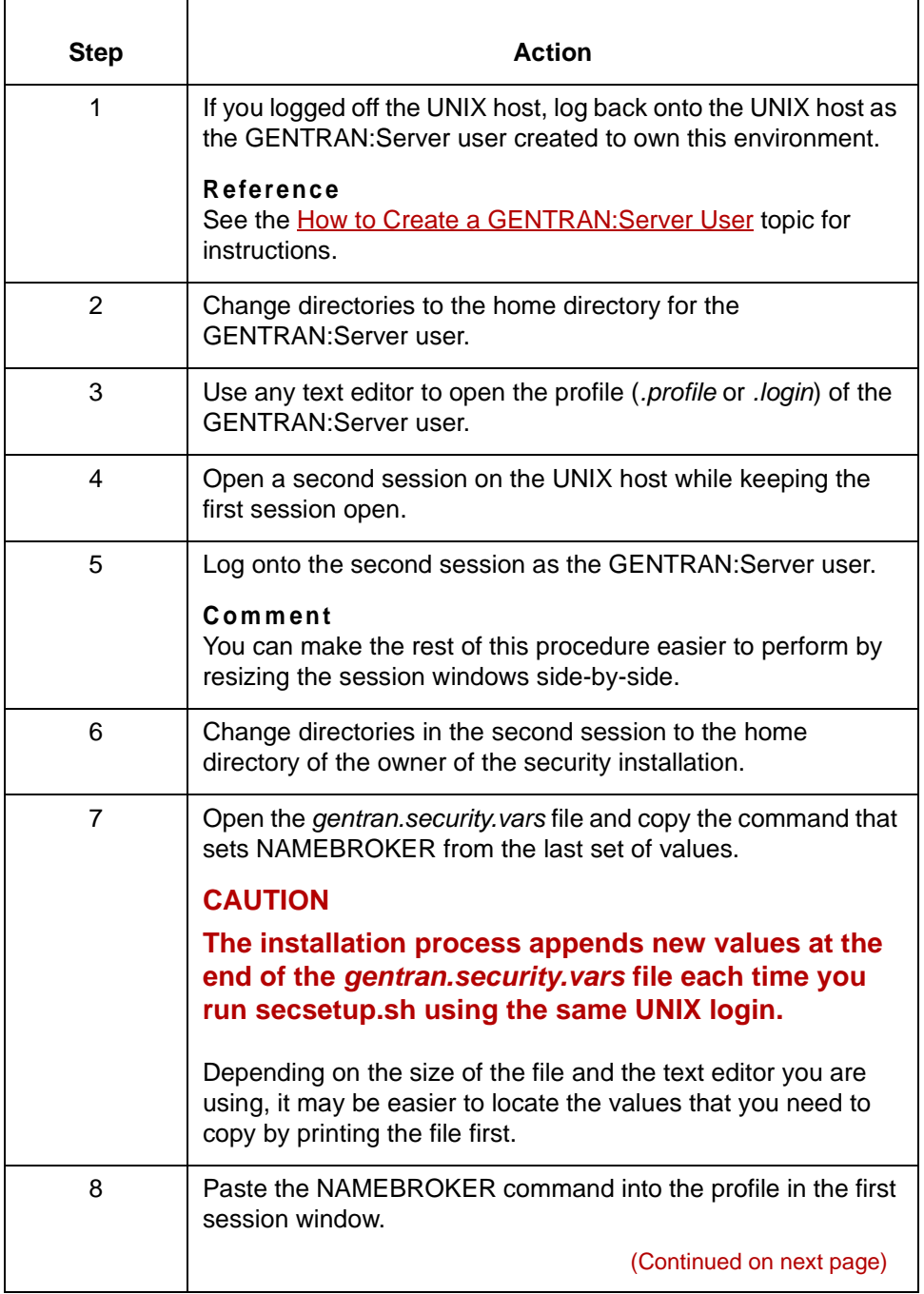

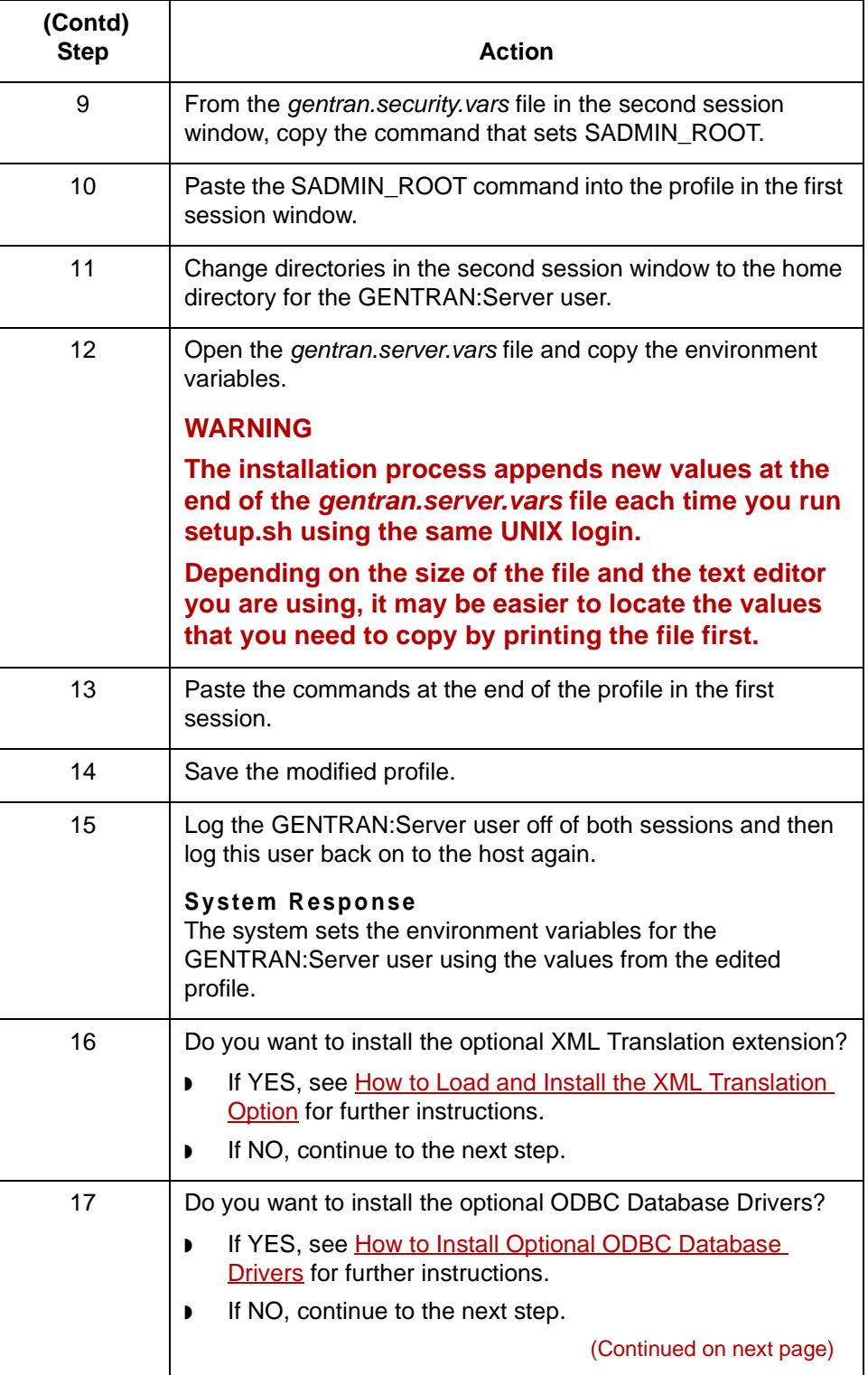

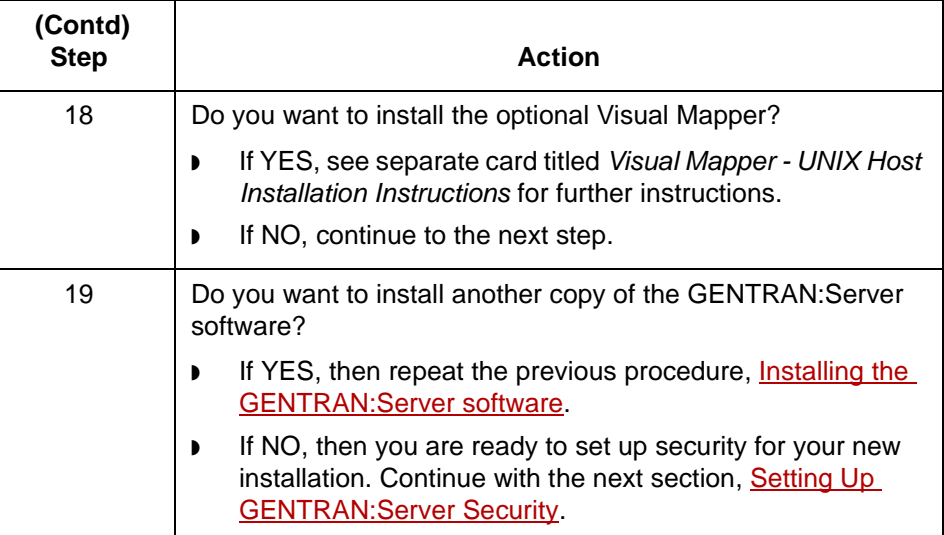

**How to Load and Install the XML Translation Option** Installing GENTRAN: Server On the UNIX Host

## <span id="page-45-0"></span>**How to Load and Install the XML Translation Option**

**1 - 28**

**Introduction** To install the optional XML translation extension, you copy the compressed software files from the installation CD into a temporary directory on the host, and then run the installation script xmlsetup.sh to install the software into the appropriate directory on the host.

#### **Note**

The XML translation extension is automatically installed on the Windows client computer. It cannot be accessed until this installation process in completed on the host computer, however.

**Before you begin** You must first install the core GENTRAN:Server for UNIX software before you can install the optional XML extension. See How to Install the GENTRAN: Server Host [Software](#page-38-0) for instructions.

#### **CAUTION**

**During the setup process, the setup program prompts you for a required environment variable, if the variable has not been set. If the setup program finds a value for a required environment variable, it continues to the next step without displaying a prompt.**

#### **Procedure** Use this procedure to load and install the optional XML translation extension.

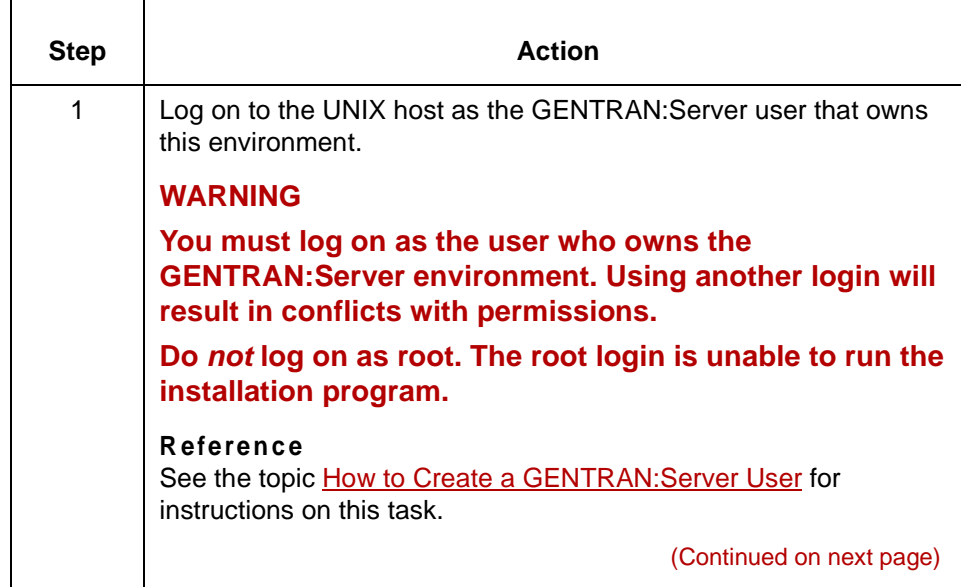

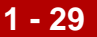

<span id="page-46-0"></span>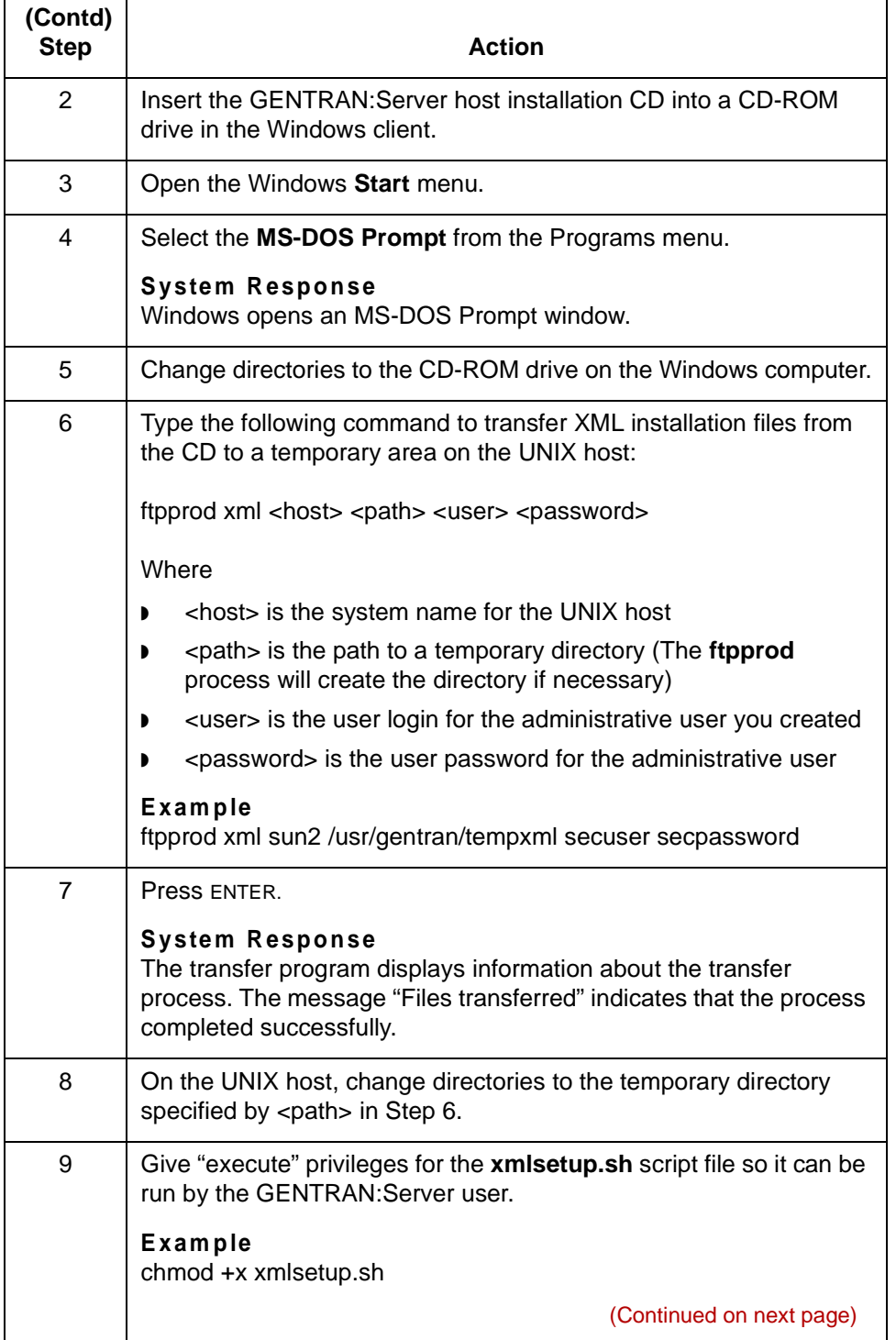

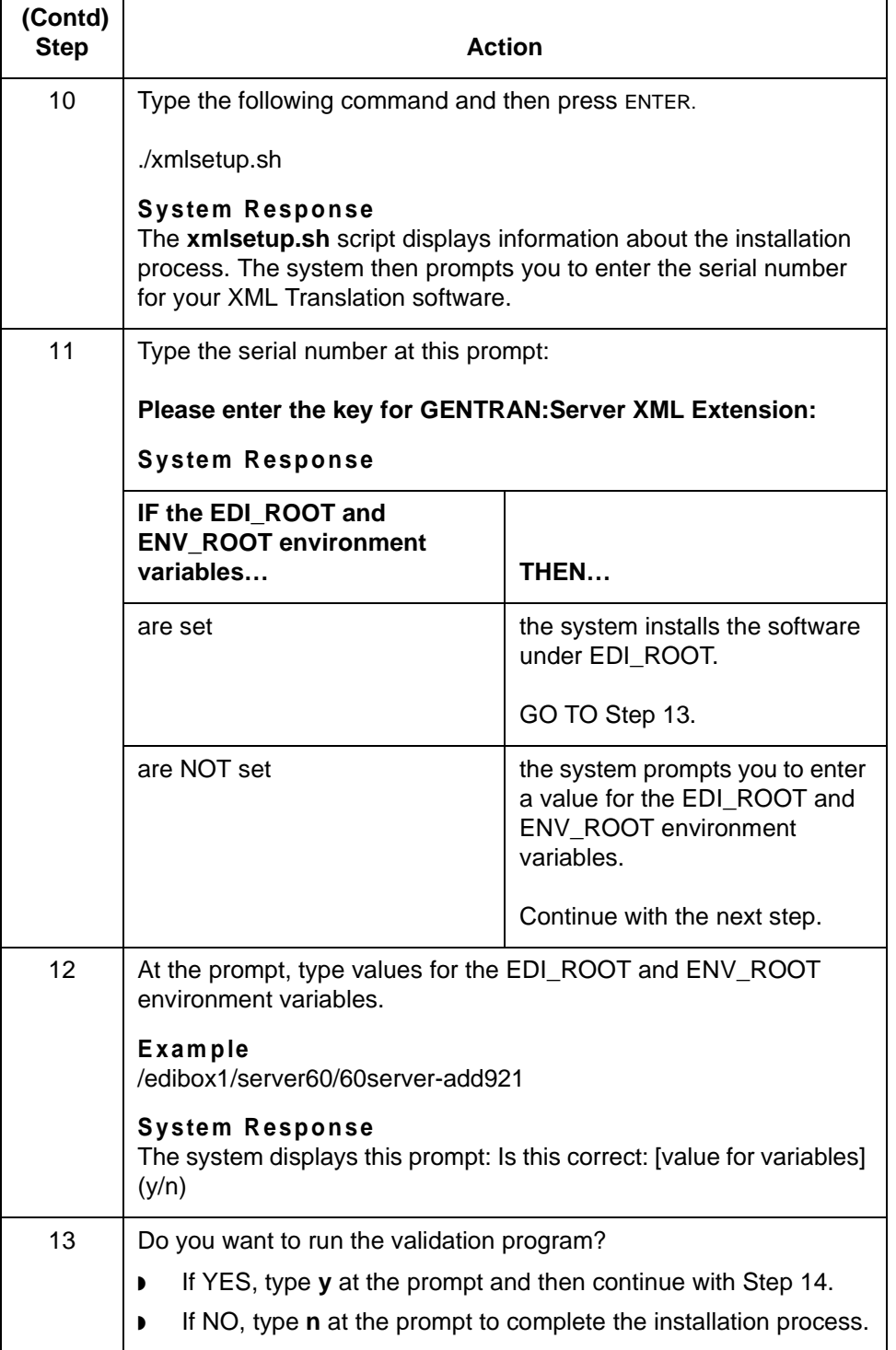

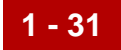

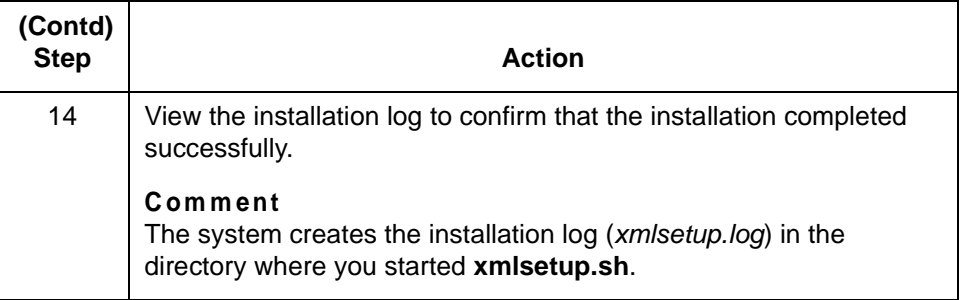

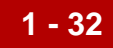

# <span id="page-49-0"></span>**How to Install Optional ODBC Database Drivers**

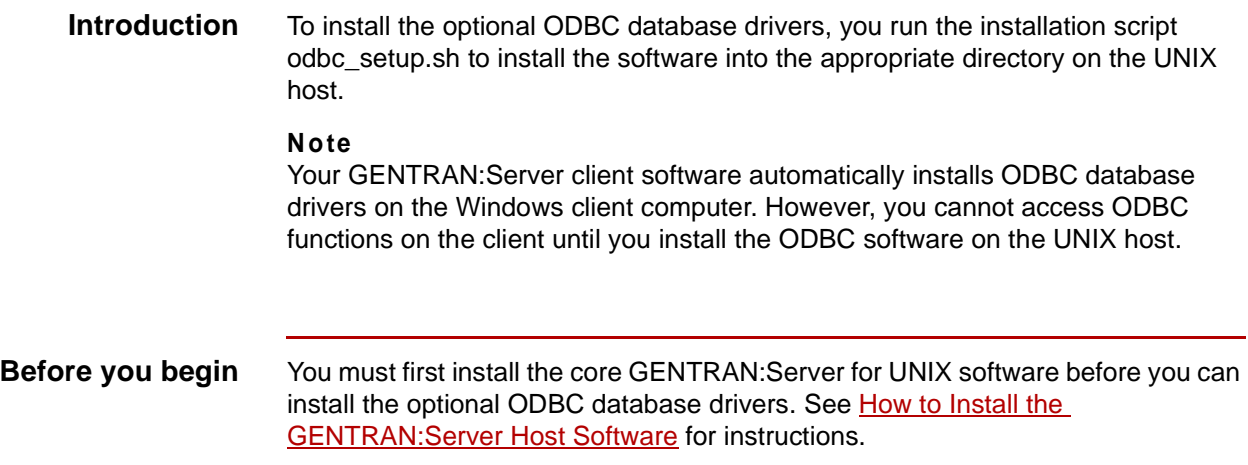

**Procedure** Use this procedure to install the optional ODBC database drivers.

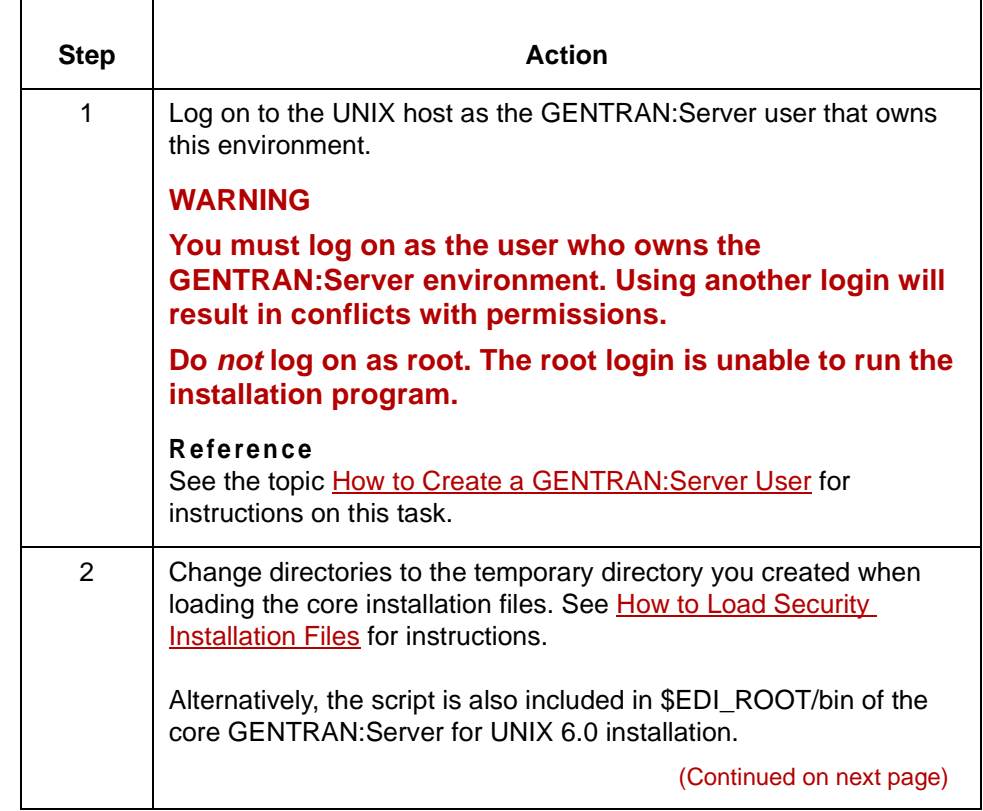

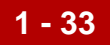

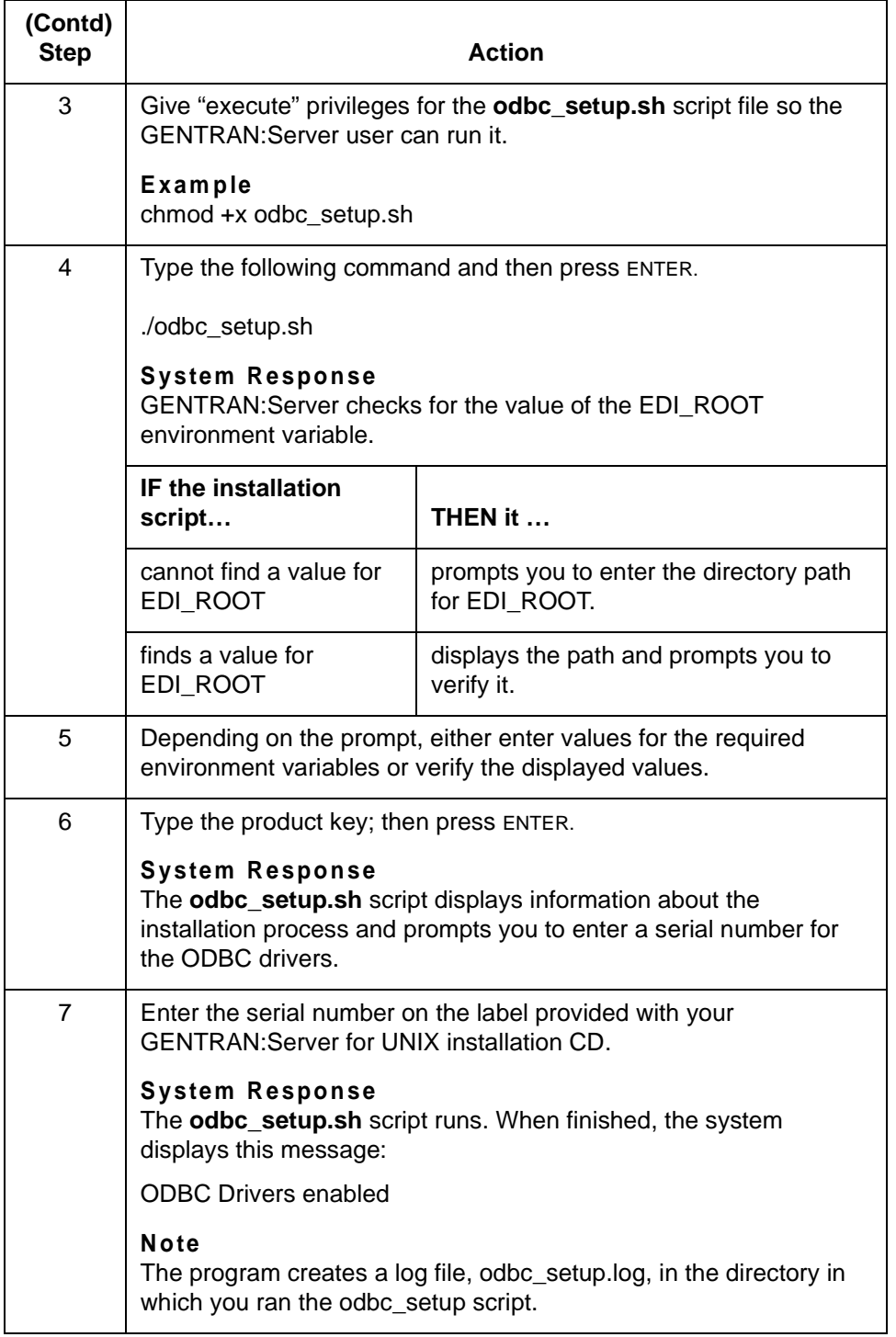

 $\mathcal{G}$ 

# <span id="page-51-0"></span>**Setting Up GENTRAN:Server Security 0**

## **Overview**

<span id="page-51-1"></span>**1 - 34**

**In this section** This section explains how to use the Security Administration utility to:

- ◗ Set up each newly-installed GENTRAN:Server 6.0 environment.
- ◗ Set up the GENTRAN:Server users for each newly-configured environment.

## **Directories and Permissions**

**Directory names** The Security Administration Utility is installed into the directory you specified for the SADMIN\_ROOT environment variable. The directory SADMIN\_ROOT contains the following subdirectories:

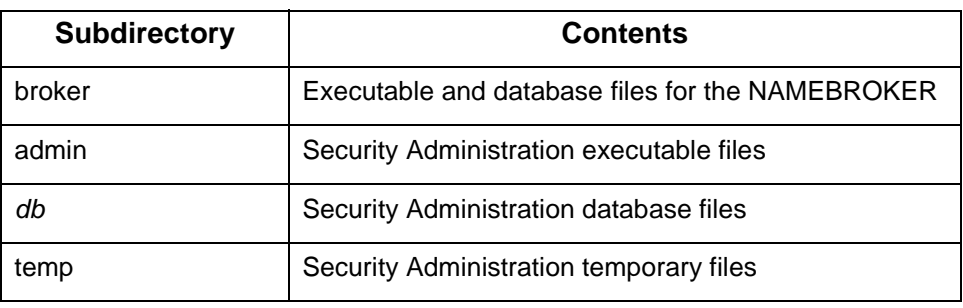

#### **Directory permissions**

This table shows the recommended read (r), write (w), execute (x), and no permission (–) file permissions for the Security Administration directories.

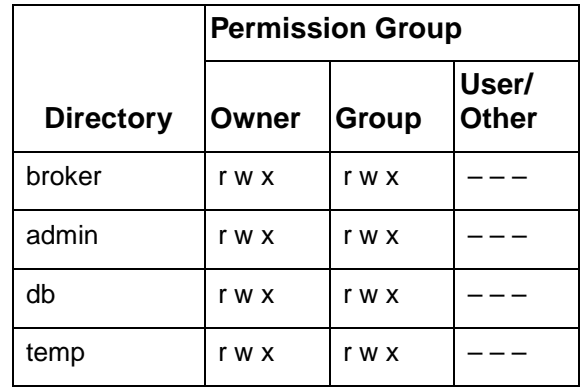

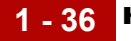

# **How to Start and Exit Security Administration**

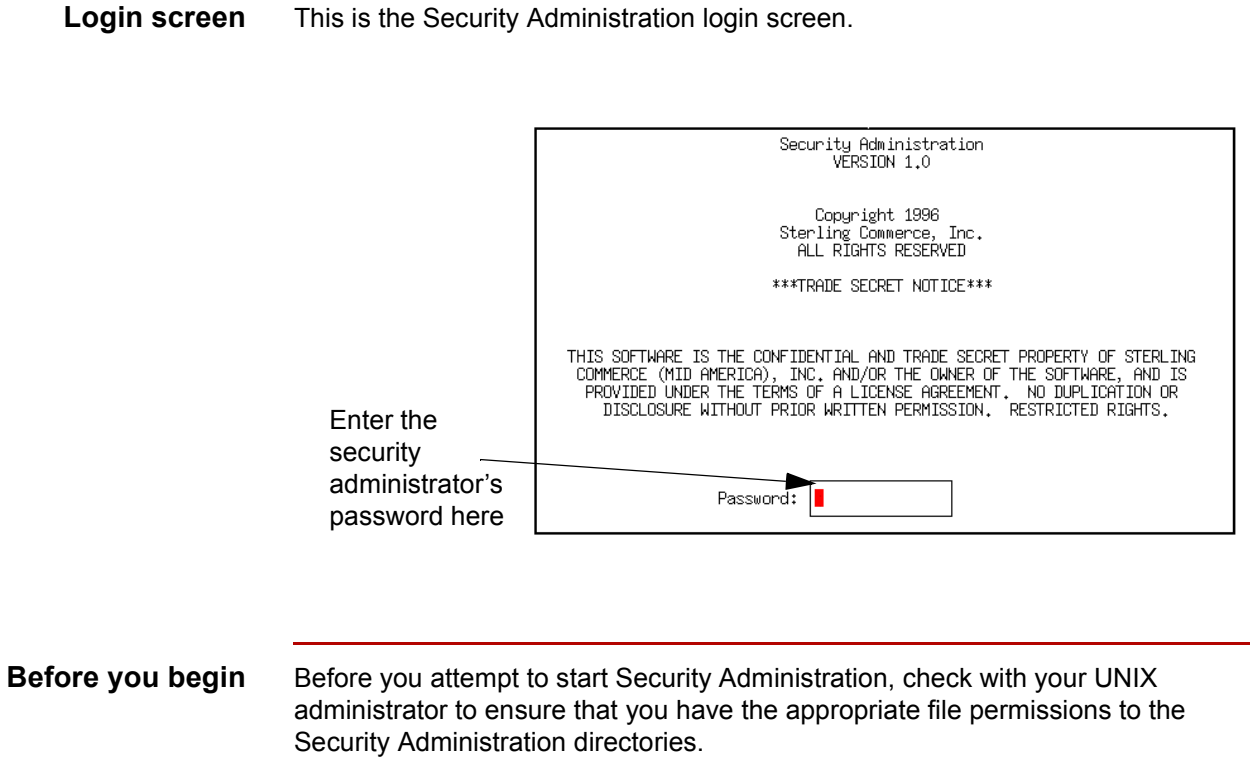

(Continued on next page)

### **Starting Security Administration**

Use this procedure to start Security Administration.

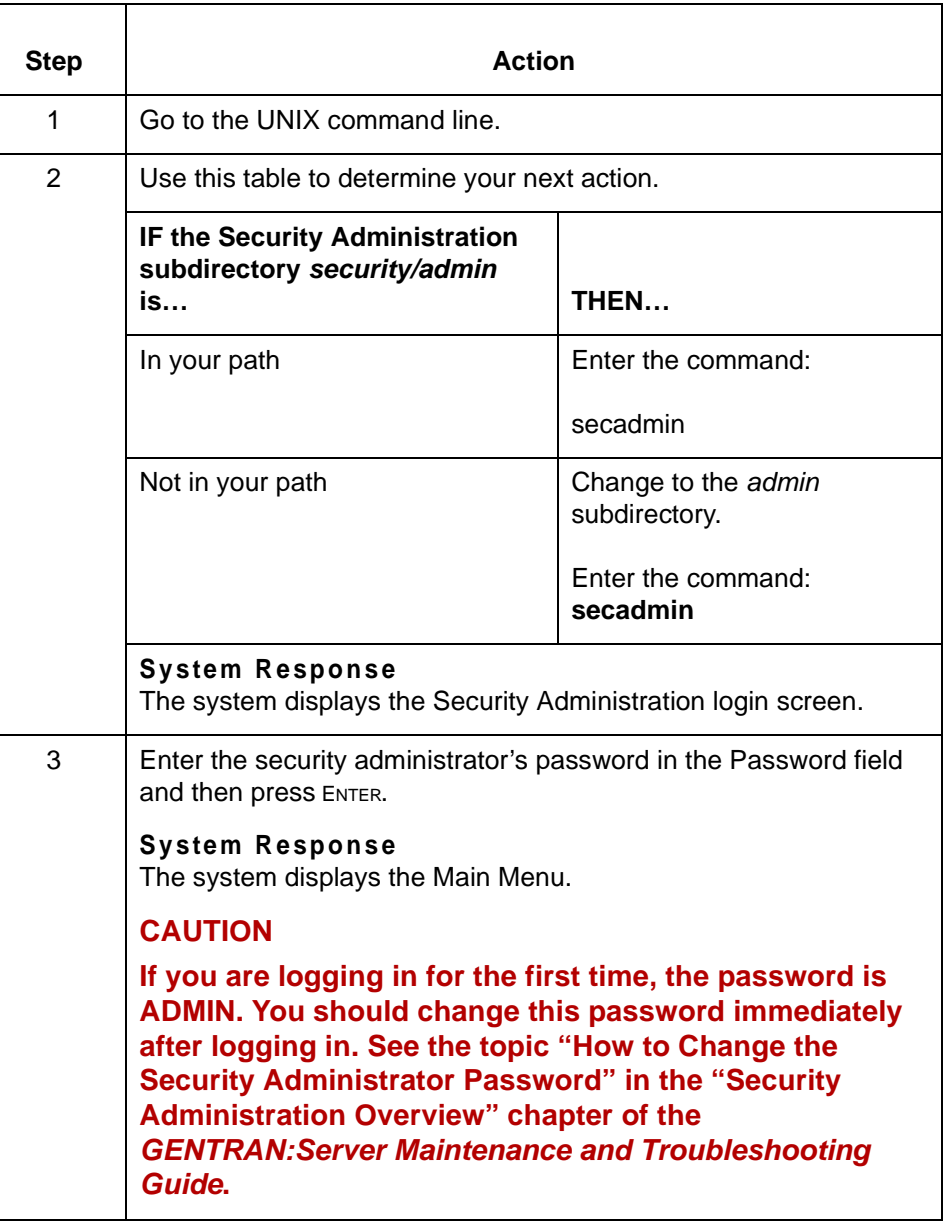

## **If you forget your password**

If you forget your security administrator's password, you must call customer support to reset it.

(Continued on next page)

 $\mathfrak{g}$ 

#### **Exiting Security Administration**

Use this procedure to exit Security Administration.

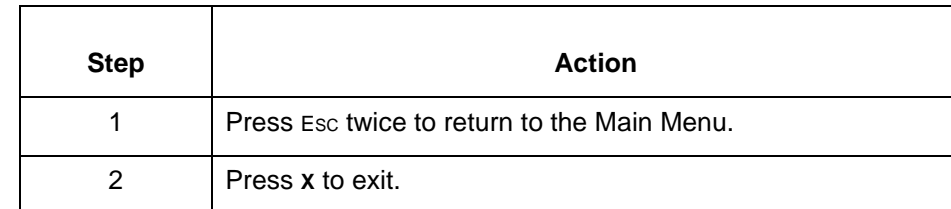

**Example** This illustration shows how to exit Security Administration.

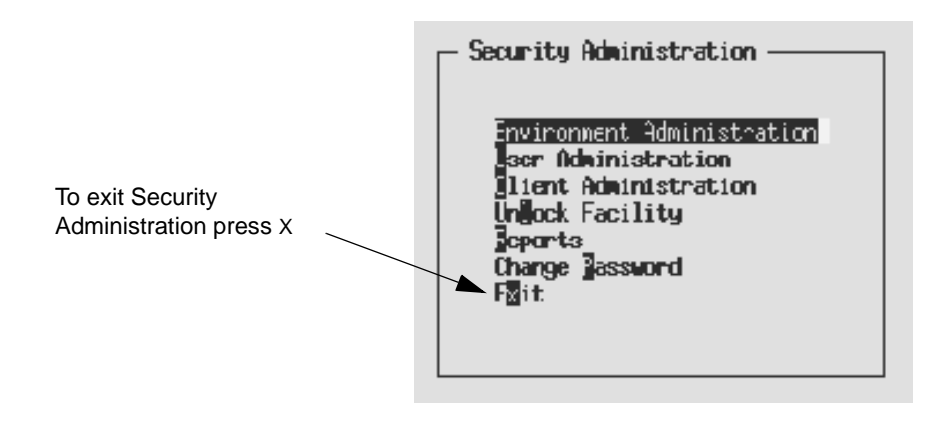

# **How to Add a New Environment Record**

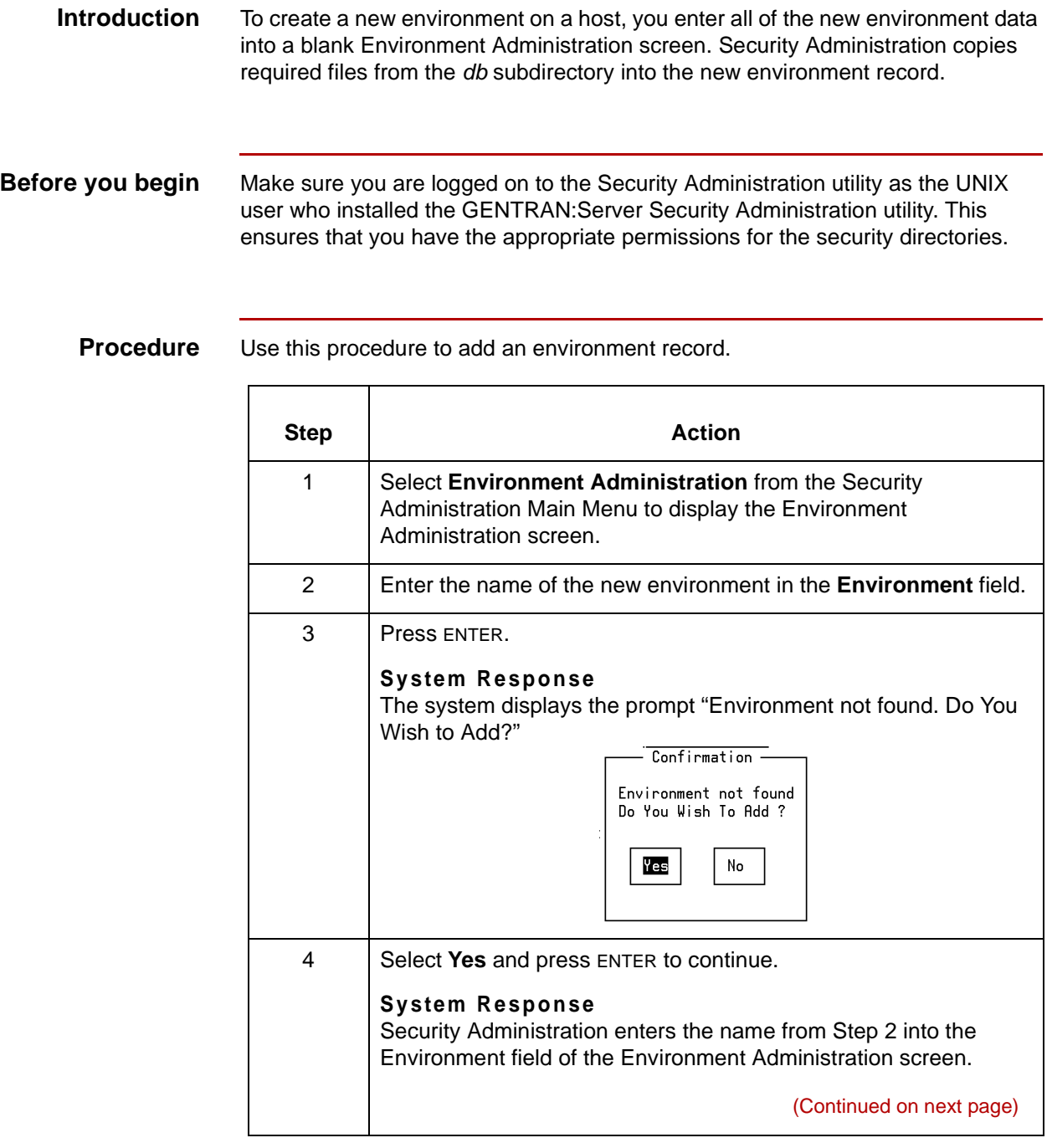

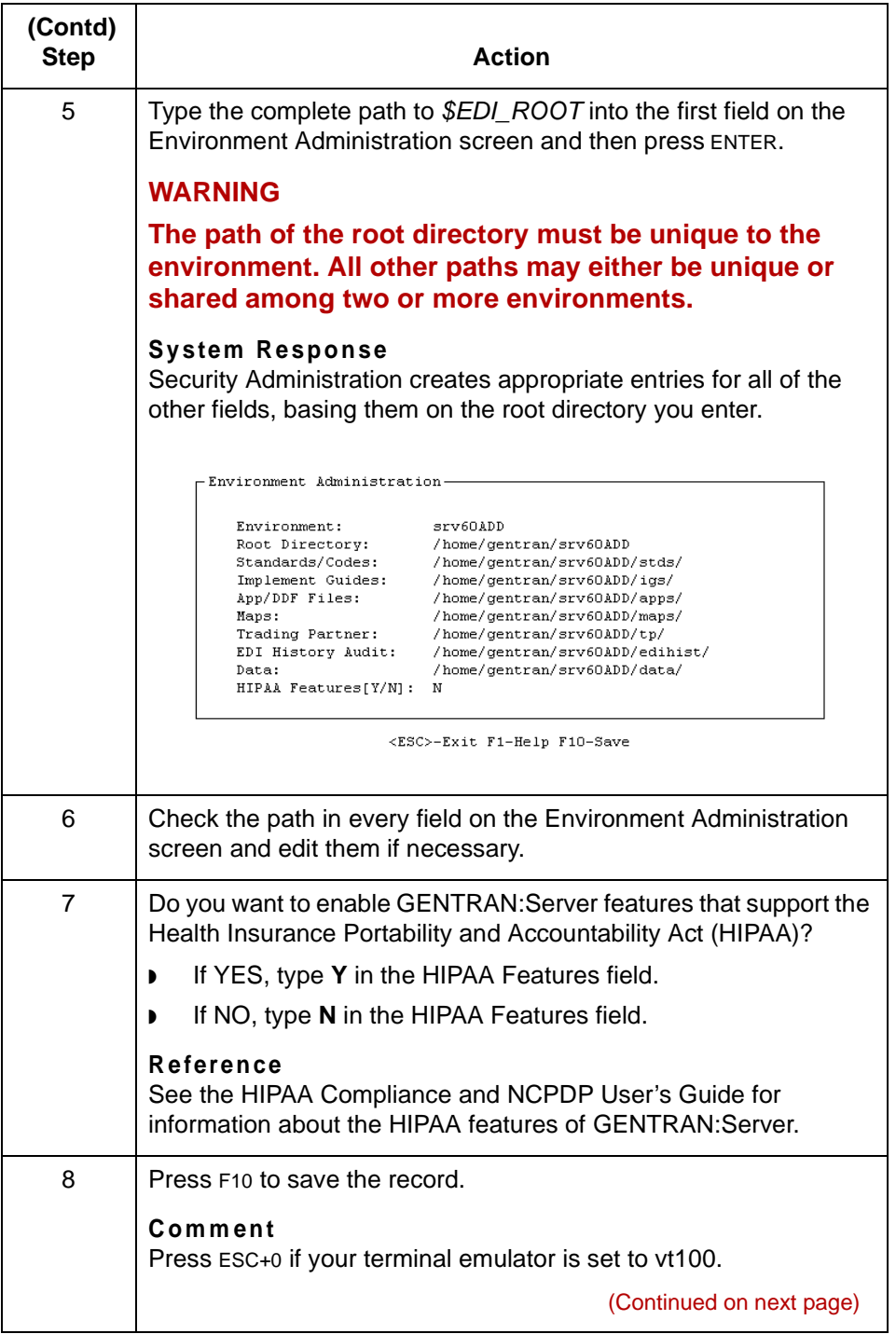

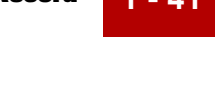

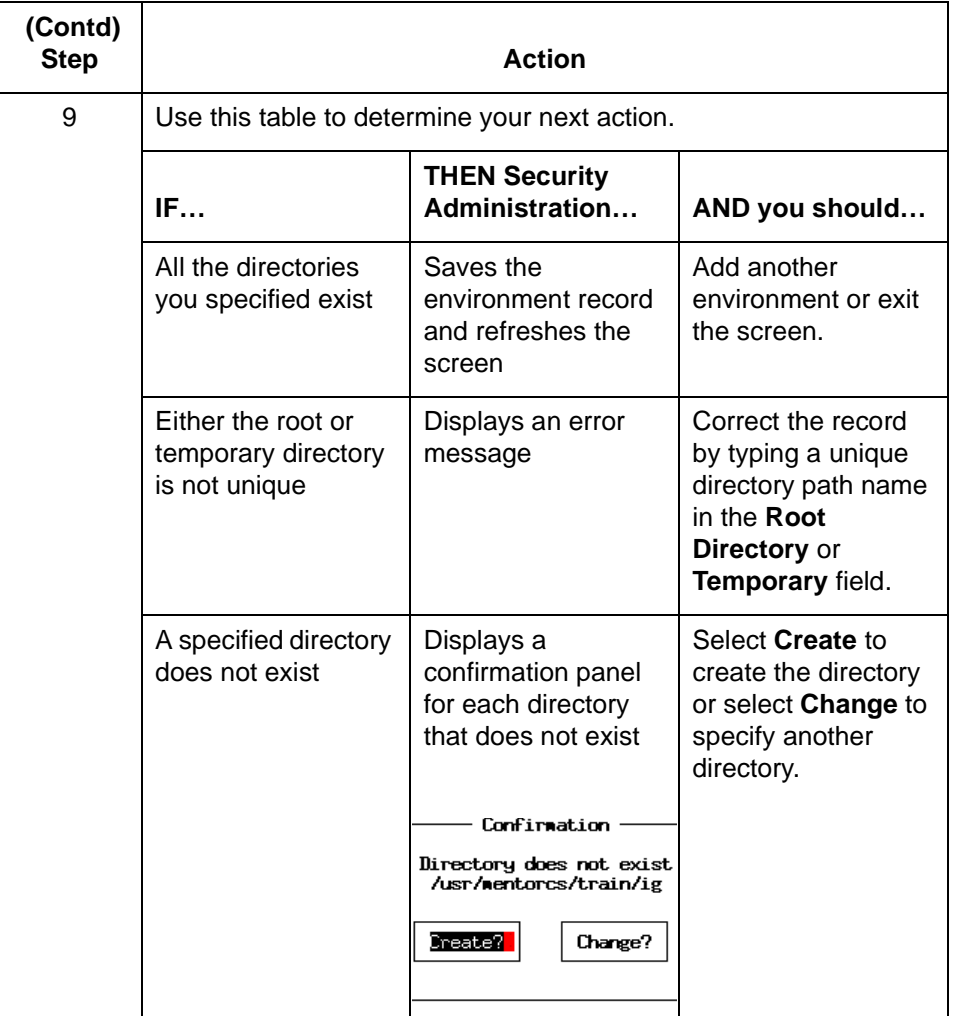

### **CAUTION**

**Security Administration automatically creates the parent directories when you choose to create the subordinate directory.**

(Continued on next page)

**Example of completed Environment Administration screen** The following is an example of a completed Environment Administration screen. For field descriptions, see the **The Environment Administration Screen** topic in the [Maintenance and Troubleshooting Guide.](#page-0-0)

```
Environment Administration
```
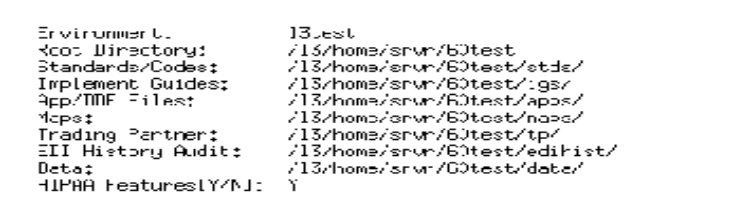

<ESC>Exit F1-Help F3-Delete F10-Save

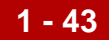

# <span id="page-60-0"></span>**How to Add a User Record**

**Introduction** You can add a new user record by doing one of the following:

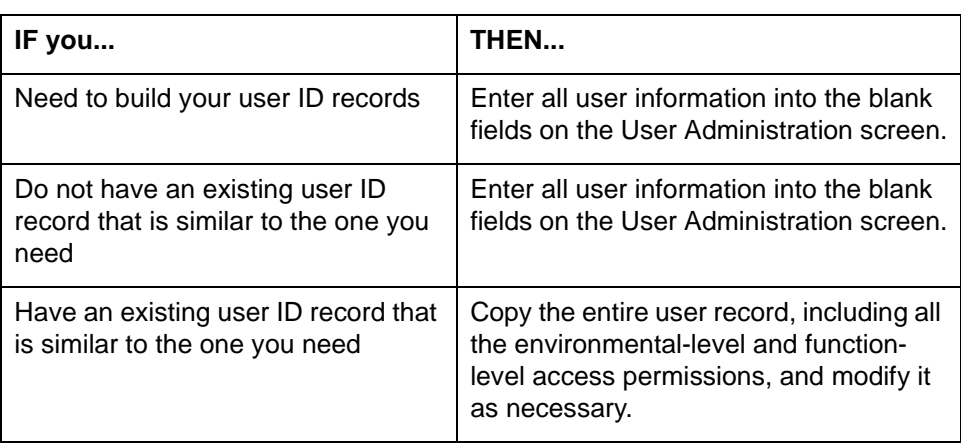

(Continued on next page)

### **Entering new user information on blank panels**

Use this procedure to add a new user record.

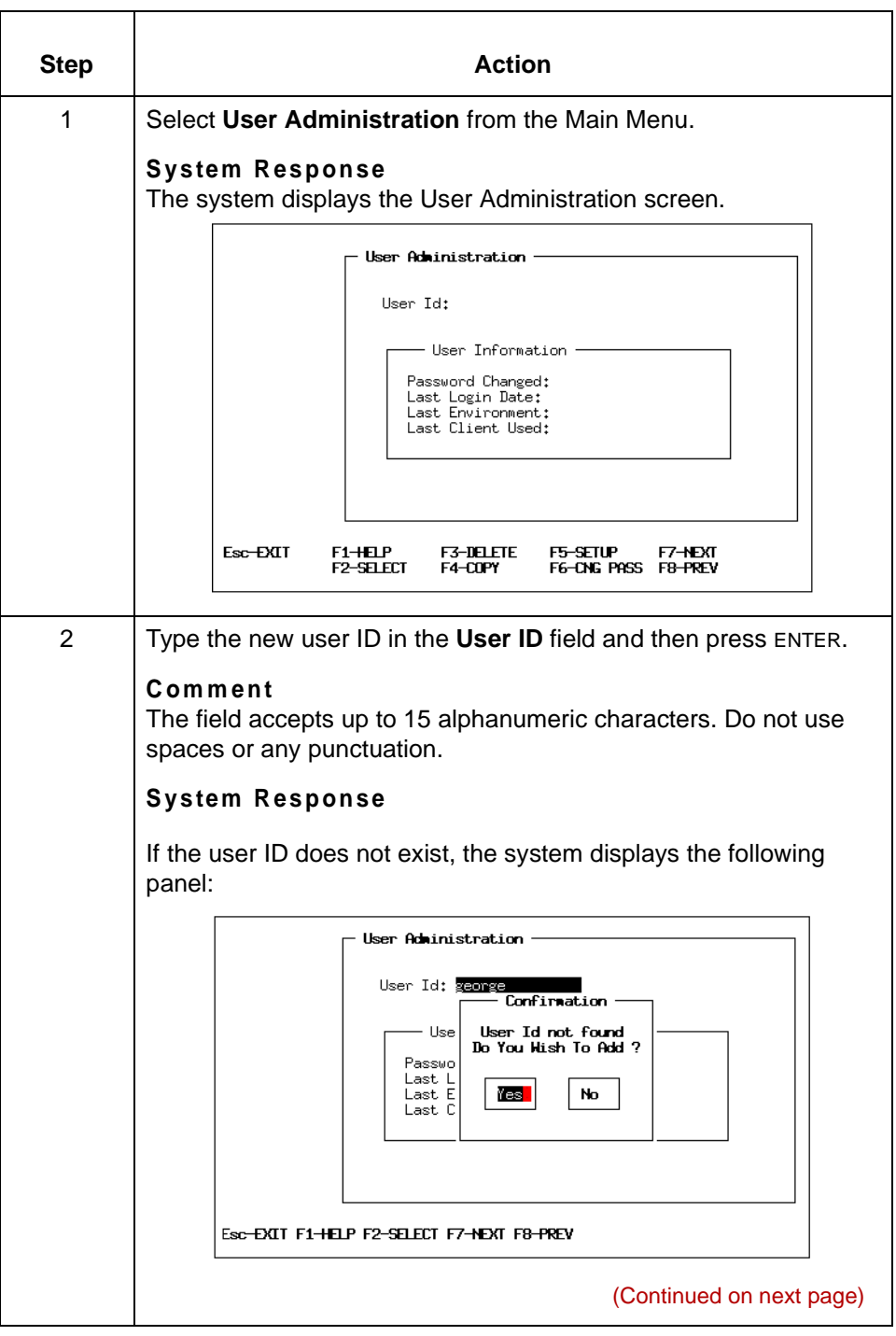

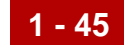

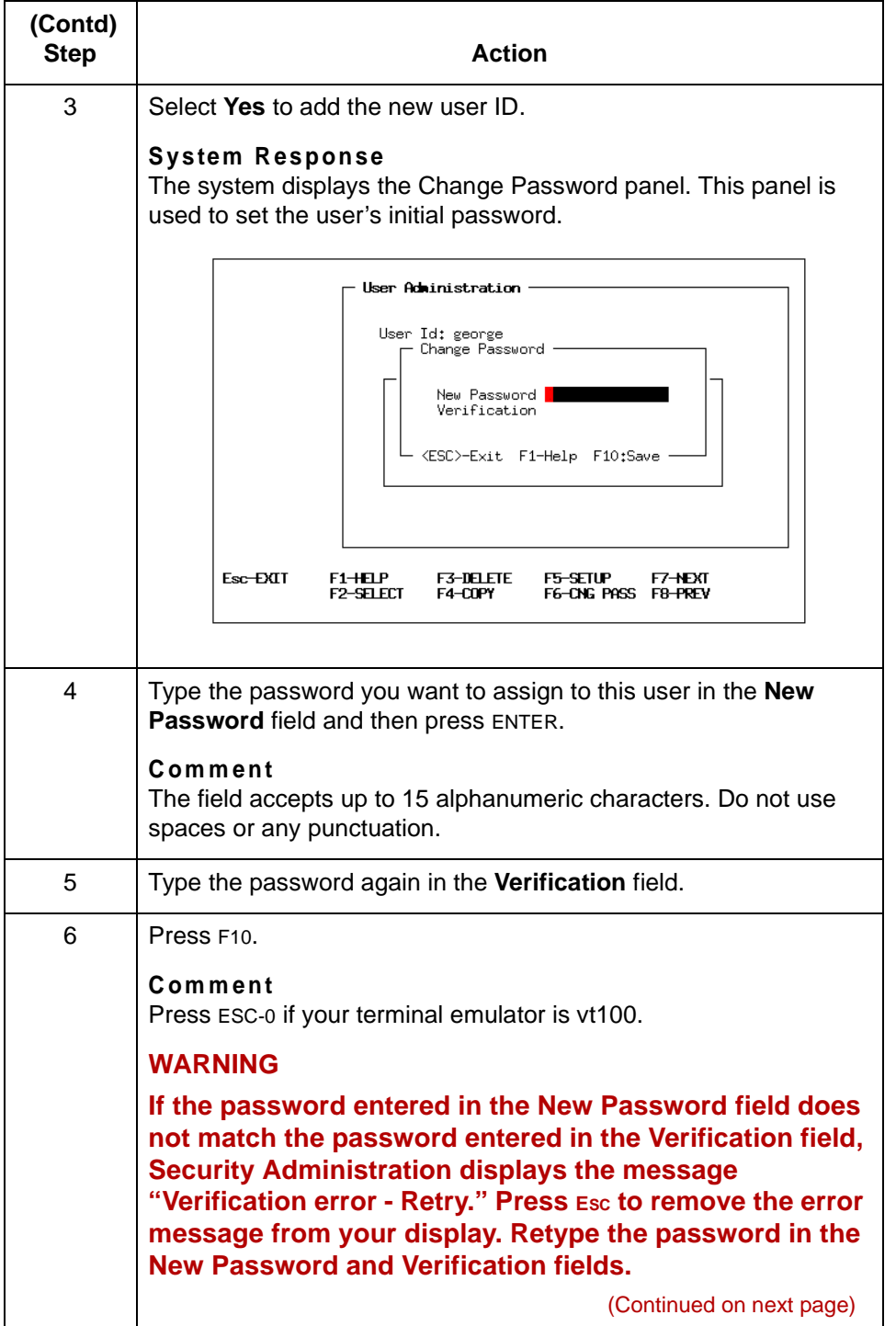

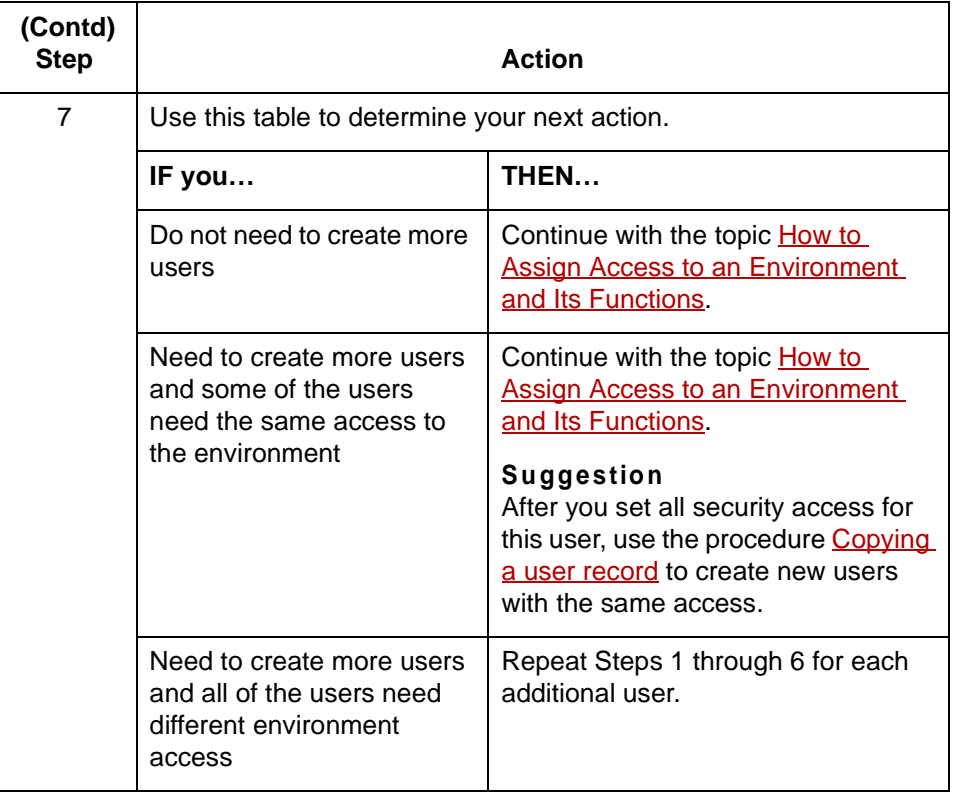

(Continued on next page)

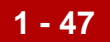

### <span id="page-64-0"></span>**Copying a user record**

 $\Gamma$ 

Use this procedure to copy a user record.

 $\top$ 

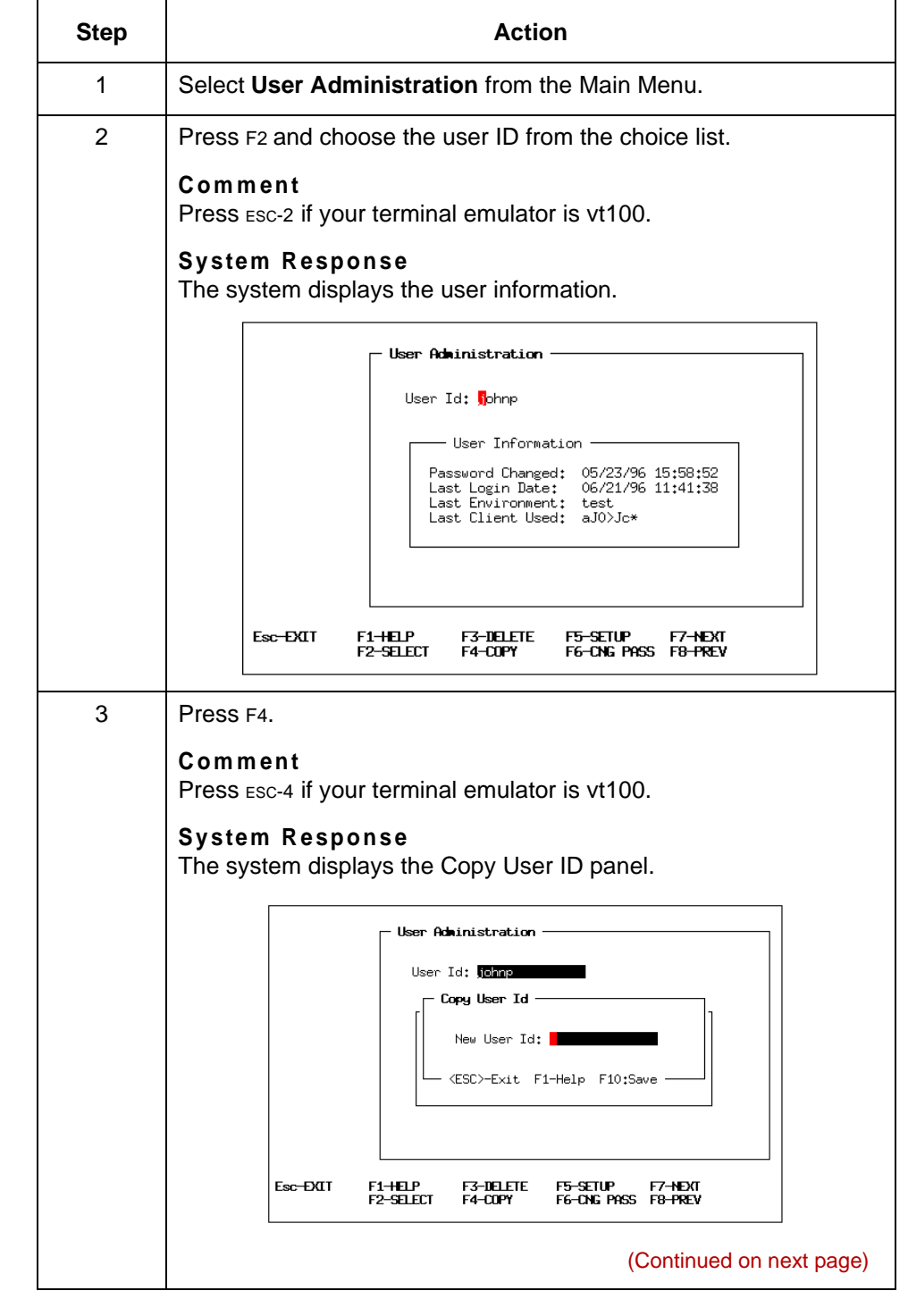

 $\mathcal G$ 

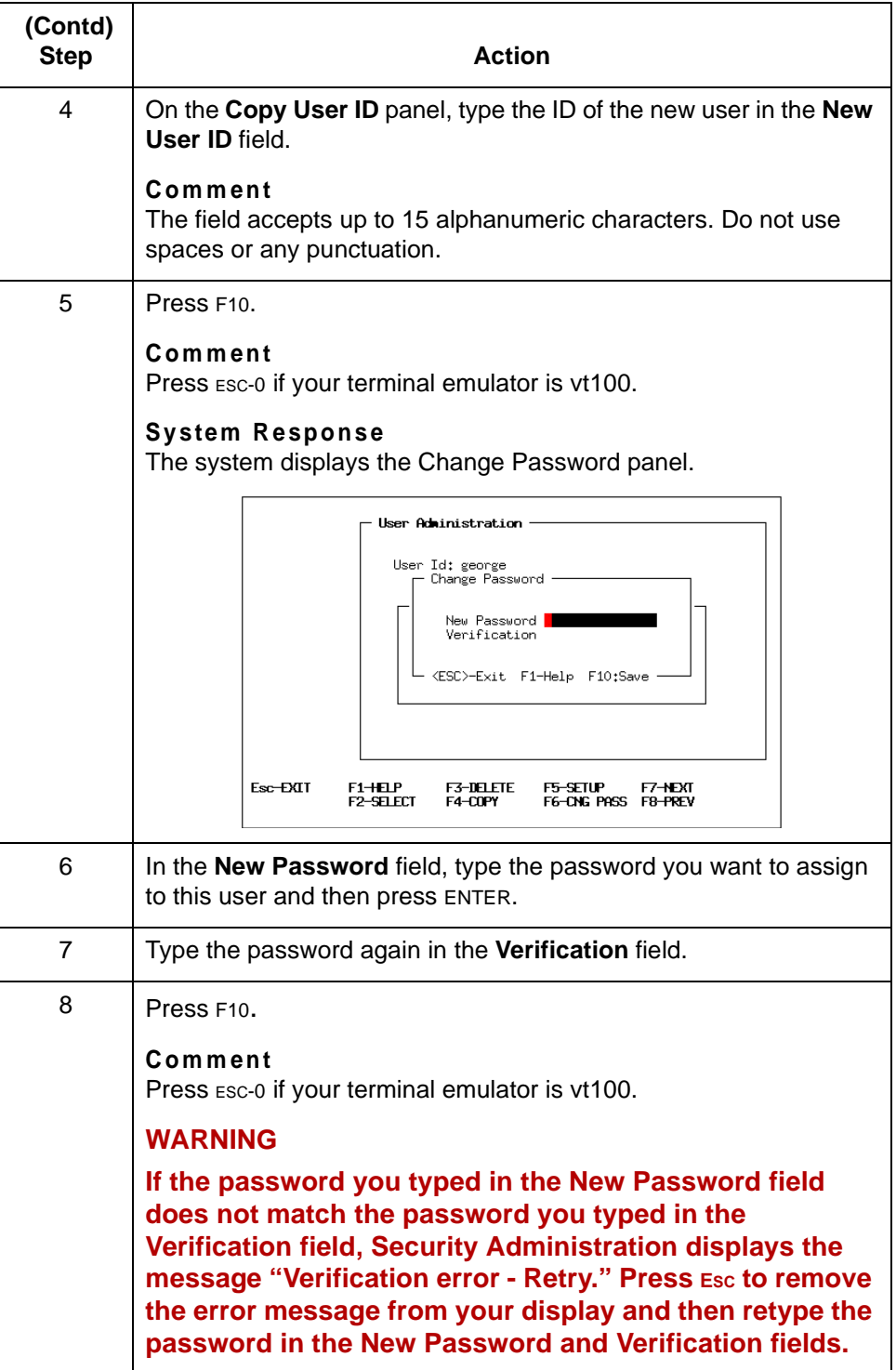

(Continued on next page)

 $\mathcal{G}$ 

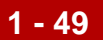

#### **Comment**

After you have created the new user ID record, you can modify it as needed. See the topic [How to Assign Access to an Environment and Its Functions in](#page-72-0) this chapter for instructions.

**Environment Access** Installing GENTRAN:Server On the UNIX Host **1 - 50**

# **Environment Access**

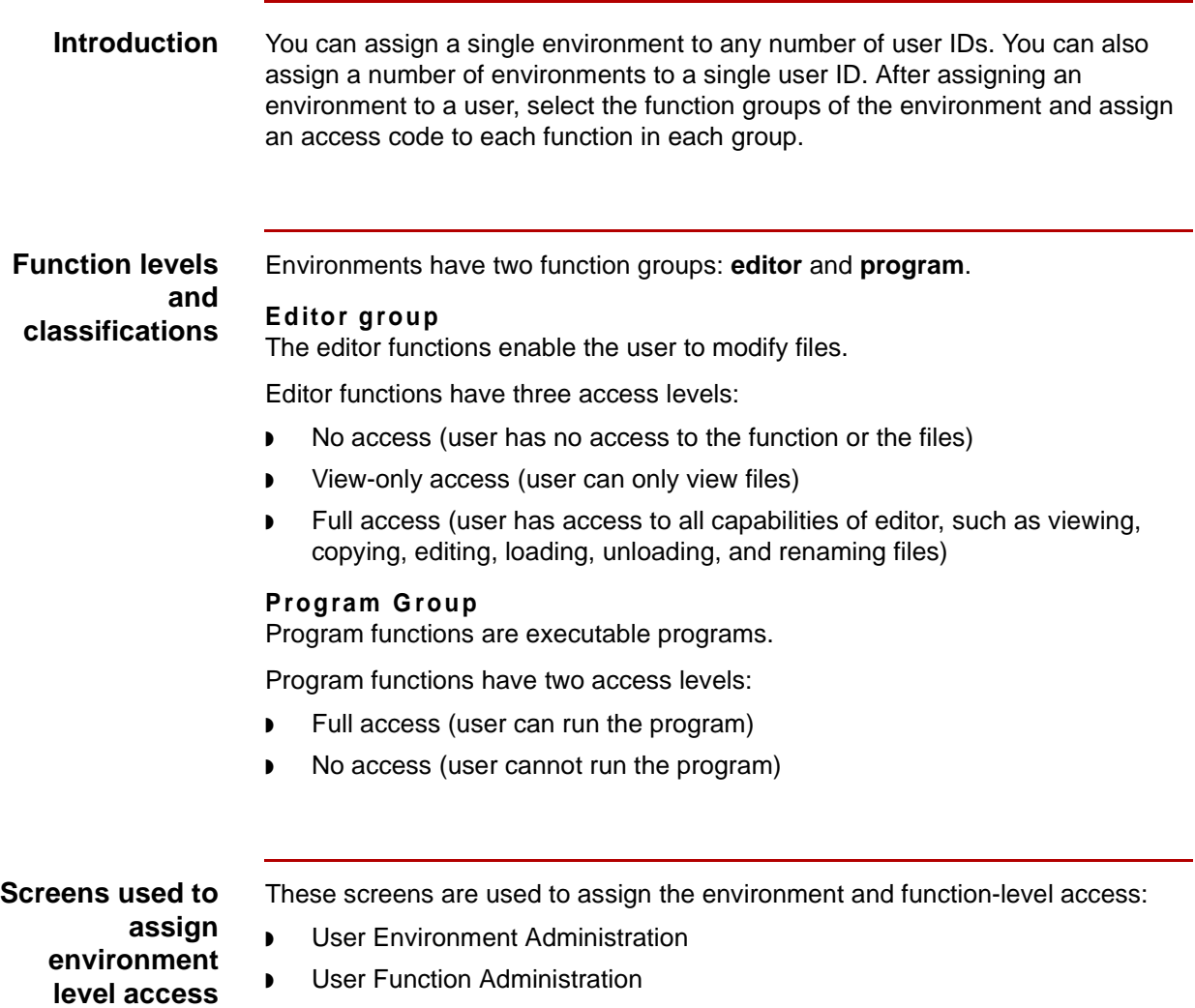

Descriptions of these two screens follow this topic.

(Continued on next page)

**User Environment Administration screen** This illustration shows the User Environment Administration screen.

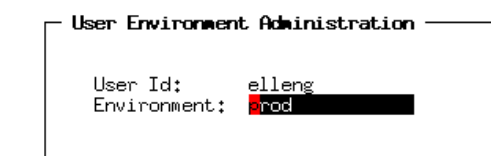

**Purpose** The User Environment Administration screen is used to assign an environment to a user ID.

#### **Fields and functions**

This table describes the fields of the User Environment Administration screen and their functions.

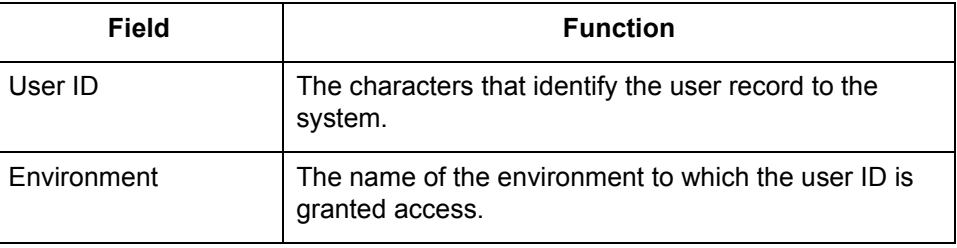

**Function keys** This table lists the function keys on the User Environment Administration screen and their functions.

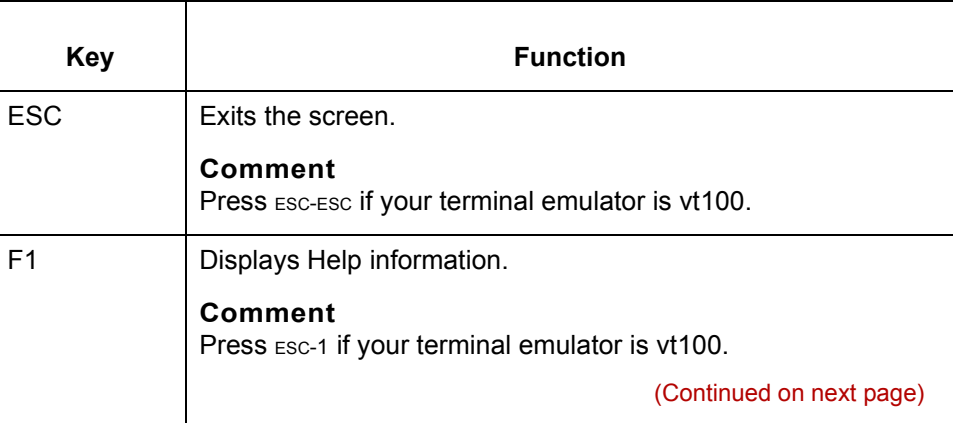

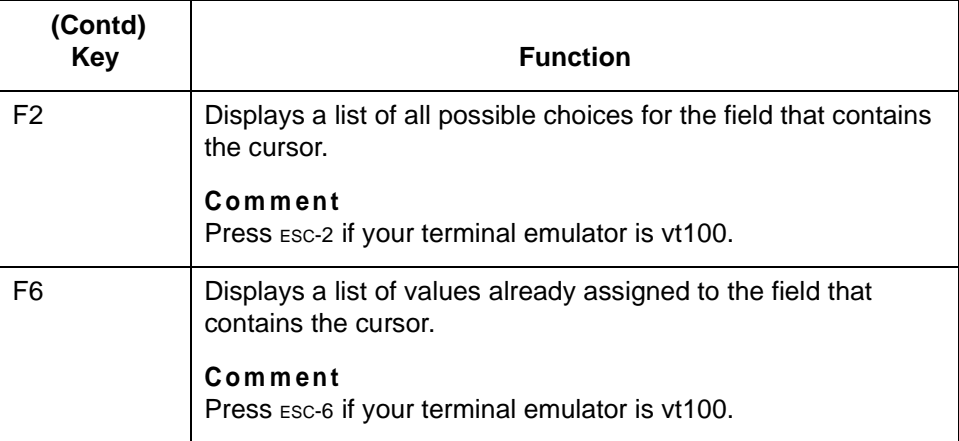

#### **User Function Administration screen**

group) for the EC Workbench product level of GENTRAN:Server for UNIX.  $\overline{\phantom{x}}$  User Function Administration  $\overline{\phantom{x}}$ **Function Description** Type Access Archive Retrieval<br>Check In, Check Out Files<br>File Browser<br>Trading Partner Preferences Settings<br>Trading Partner Editor mmmmm 통 if<br>F<br>F <ESC>-EXIT F1-HELP

This illustration shows the User Function Administration screen (Program function

F3-NO ACCESS FOR ALL F5-VIEW FOR ALL<br>F4-FULL ACCESS FOR ALL **F7-NEXT<br>F8-PREU** F10-SAVE

(Continued on next page)

**Purpose** The purpose of this screen is to assign the type of access the user is to have to each function in the environment.

#### **Fields and functions**

This table describes the fields of the User Function Administration screen and their functions.

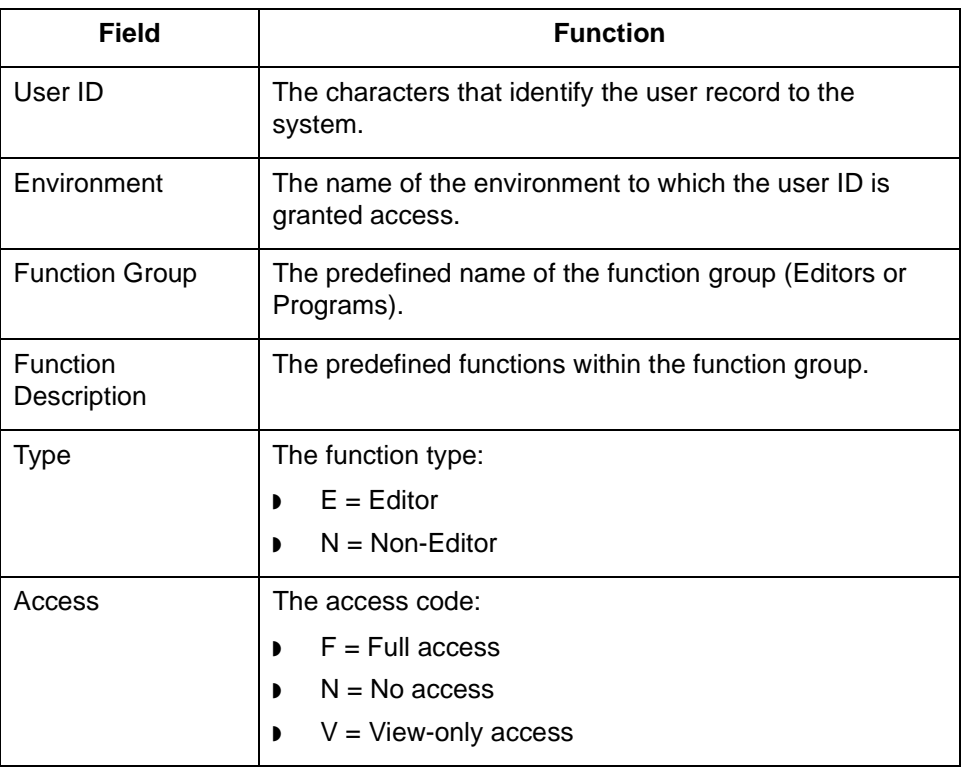

**Function keys** This table lists the function keys on the User Function Administration screen and their functions.

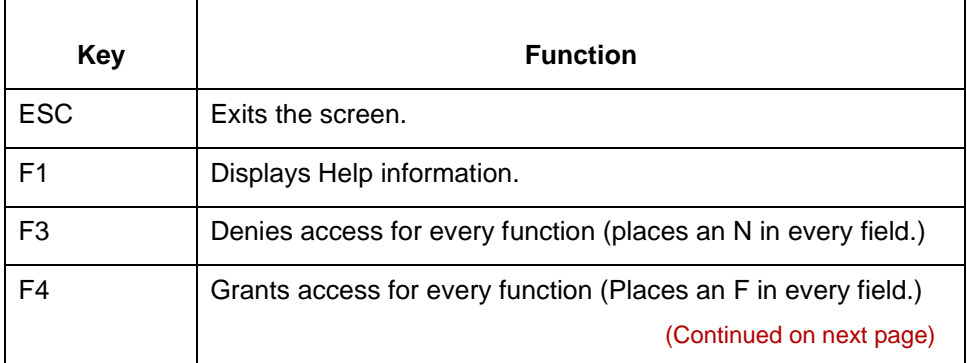

 $\mathcal{L}$ 

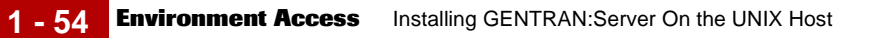

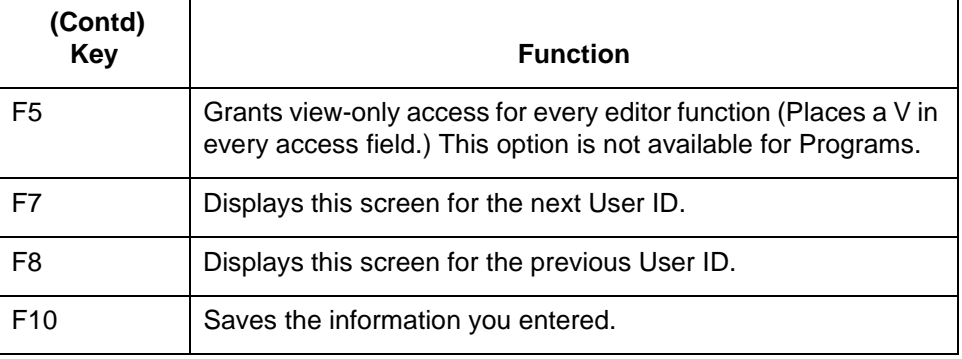
**1 - 55**

### **How to Assign Access to an Environment and Its Functions**

**Procedure** To assign access to an environment, complete the following steps.

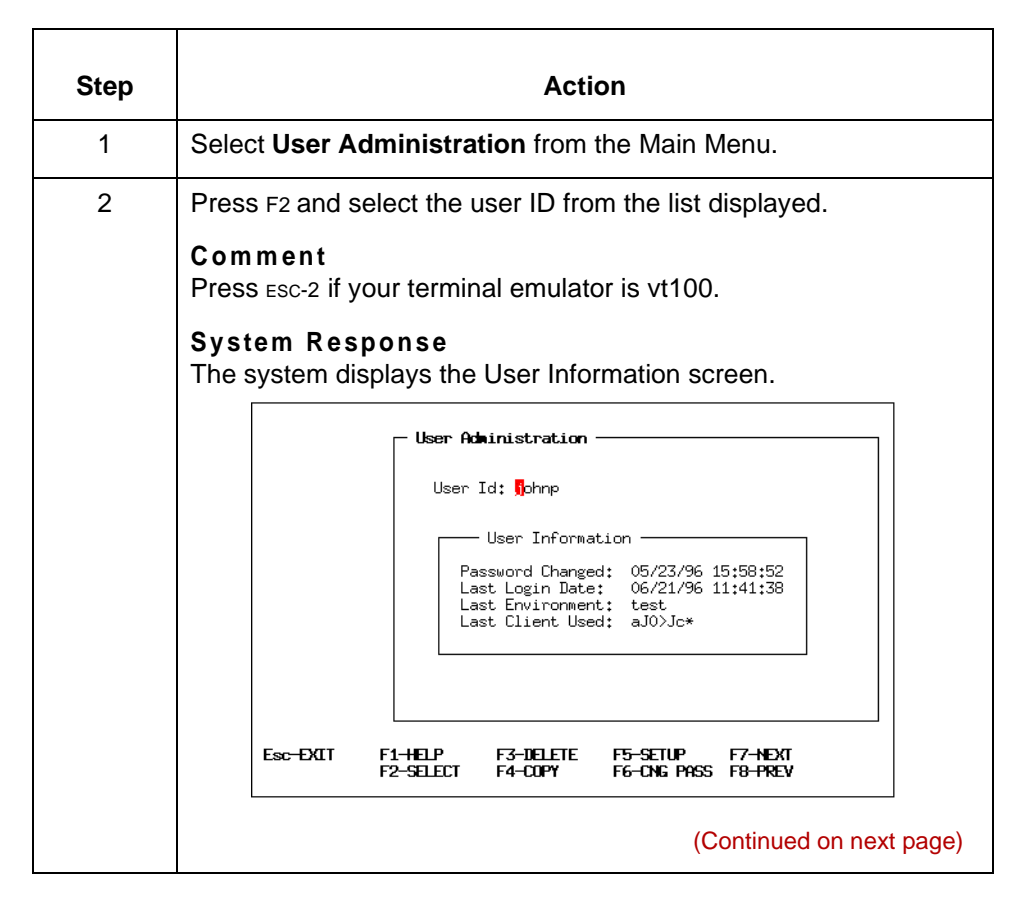

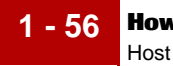

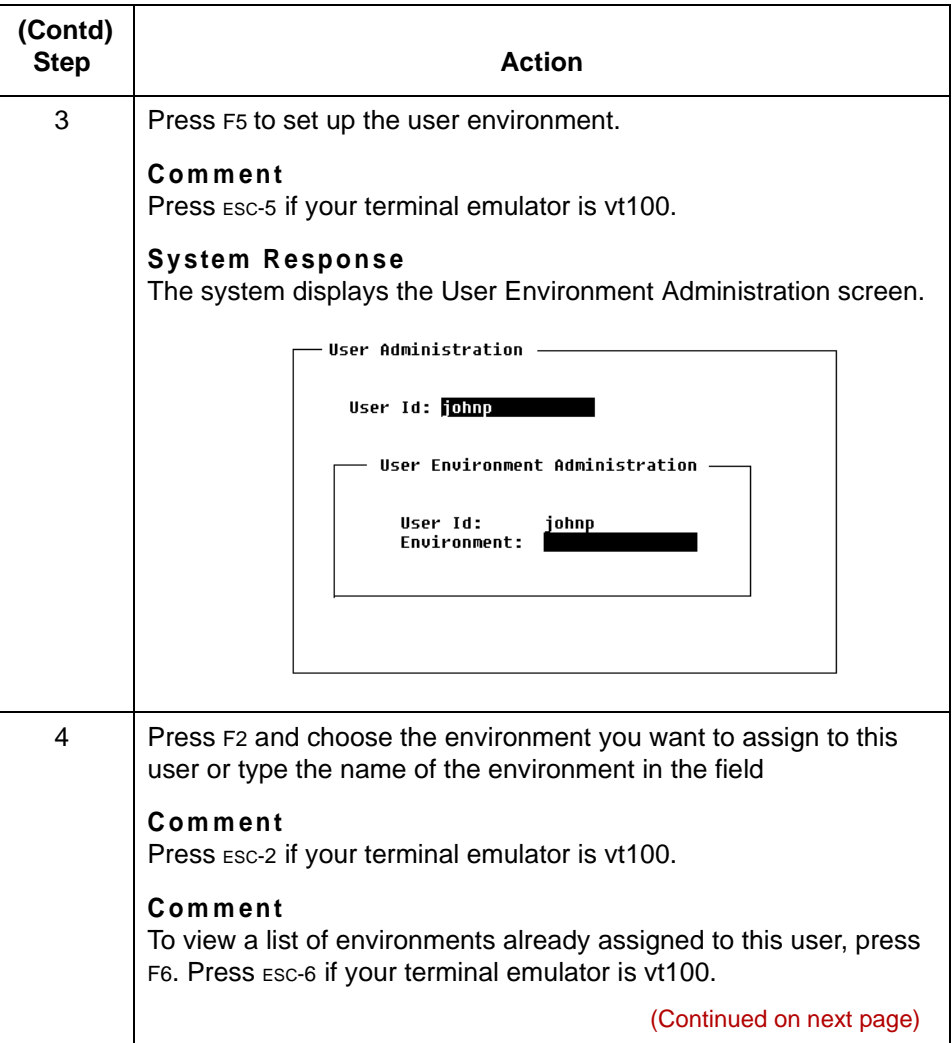

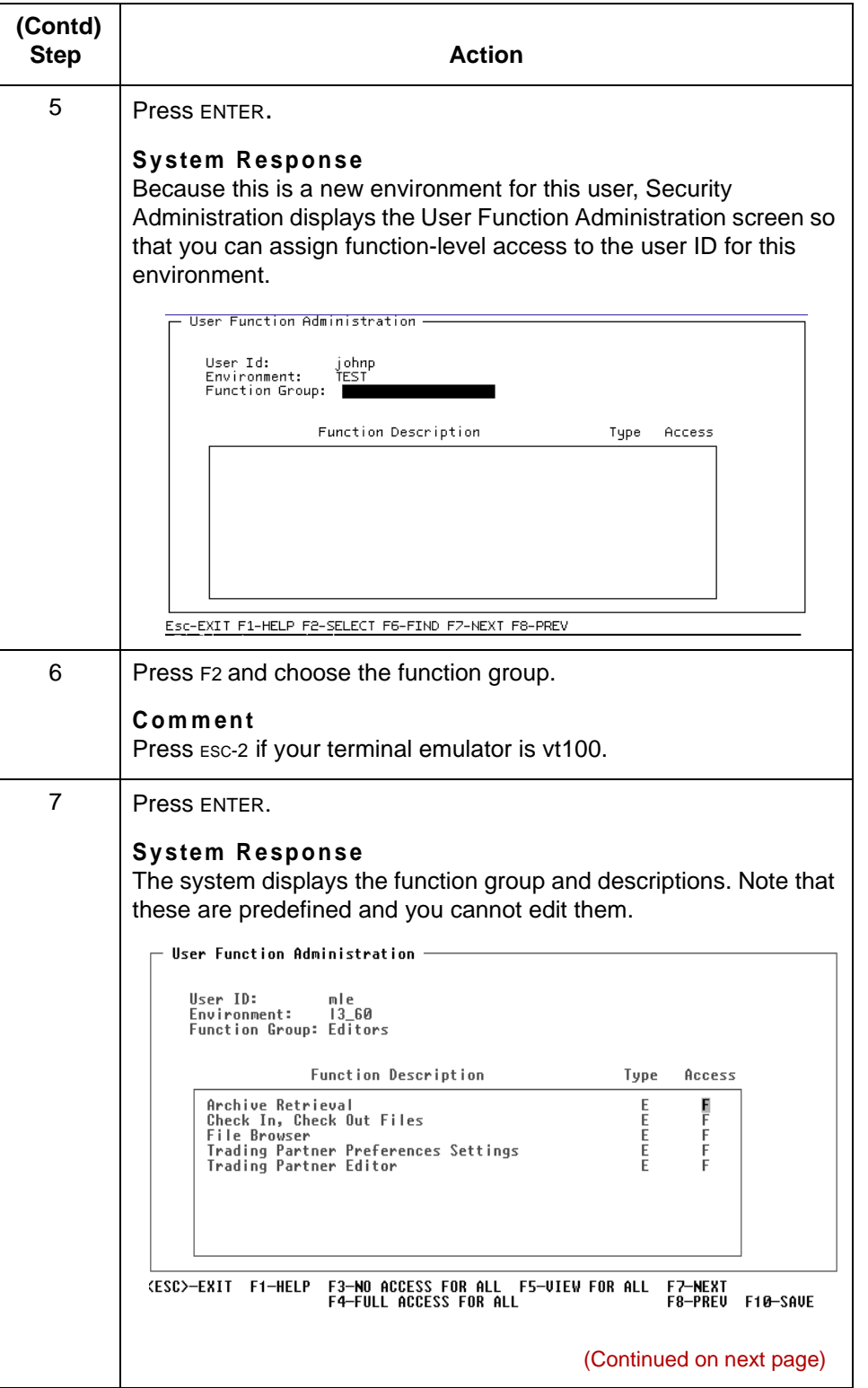

 $\mathcal{G}$ 

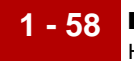

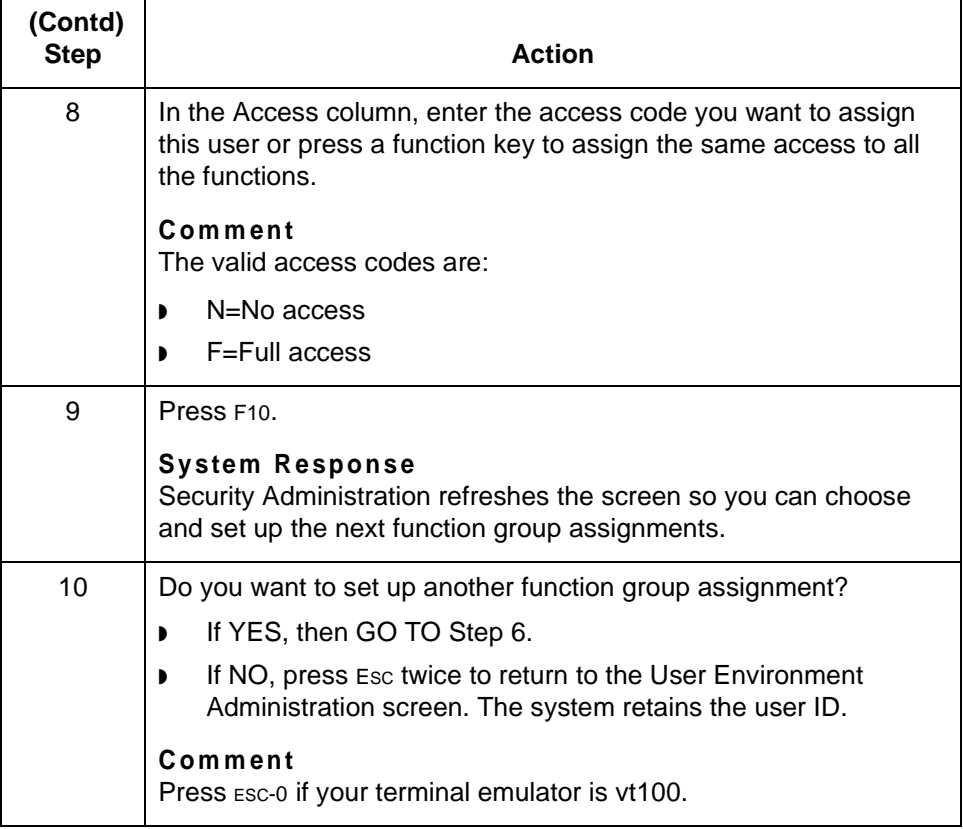

### <span id="page-76-0"></span>**Starting GENTRAN:Server Processes**

### **How to Start GENTRAN:Server on the Host**

**Introduction** You must start processes on the UNIX host in order to test the connection of the client to the EDI installations and verify that the GENTRAN:Server environment is set up correctly. This topic describes the procedure you must perform to correctly start the processes that control your GENTRAN:Server installation.

#### **Starting processes**

Use this procedure to start processes on the host computer.

#### **CAUTION**

**The installation process for GENTRAN:Server for UNIX turns off the s-bit (also known as the "set-userID/set-group-ID" bit). If your environment normally turns on the s-bit, it must be restored before you start the GENTRAN:Server processes.** 

#### **WARNING**

**Make sure that you are logged into the host as the owner of the environment for which you want to start the processes.**

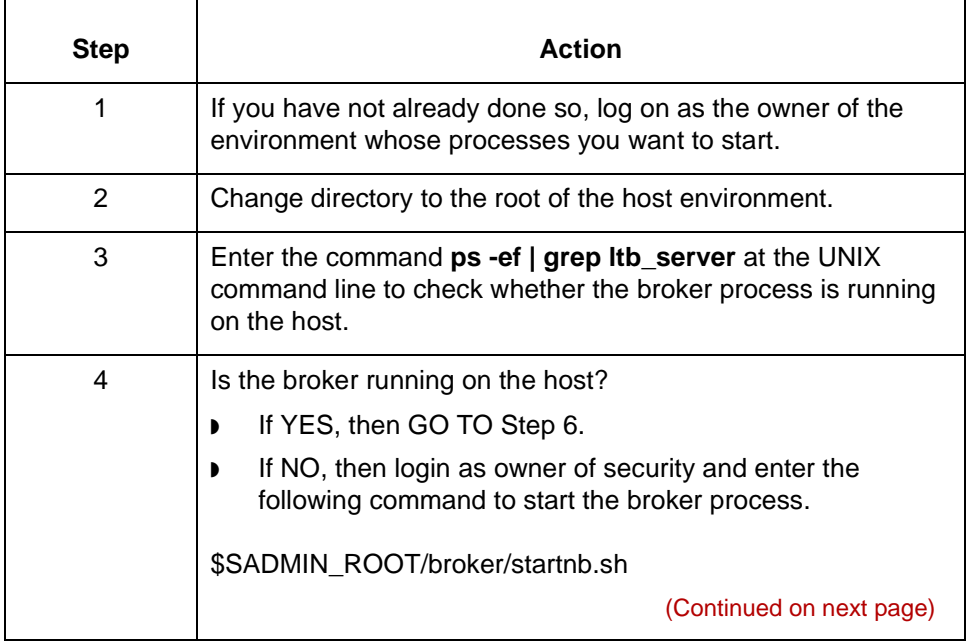

<span id="page-77-0"></span>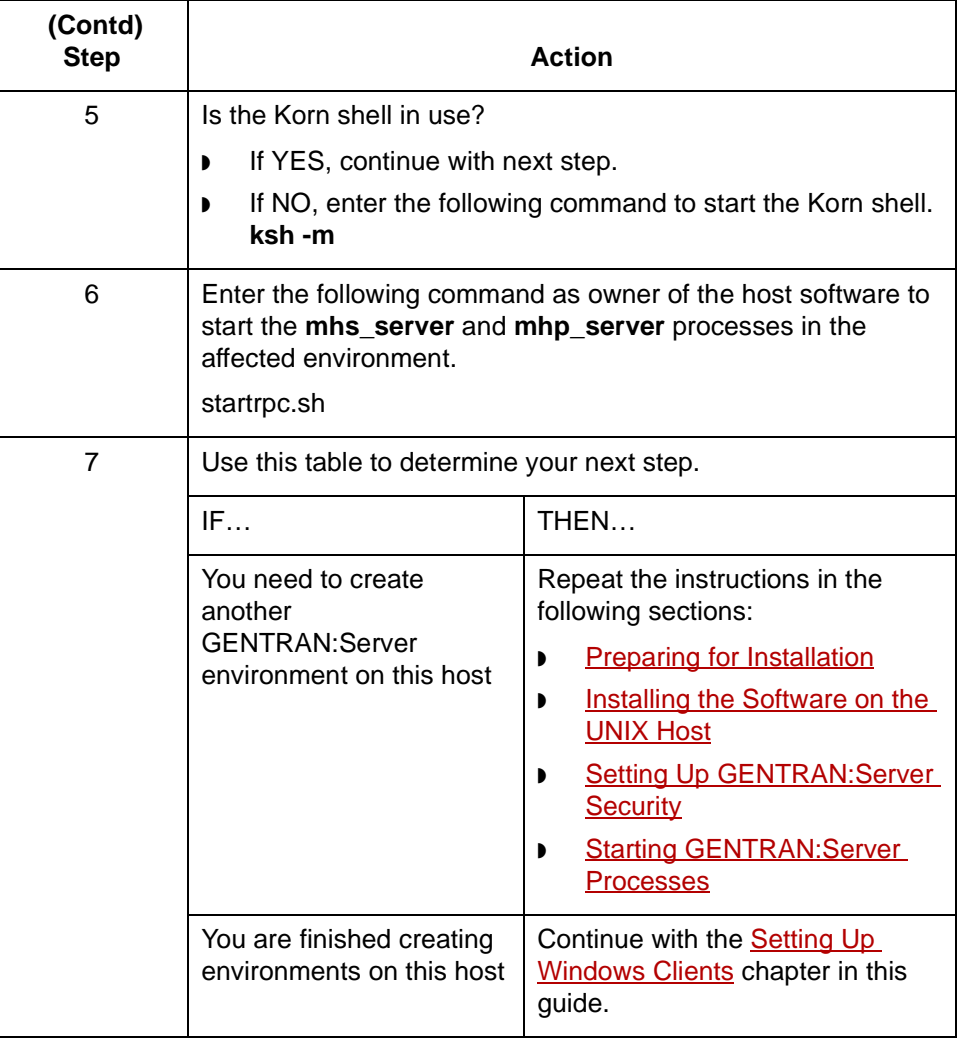

# <span id="page-78-0"></span>**Setting Up Windows Clients**

#### **Contents**

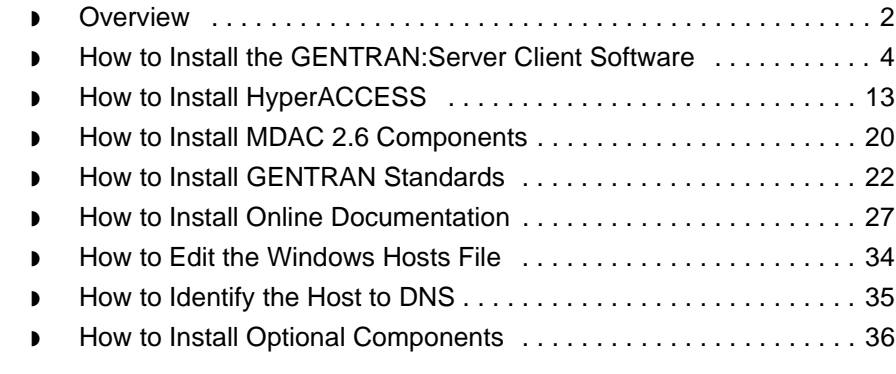

### <span id="page-79-0"></span>**Overview**

**2 - 2**

**Introduction** This chapter explains how to set up a GENTRAN:Server® client computer.

### **Before You Begin**

Use this table to determine whether you are ready to install GENTRAN:Server.

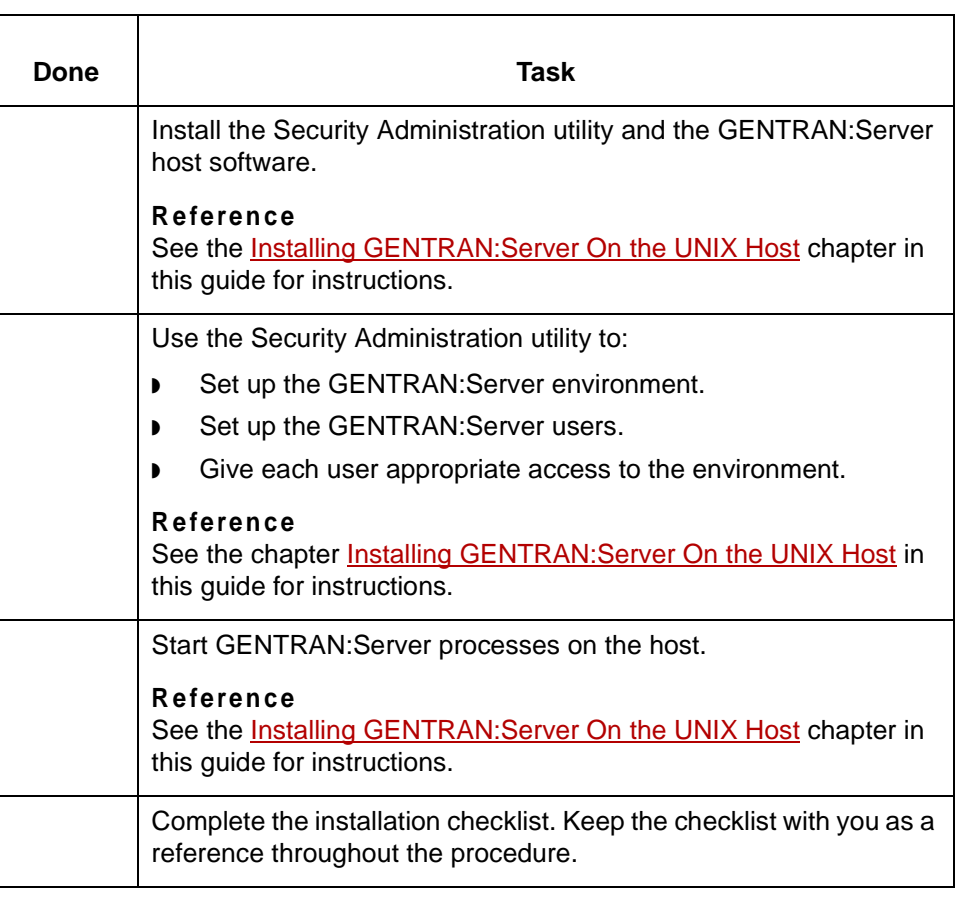

(Continued on next page)

### **Client setup process**

This table describes the stages in the setup process for a GENTRAN:Server client.

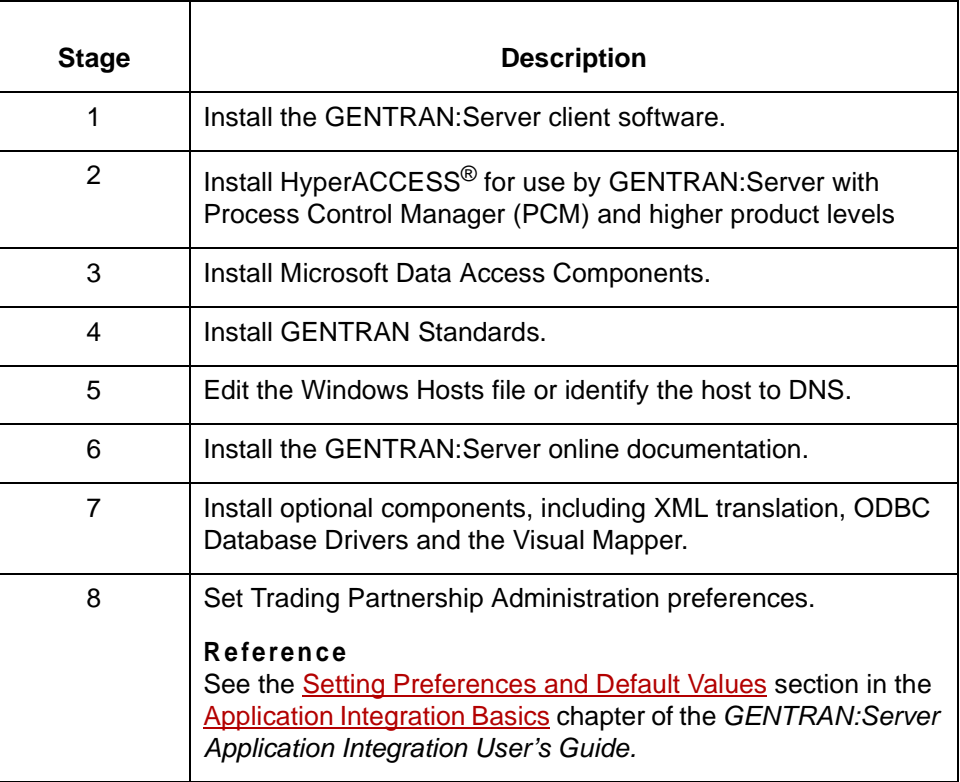

 $\mathcal{G}$ 

## <span id="page-81-0"></span>**How to Install the GENTRAN:Server Client Software**

Use this procedure to install GENTRAN:Server on each client computer.

<span id="page-81-2"></span>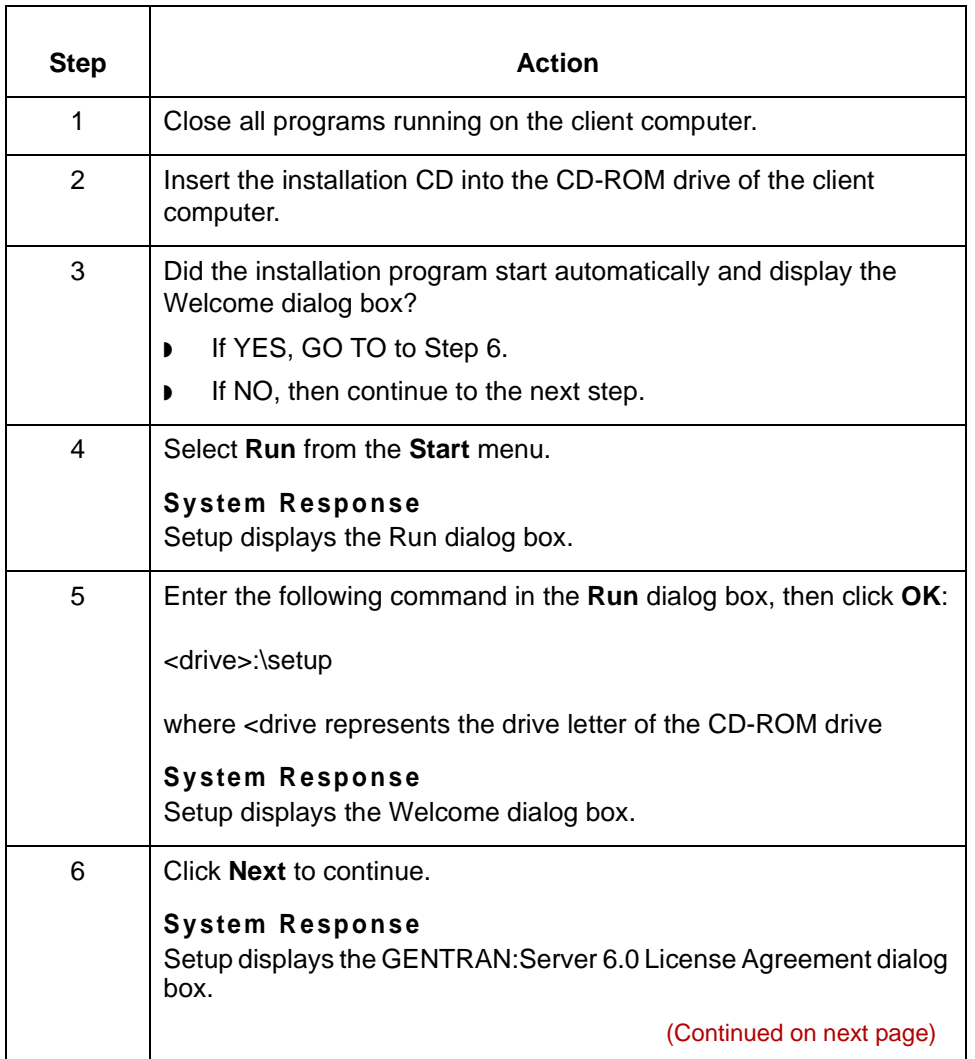

<span id="page-81-1"></span> $\sqrt{2}$ 

**2 - 4**

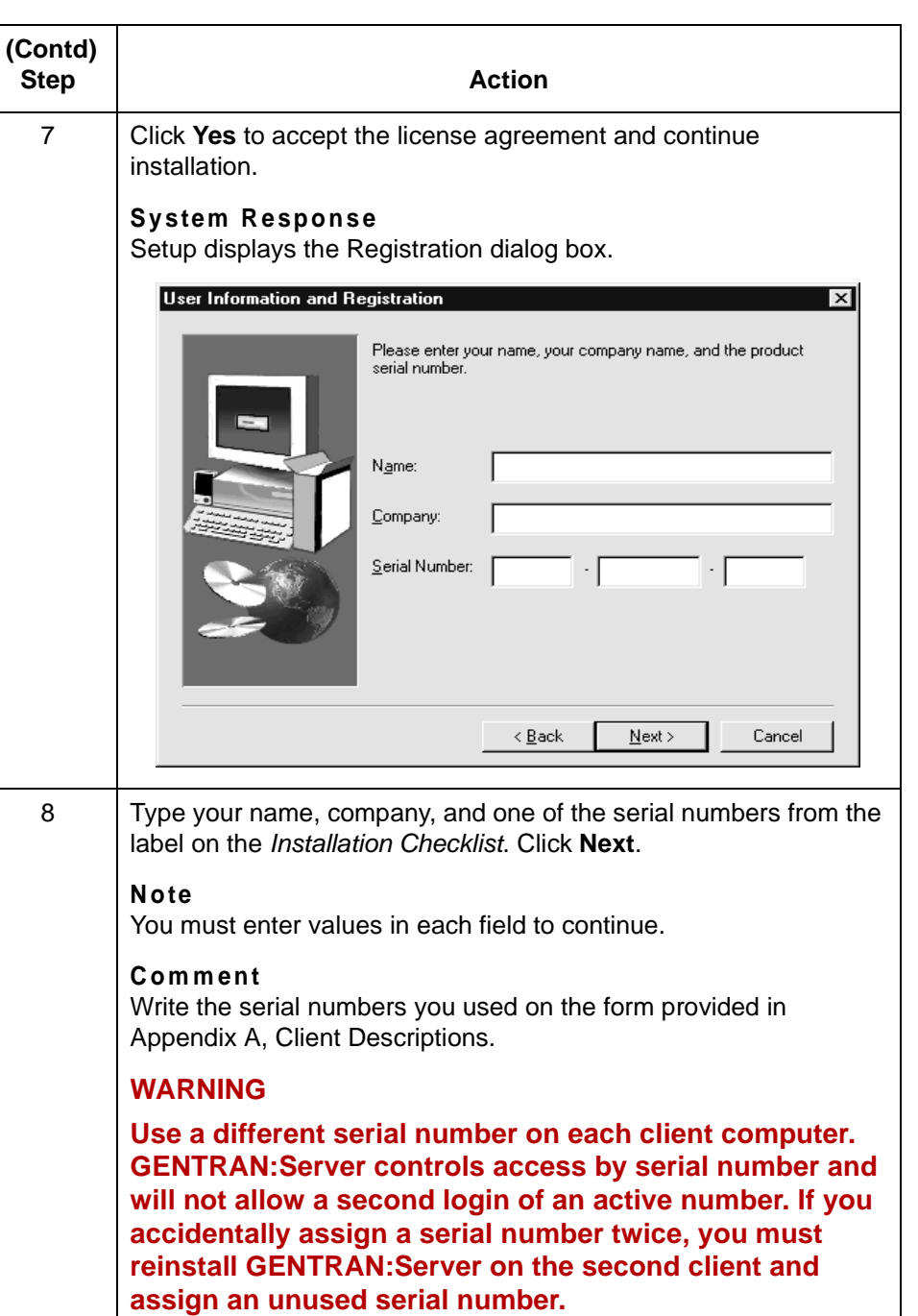

**System Response** Setup displays the Choose Destination Location dialog box.

(Continued on next page)

<span id="page-83-0"></span>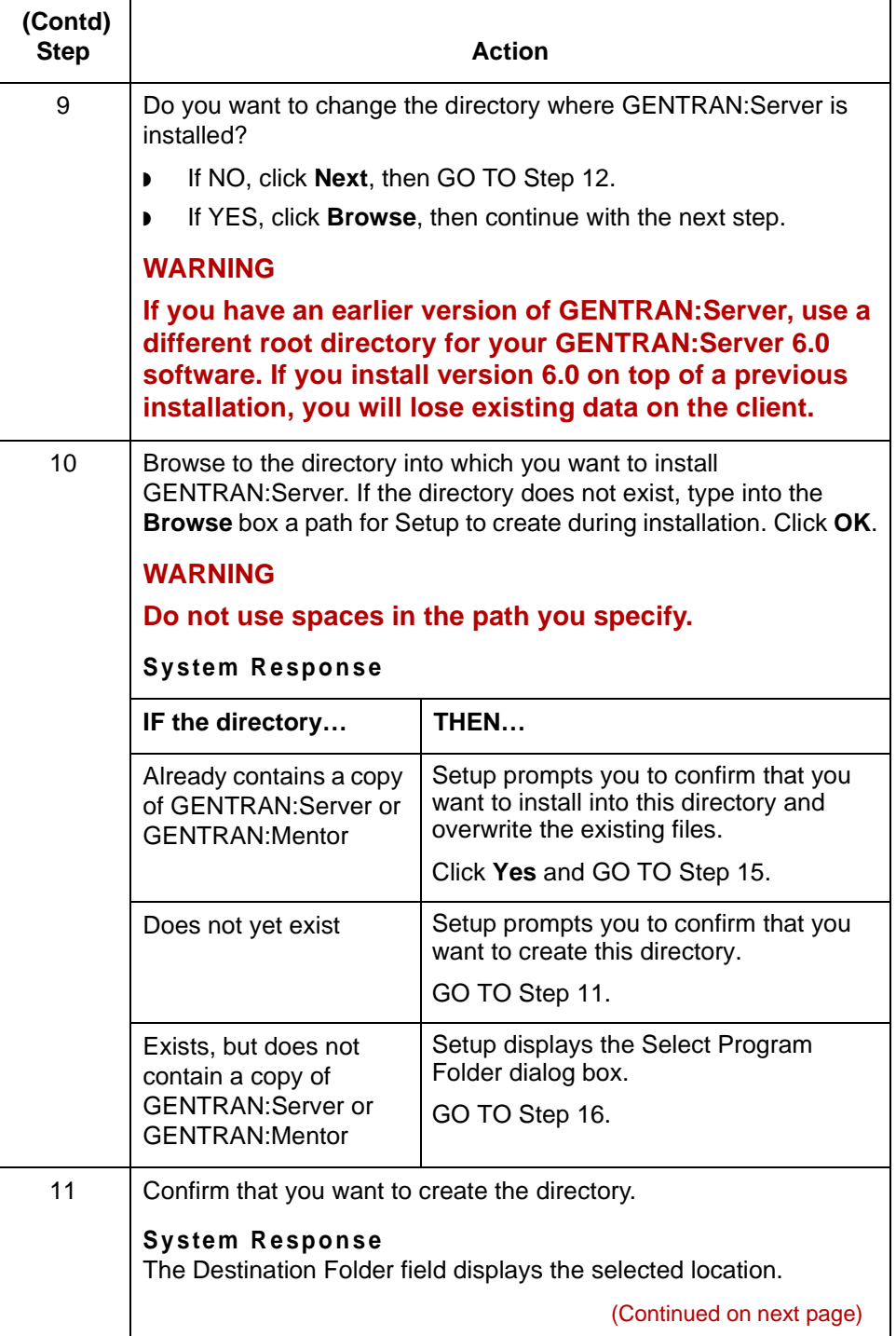

<span id="page-84-2"></span><span id="page-84-1"></span><span id="page-84-0"></span>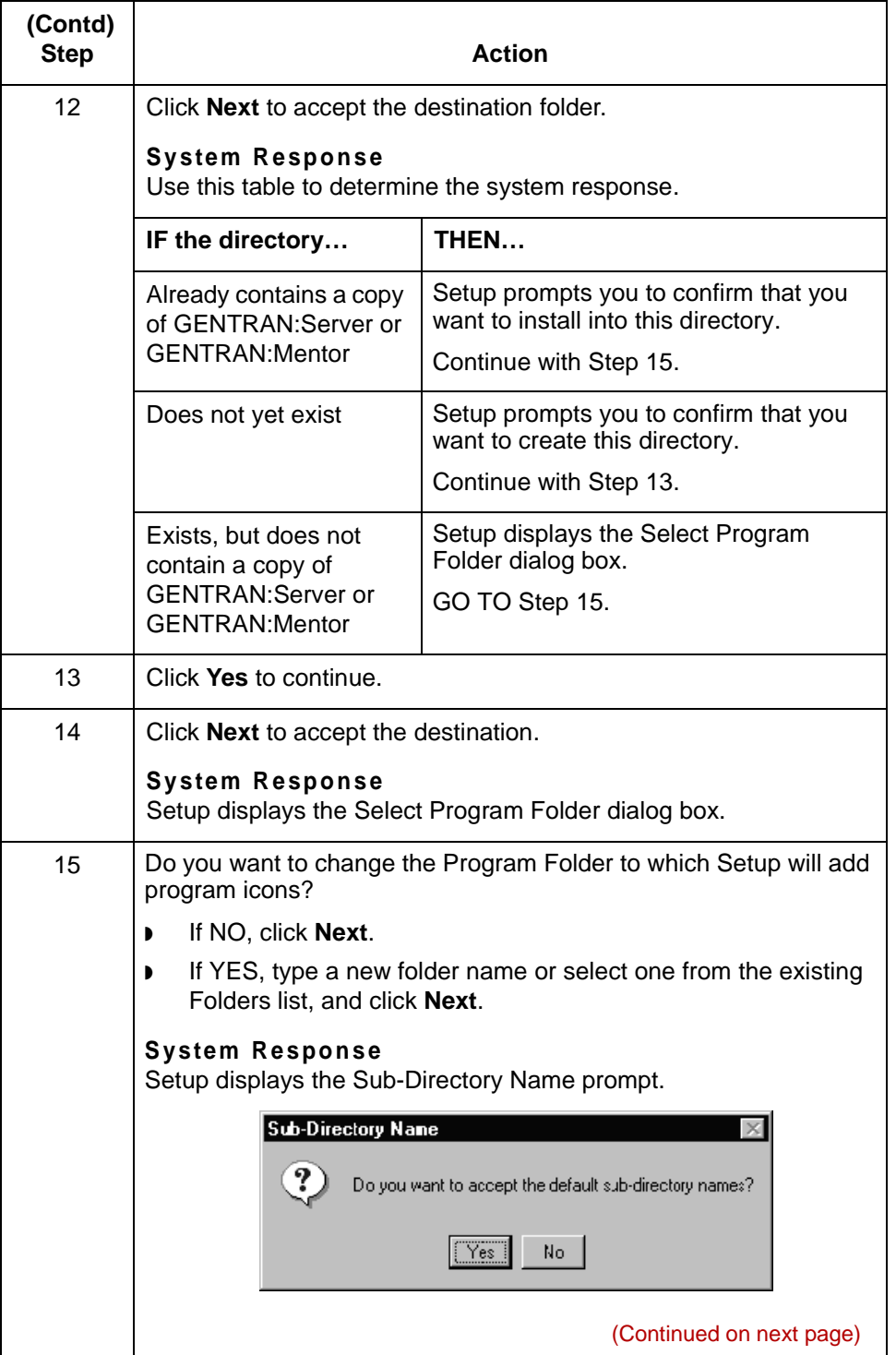

<span id="page-85-0"></span>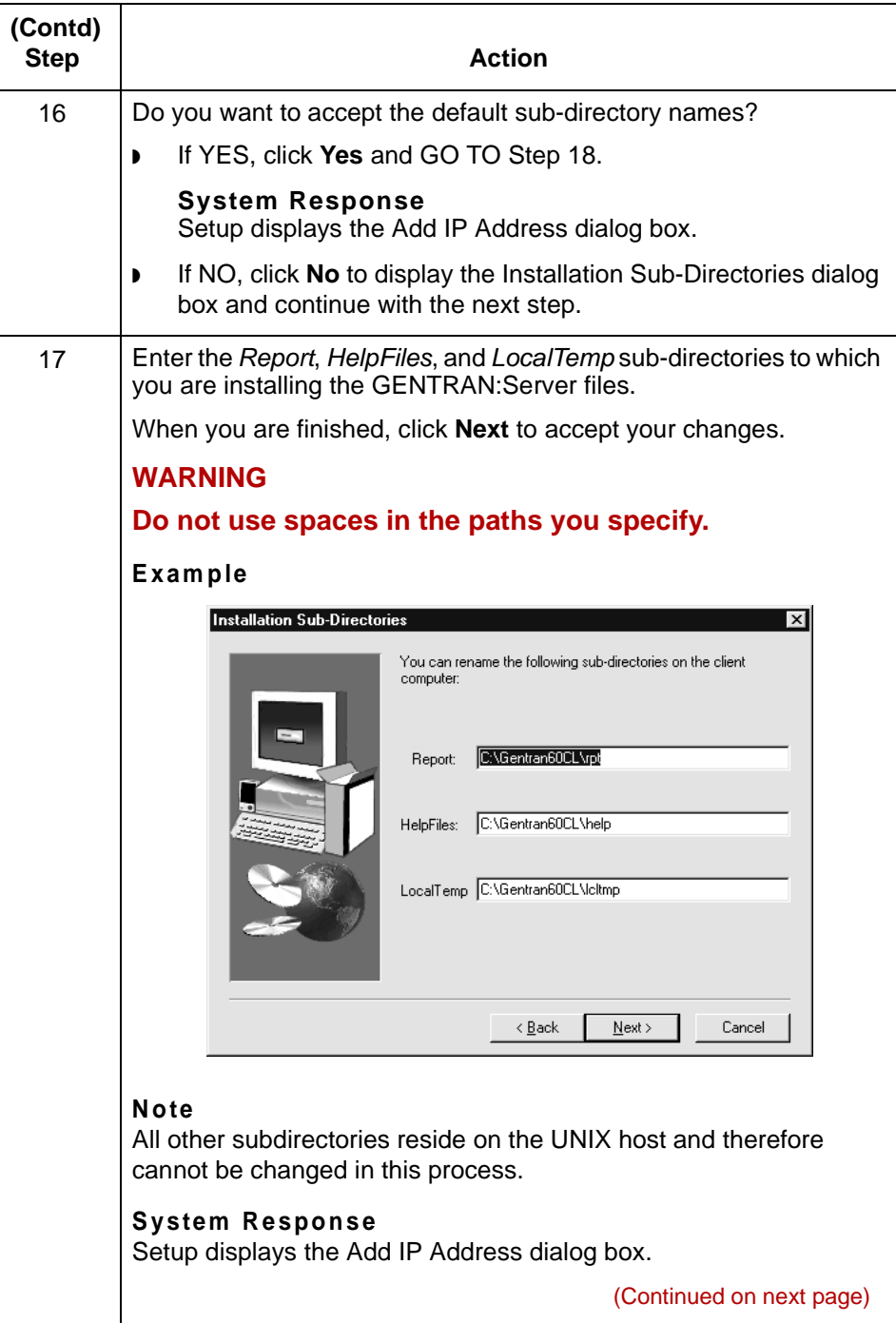

<span id="page-86-0"></span>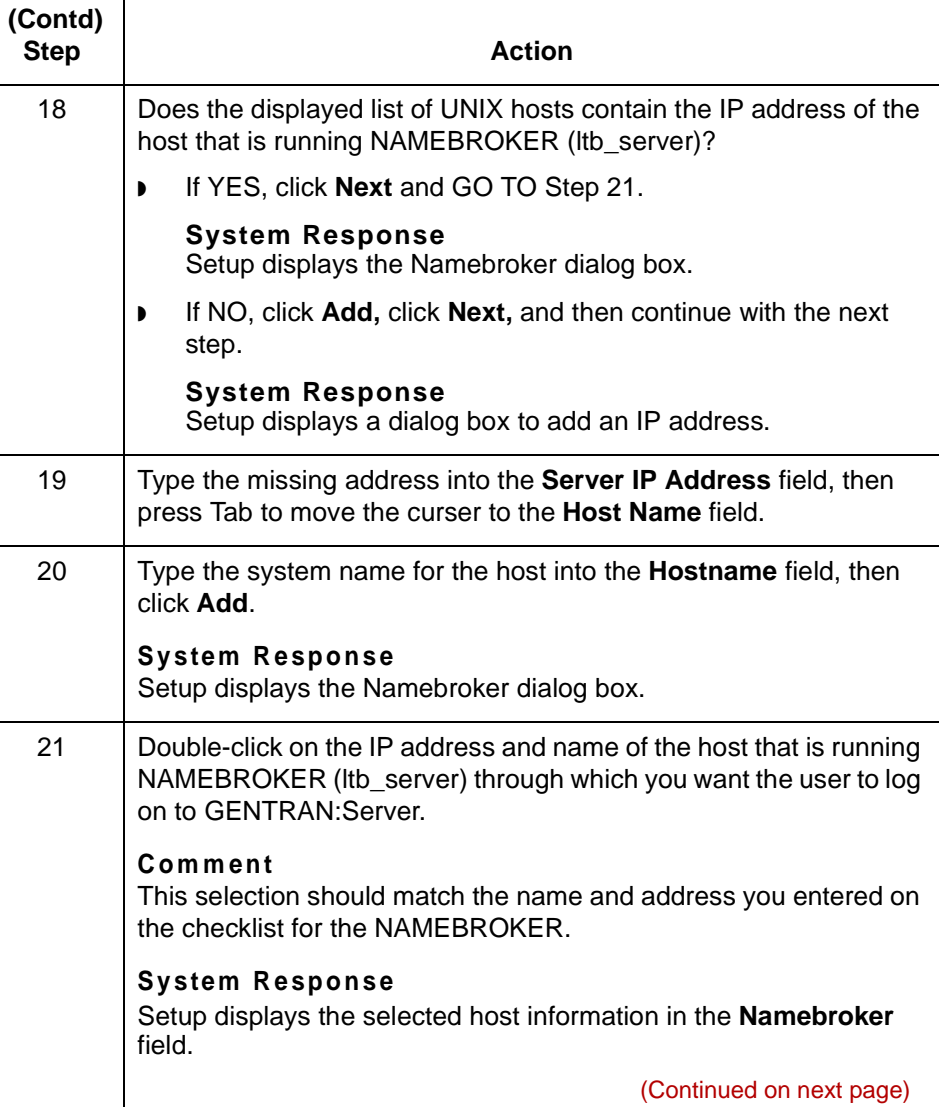

 $\mathcal{G}$ 

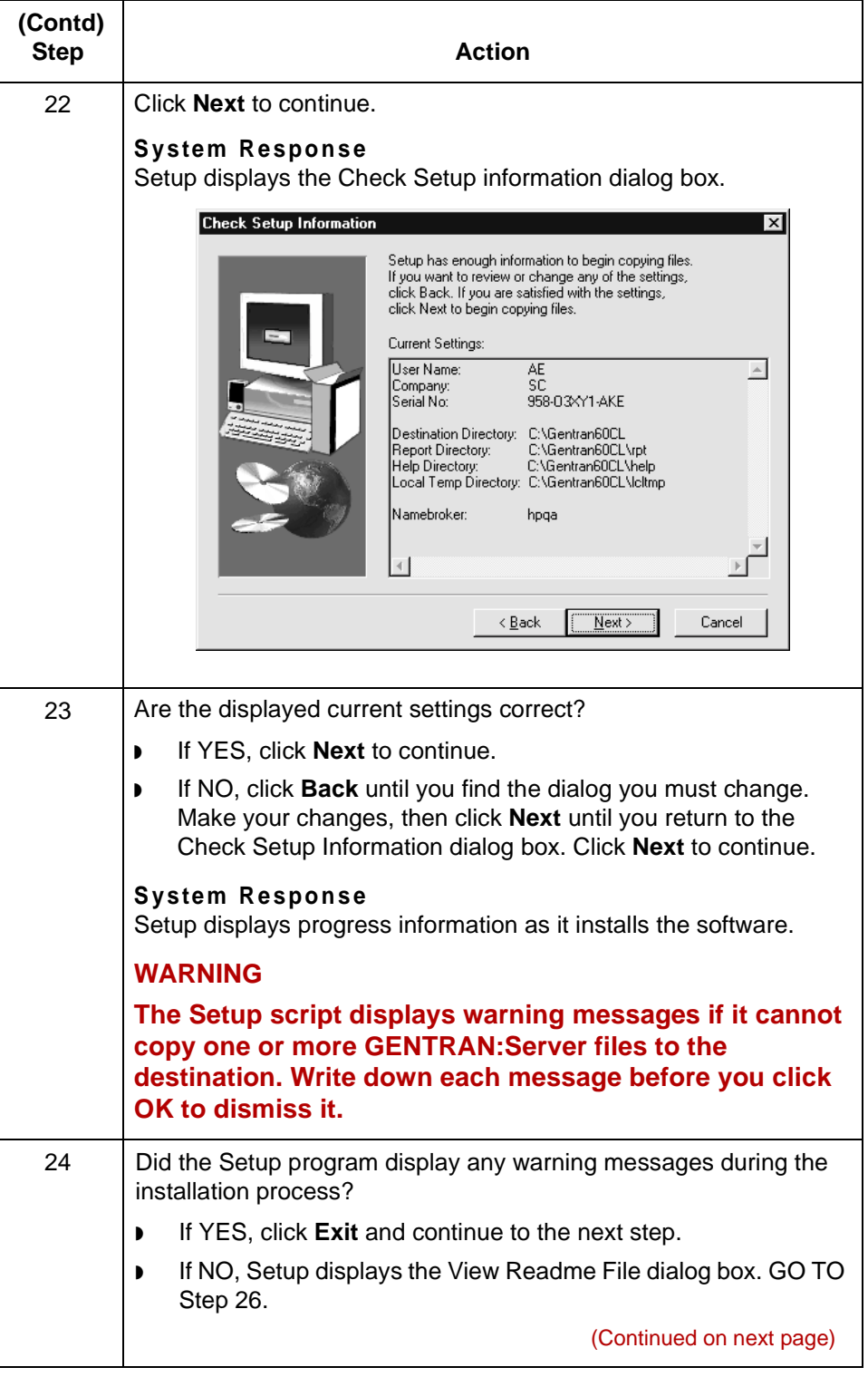

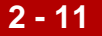

<span id="page-88-1"></span><span id="page-88-0"></span>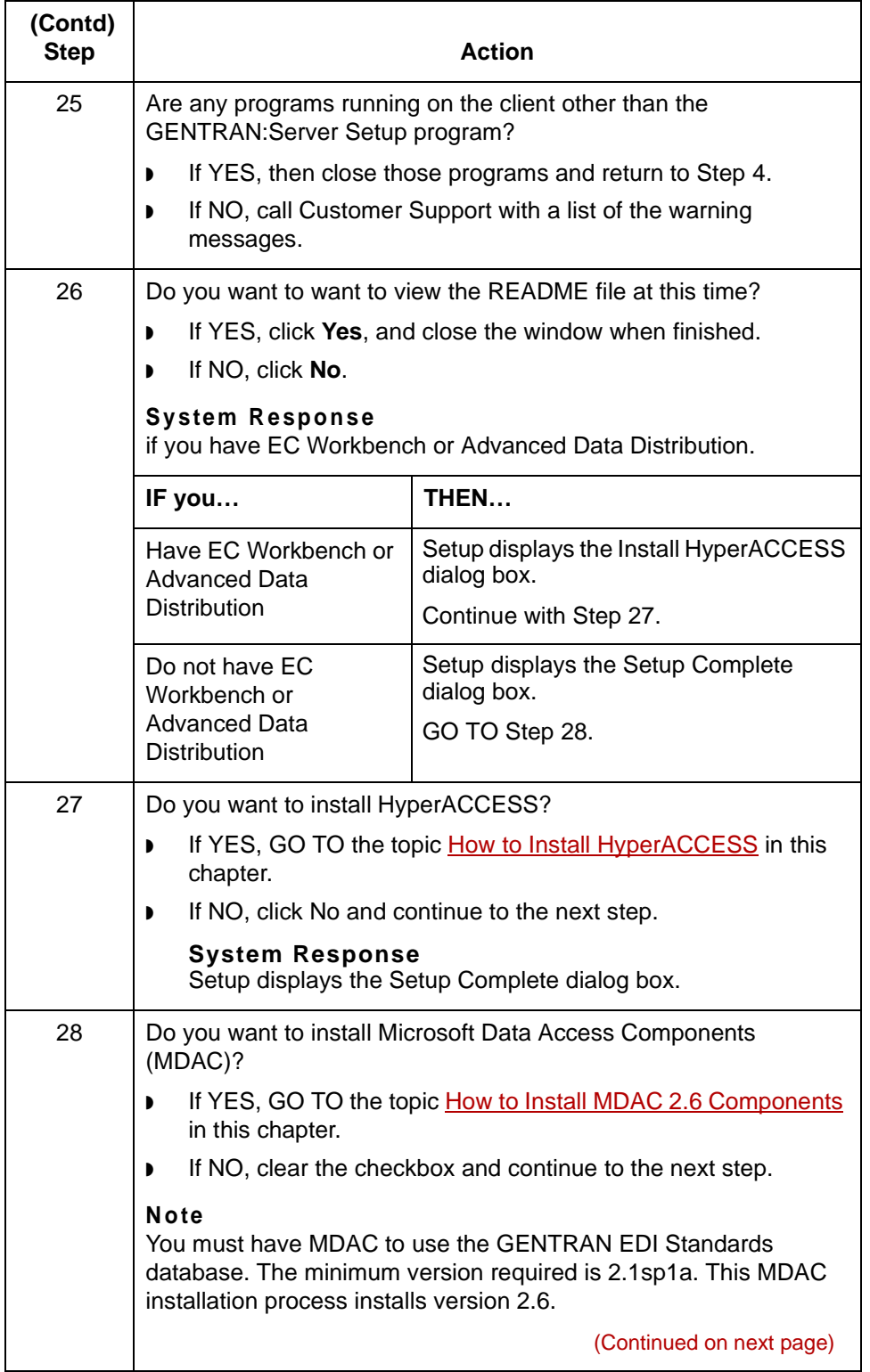

<span id="page-88-2"></span> $\sqrt{ }$ 

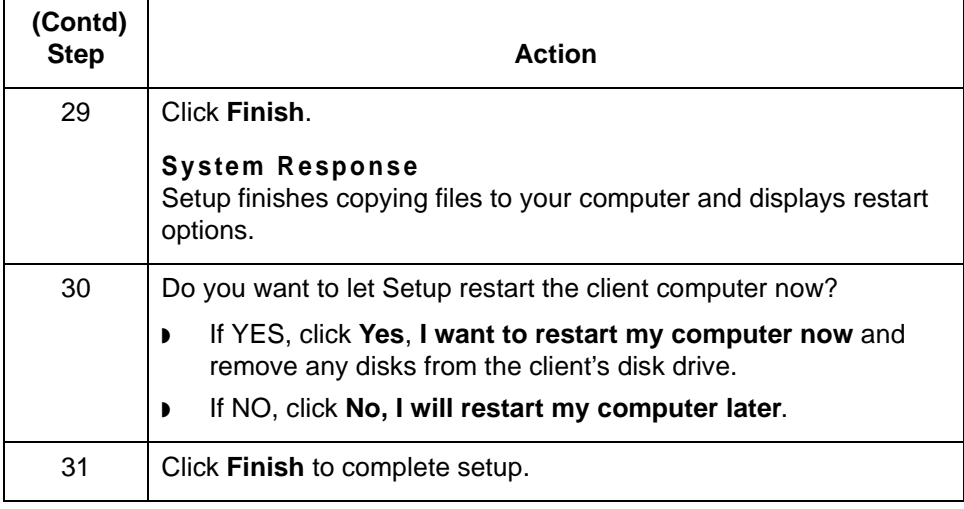

### <span id="page-90-0"></span>**How to Install HyperACCESS**

#### **Introduction** GENTRAN:Server for UNIX with Process Control Manager, GENTRAN:Server for UNIX with EC Workbench, and the GENTRAN:Server for UNIX with Advanced Data Distribution product levels use HyperACCESS communications software as an interface between the client computer and the data flow software on the UNIX host. This topic explains how to install HyperACCESS on the client computer.

#### **Installing HyperACCESS**

Use this procedure to install HyperACCESS on a client computer.

### **CAUTION**

**Perform this procedure for only the GENTRAN:Server for UNIX with PCM, GENTRAN:Server EC Workbench, and GENTRAN:Server with Advanced Data Distribution product levels. Other product levels of GENTRAN:Server for UNIX do not use HyperACCESS.** 

<span id="page-90-1"></span>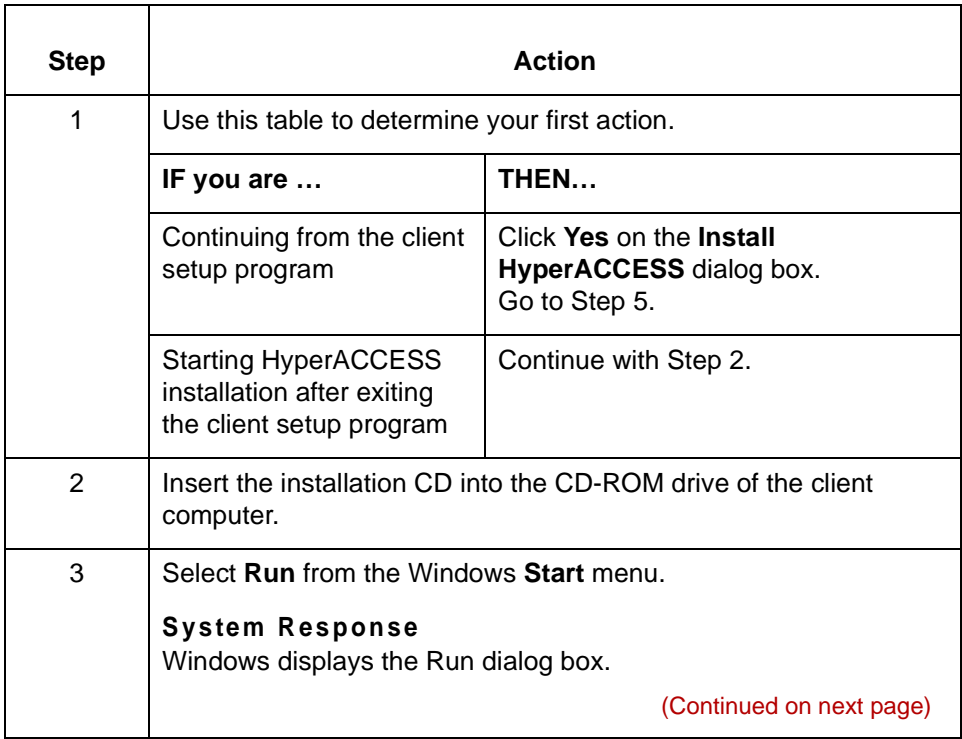

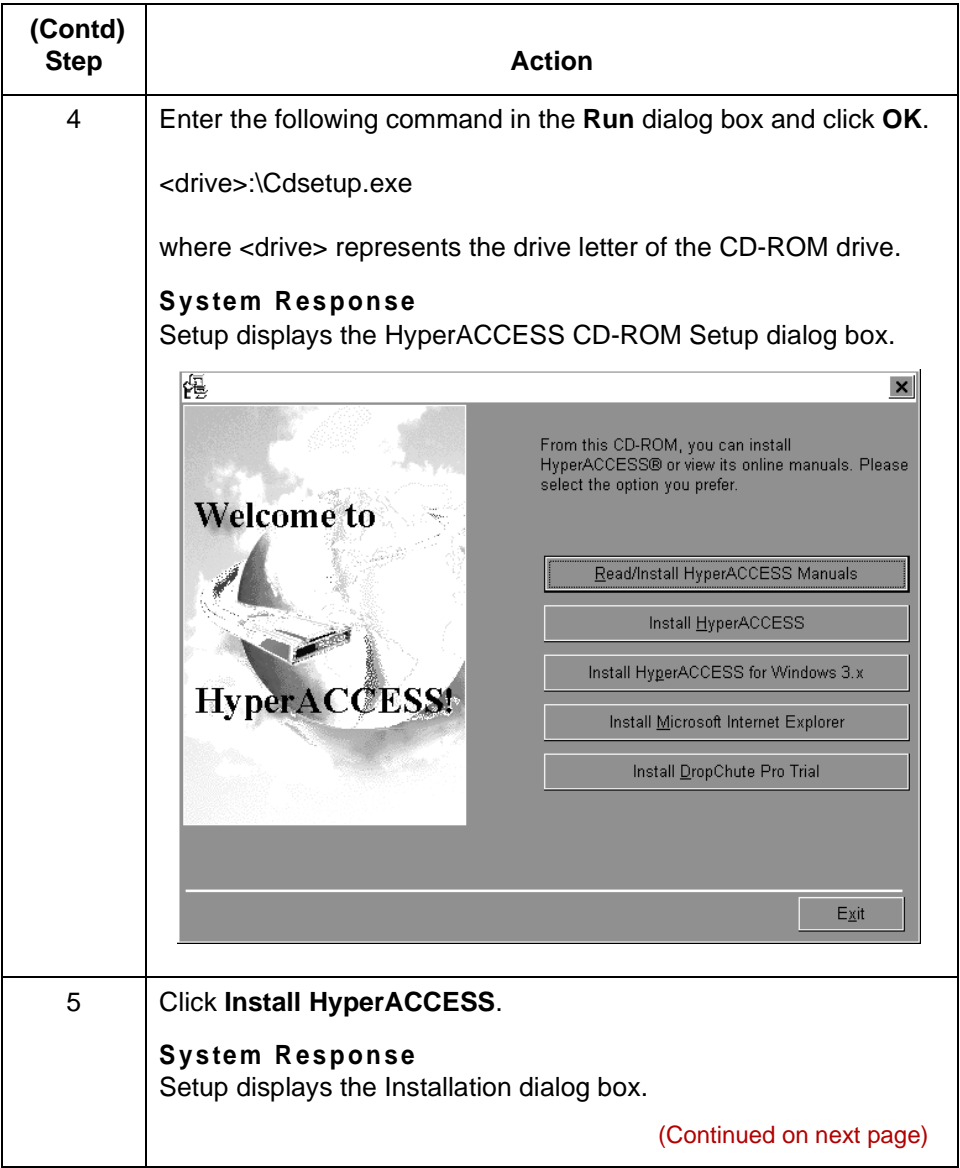

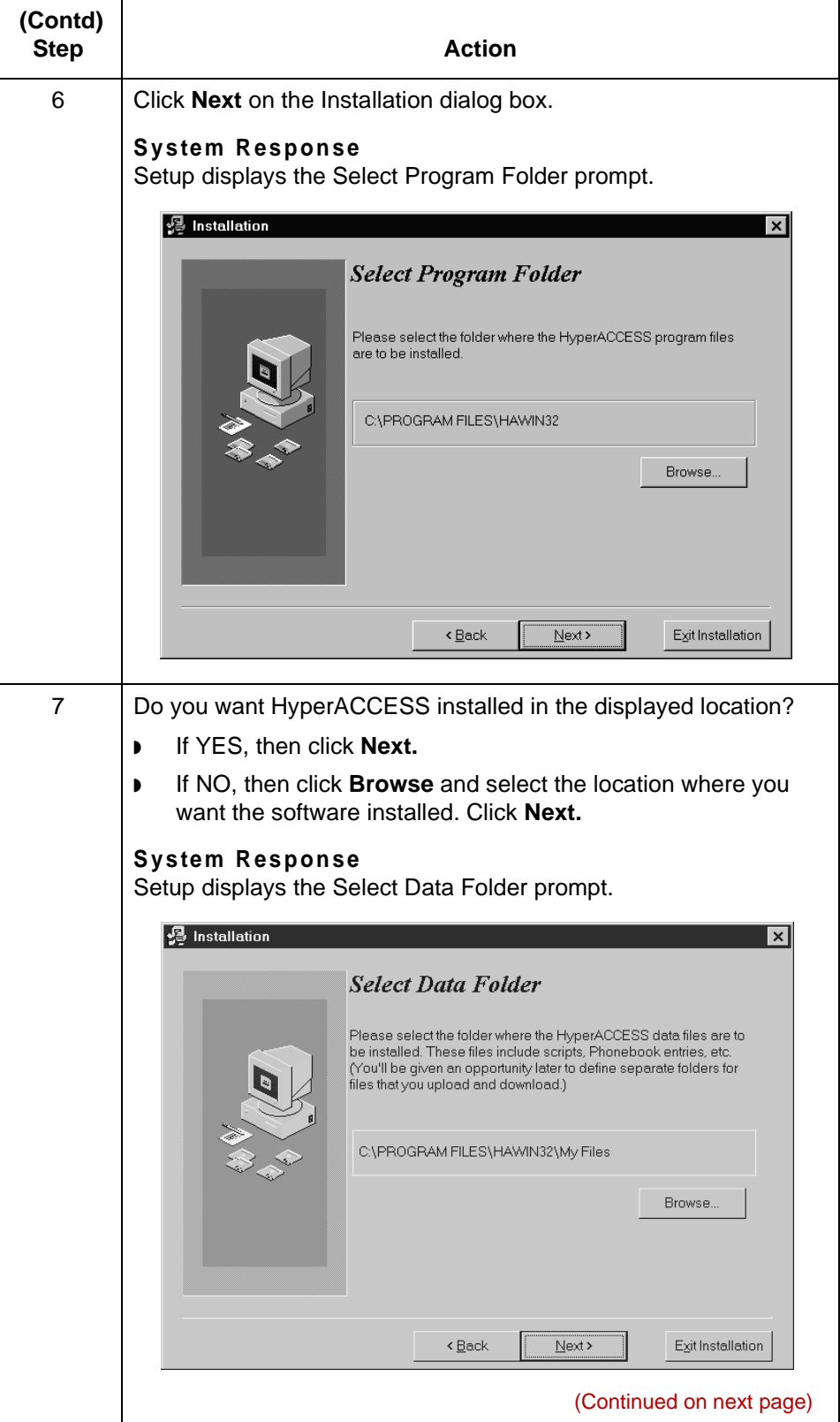

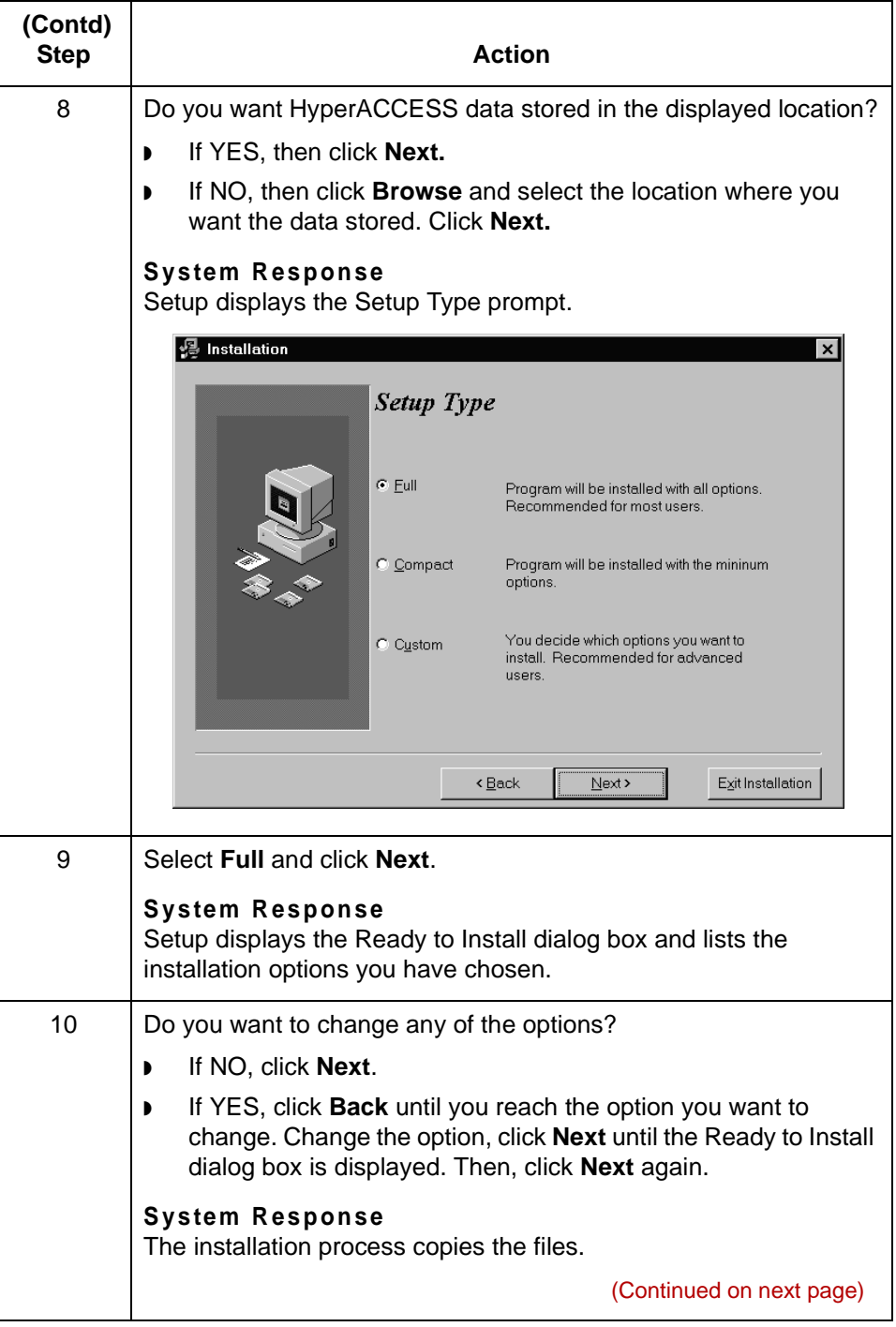

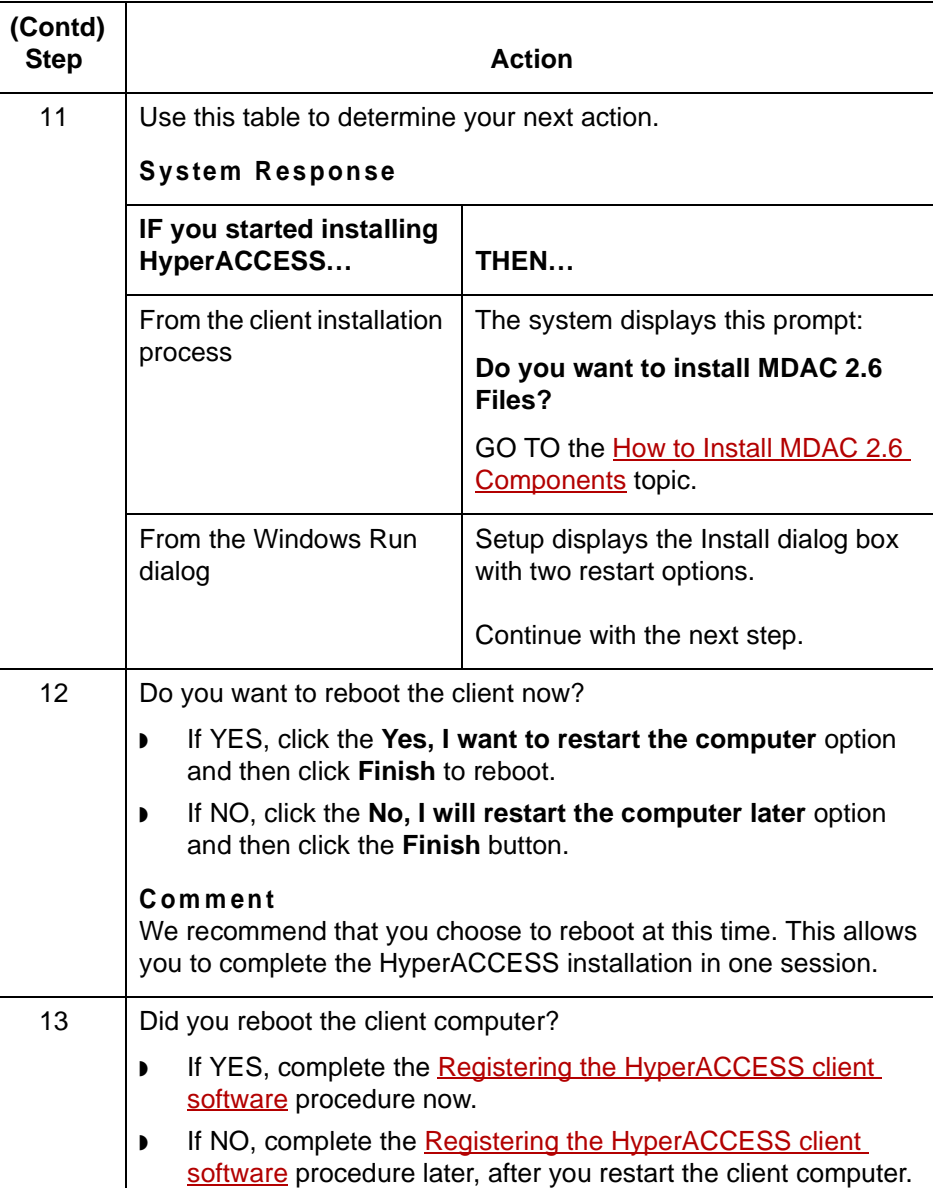

(Continued on next page)

### <span id="page-95-0"></span>**Registering the HyperACCESS client software**

Use this procedure to register the HyperACCESS client software.

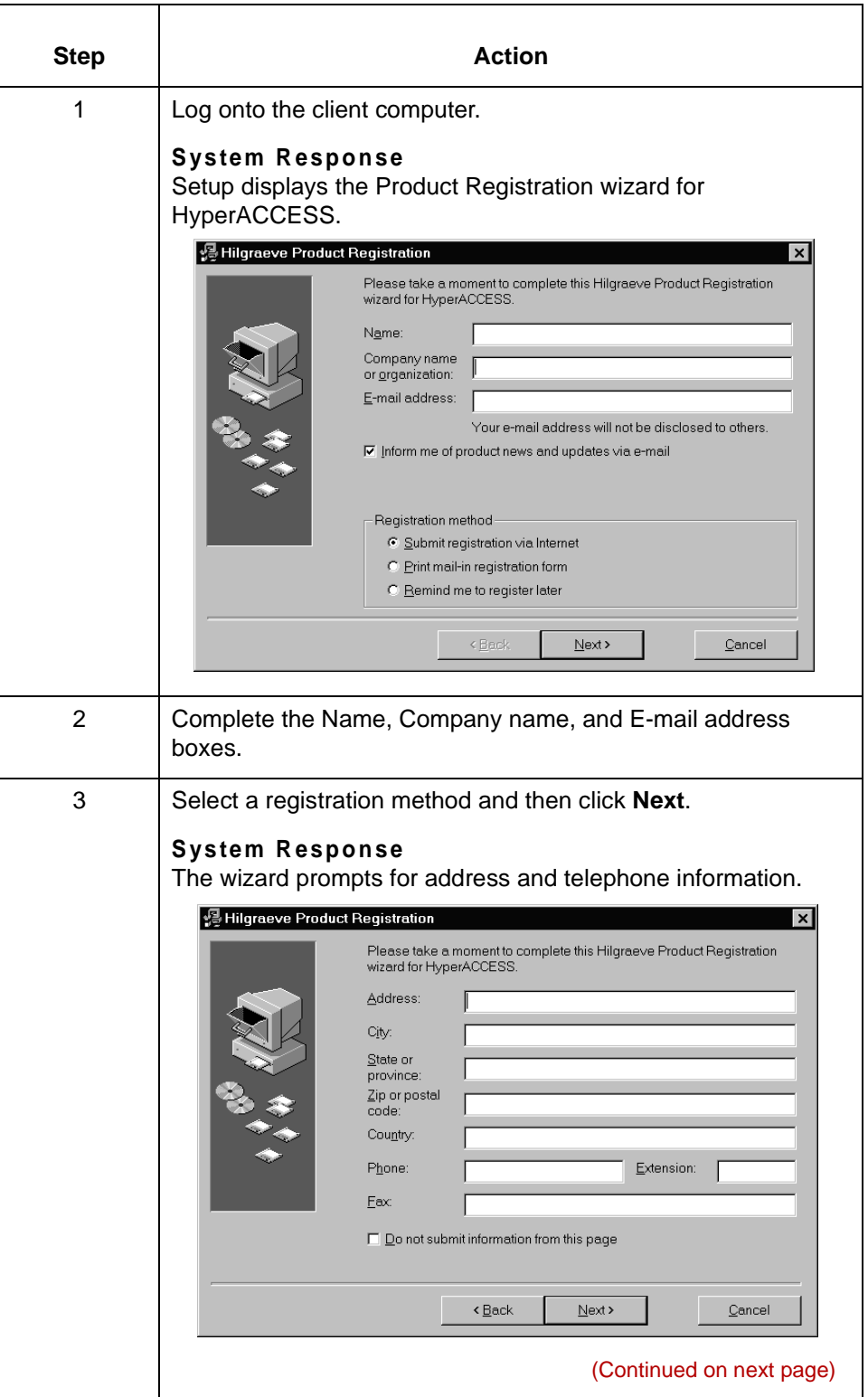

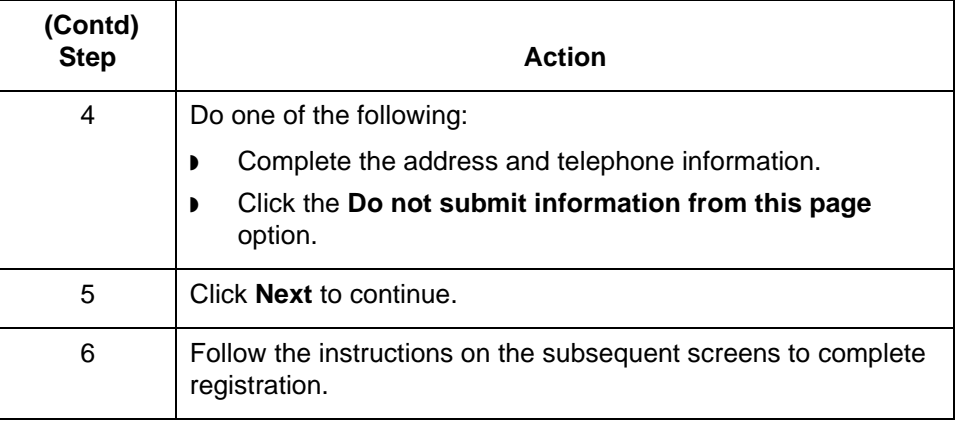

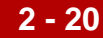

### <span id="page-97-0"></span>**How to Install MDAC 2.6 Components**

#### **Introduction** To read the EDI standards provided with GENTRAN:Server for UNIX, you must have Microsoft Data Access Components (MDAC) 2.1sp1a or higher installed on each PC or client. MDAC include ActiveX® Data Objects (ADO), OLE DB, and Open Database Connectivity (ODBC). Data-driven client/server applications use these ODBC drivers and other components to integrate information from a variety of sources.

If you do not already have MDAC on the PC or client, you must install it before you install the EDI standards. This topic explains how to install MDAC.

#### **Installing MDAC** Use this procedure to install MDAC 2.6 on a PC or client computer.

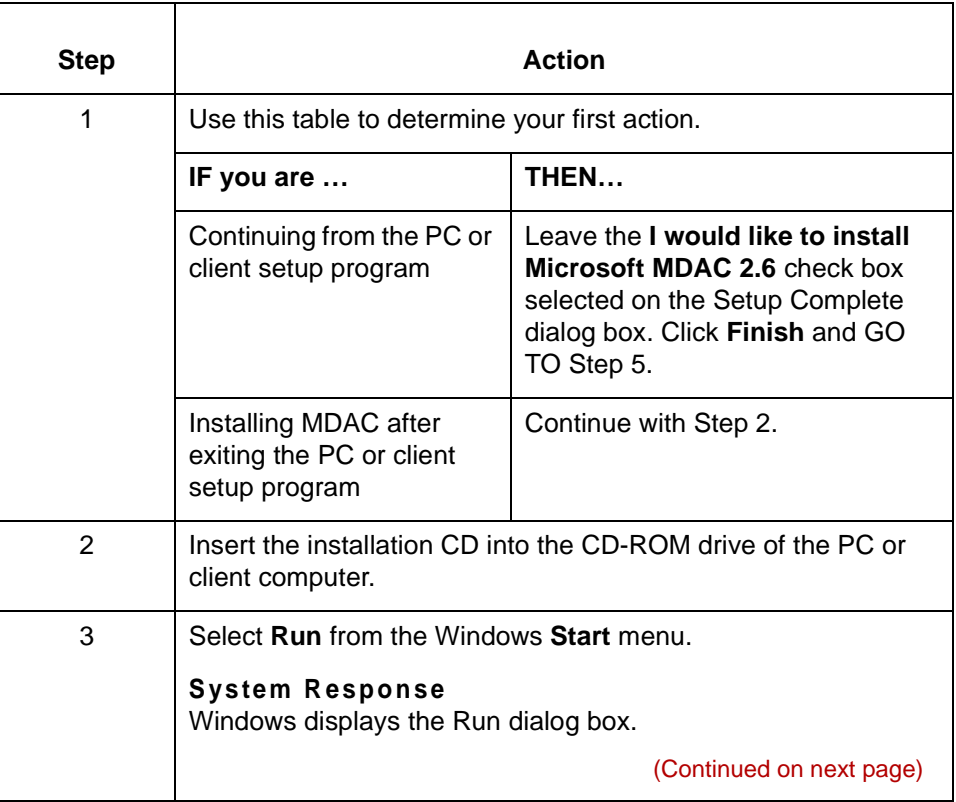

 $\theta$ 

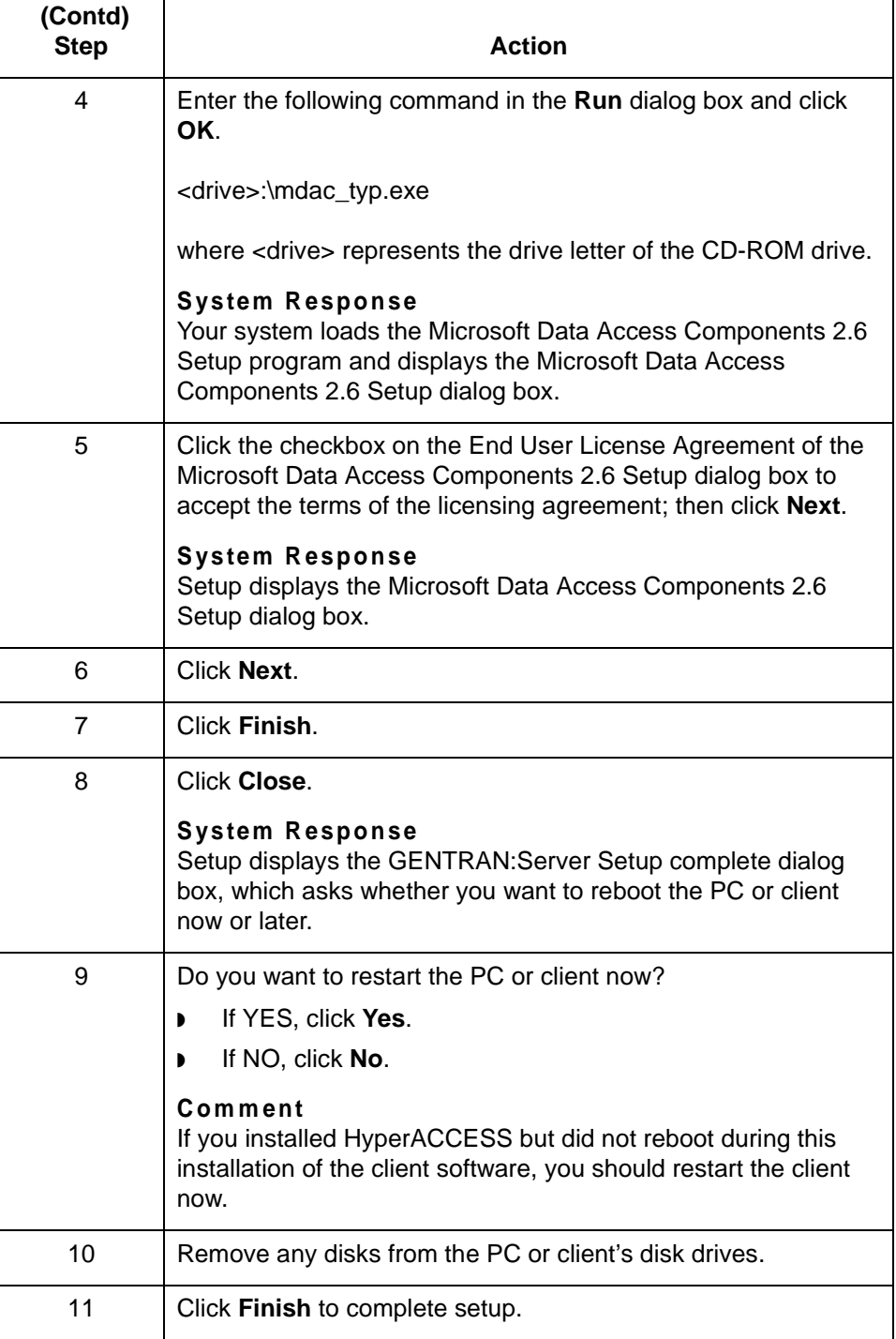

 $\mathcal{G}$ 

**How to Install GENTRAN Standards** Setting Up Windows Clients

### **How to Install GENTRAN Standards**

**2 - 22**

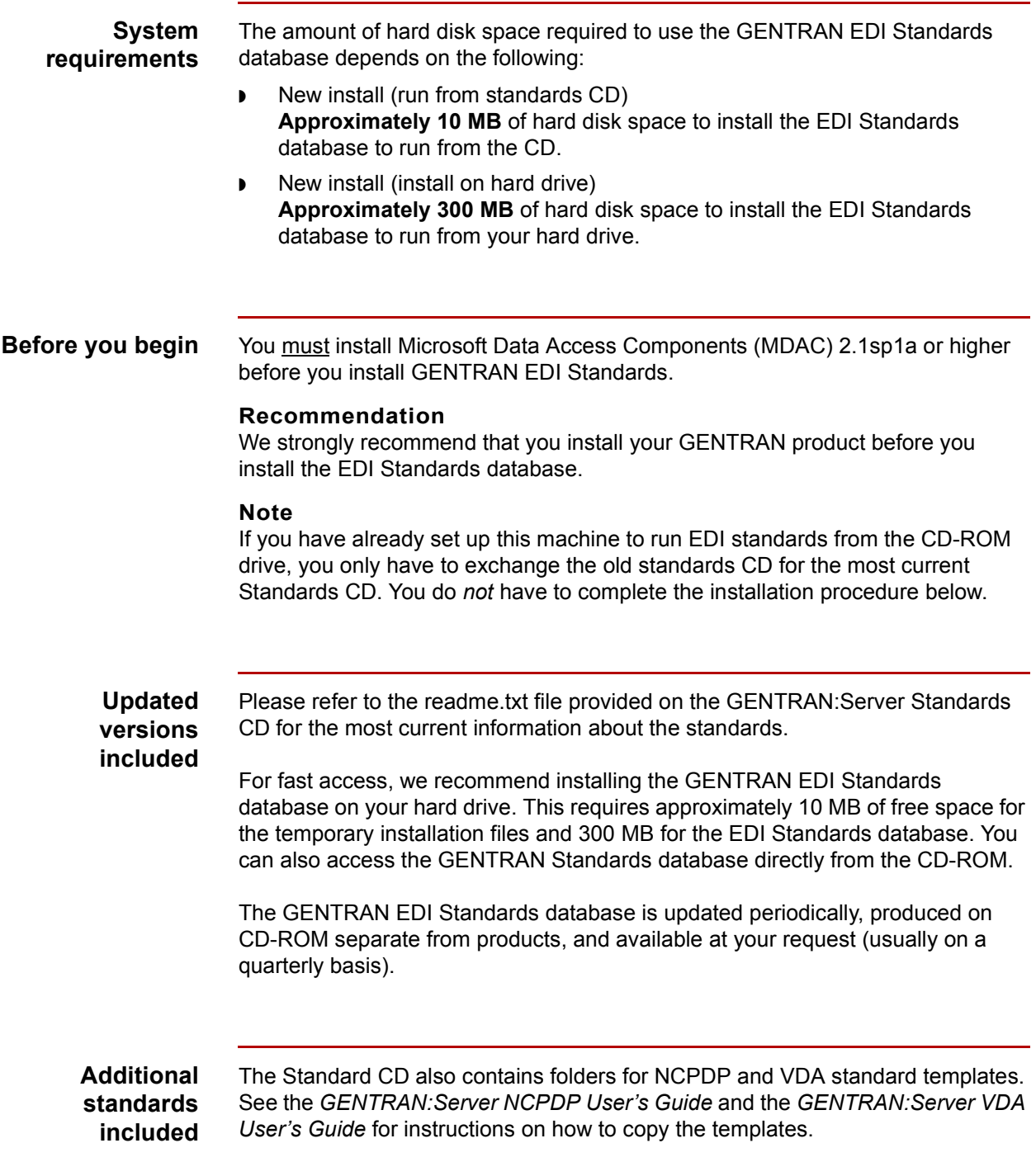

(Continued on next page)

### **Installing the Standards Database**

Complete the following steps to install the EDI Standards database:

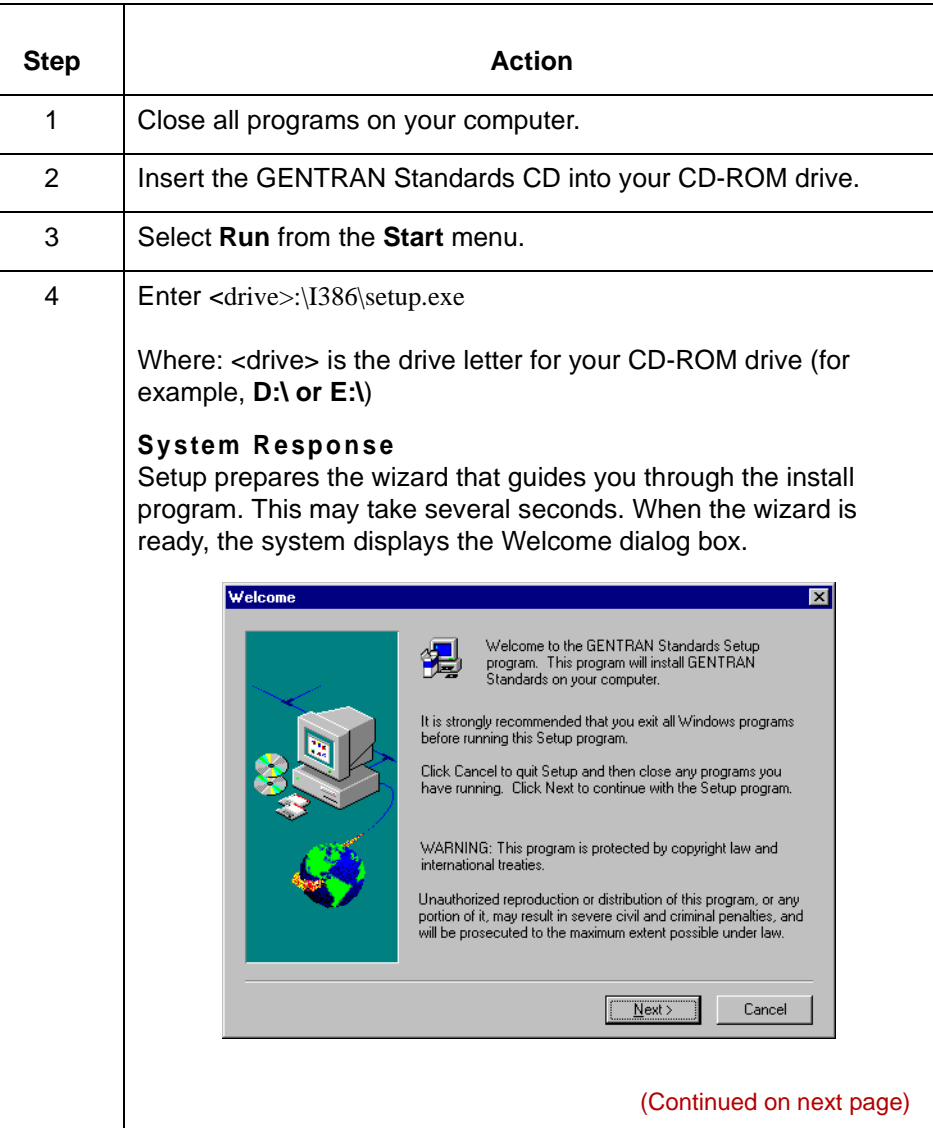

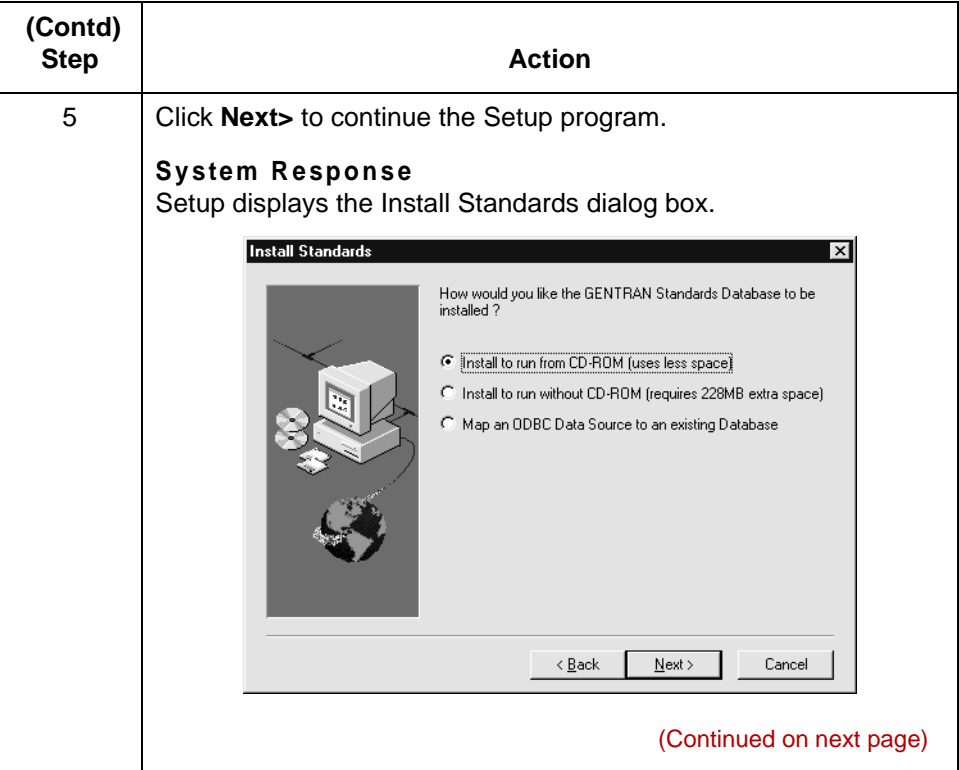

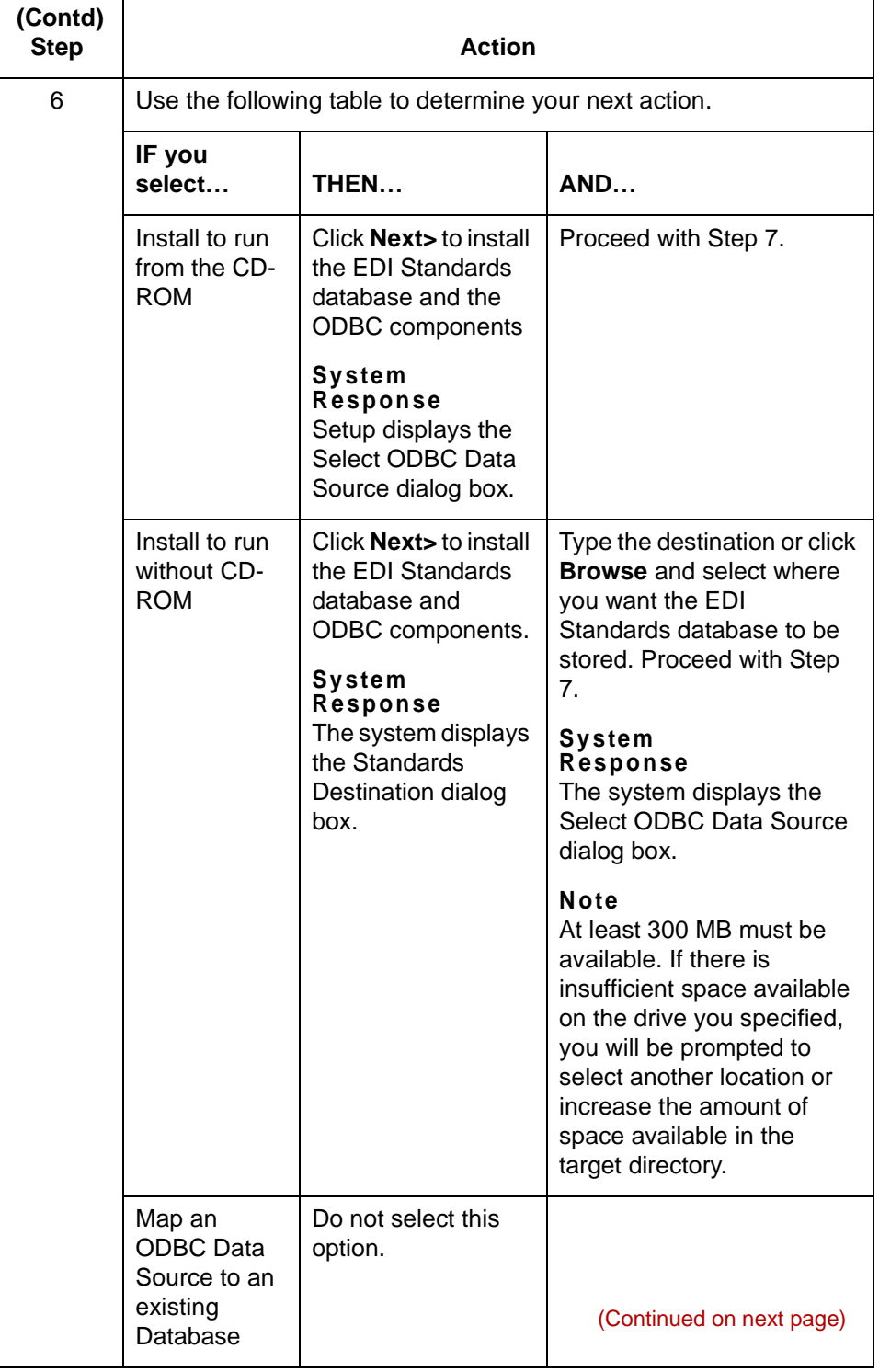

 $\mathcal{G}$ 

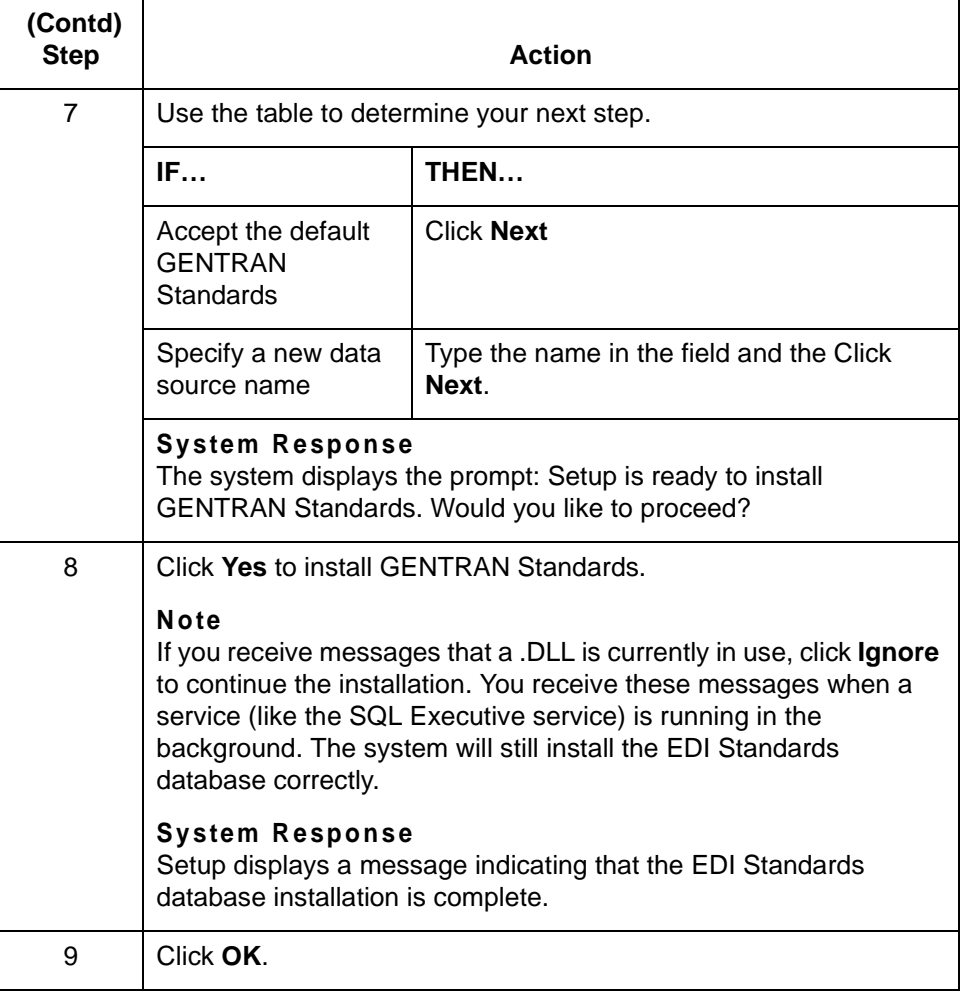

### <span id="page-104-0"></span>**How to Install Online Documentation**

<span id="page-104-1"></span>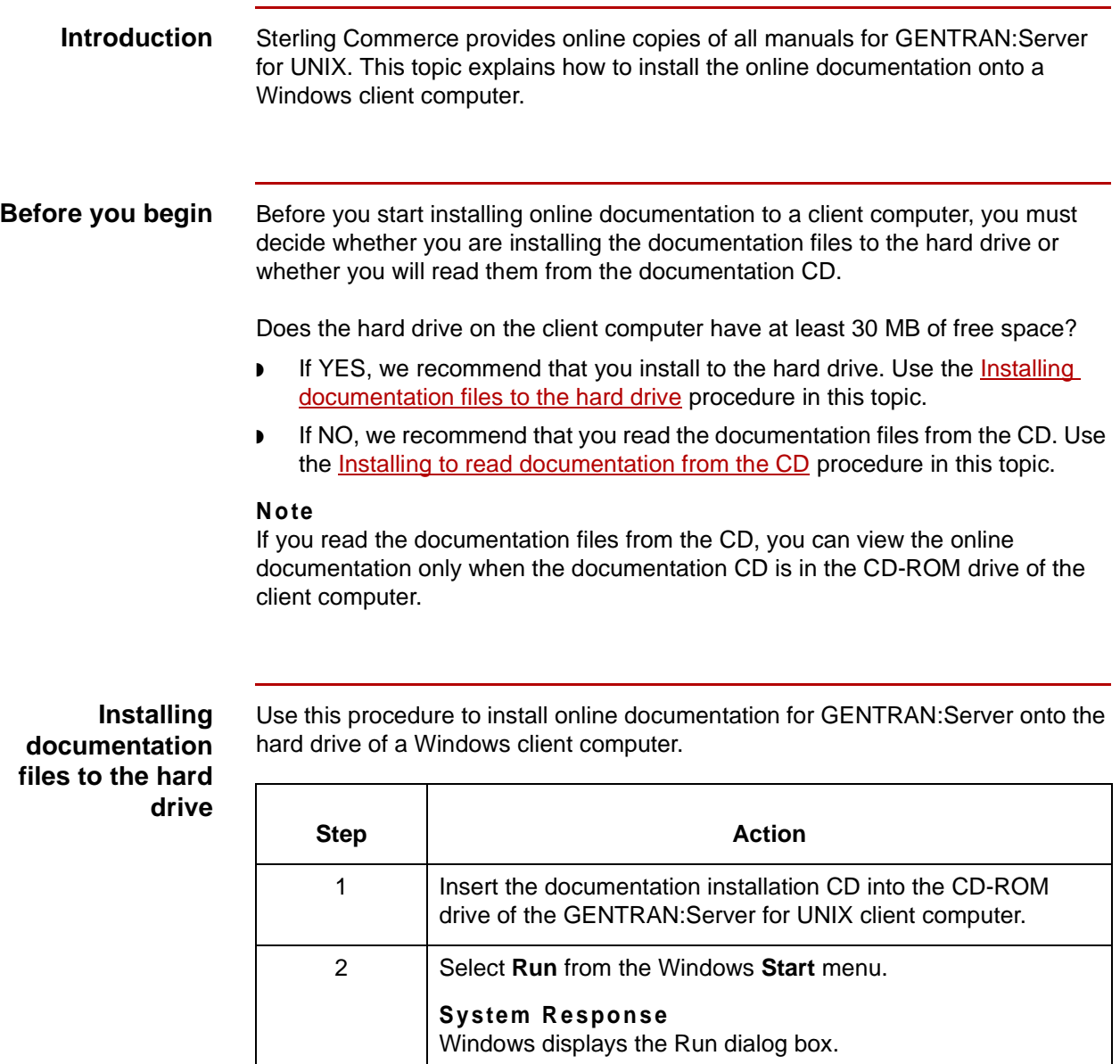

(Continued on next page)

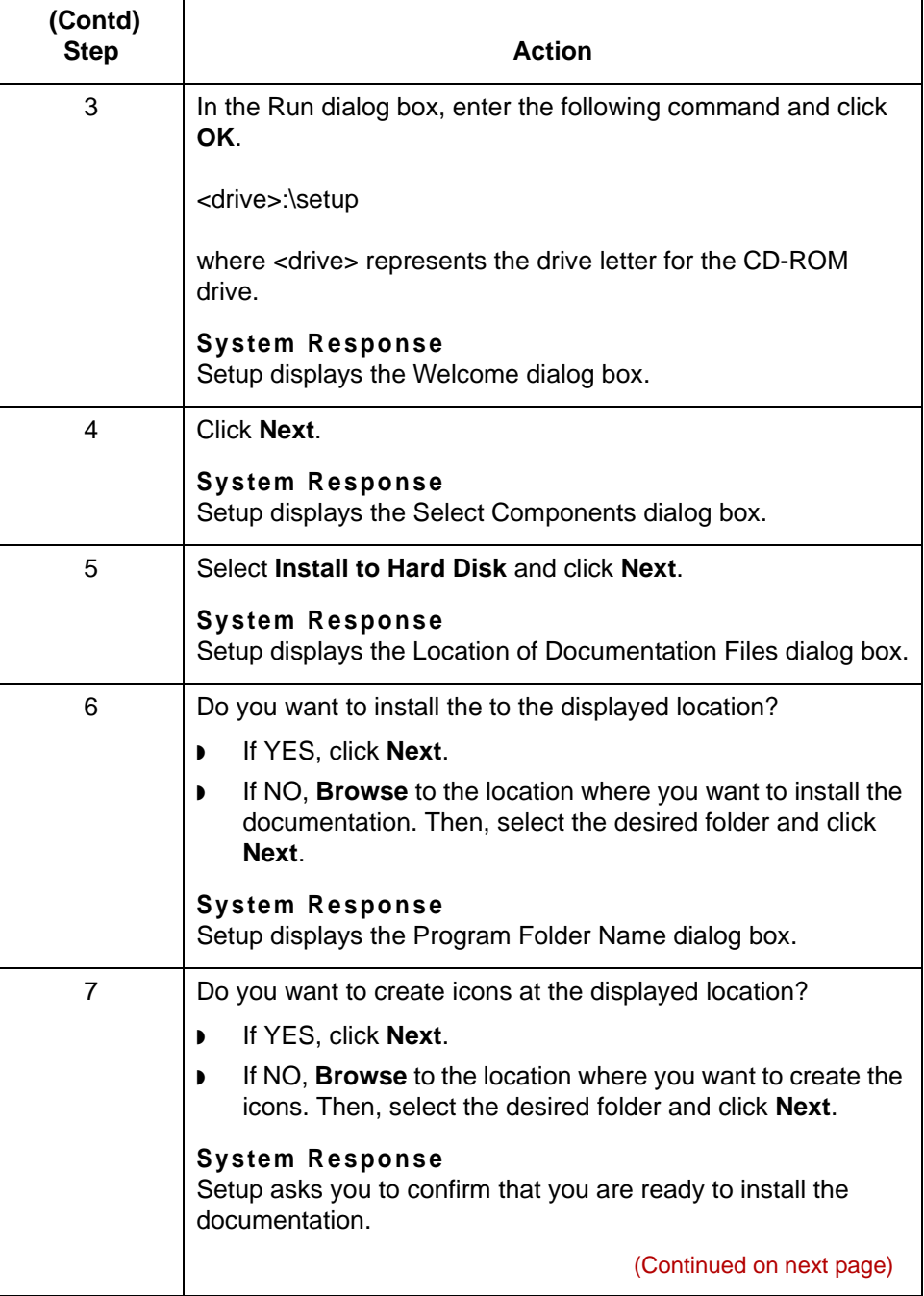

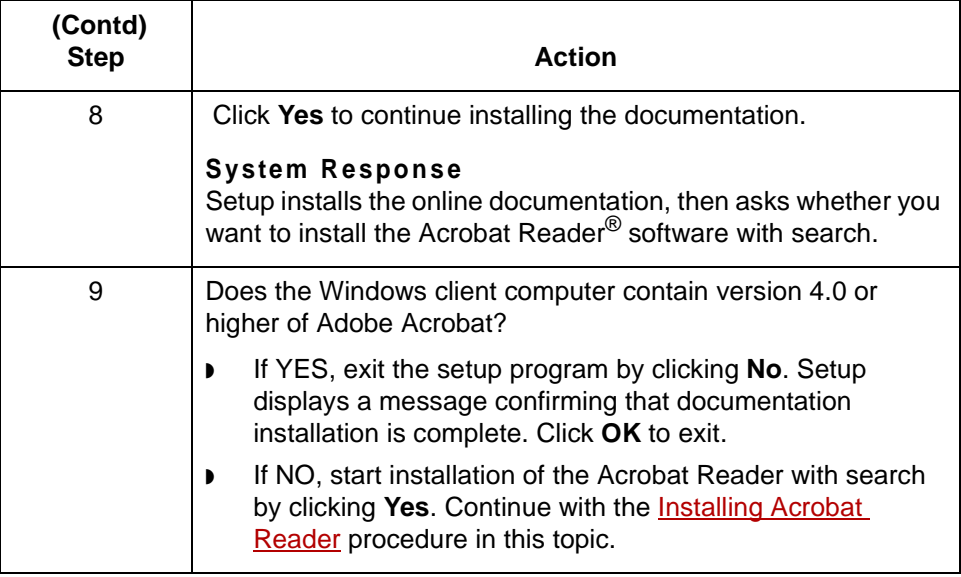

### <span id="page-106-0"></span>**Installing to read documentation from the CD**

Use this procedure to install on the client computer only the files needed to read the online documentation from the CD.

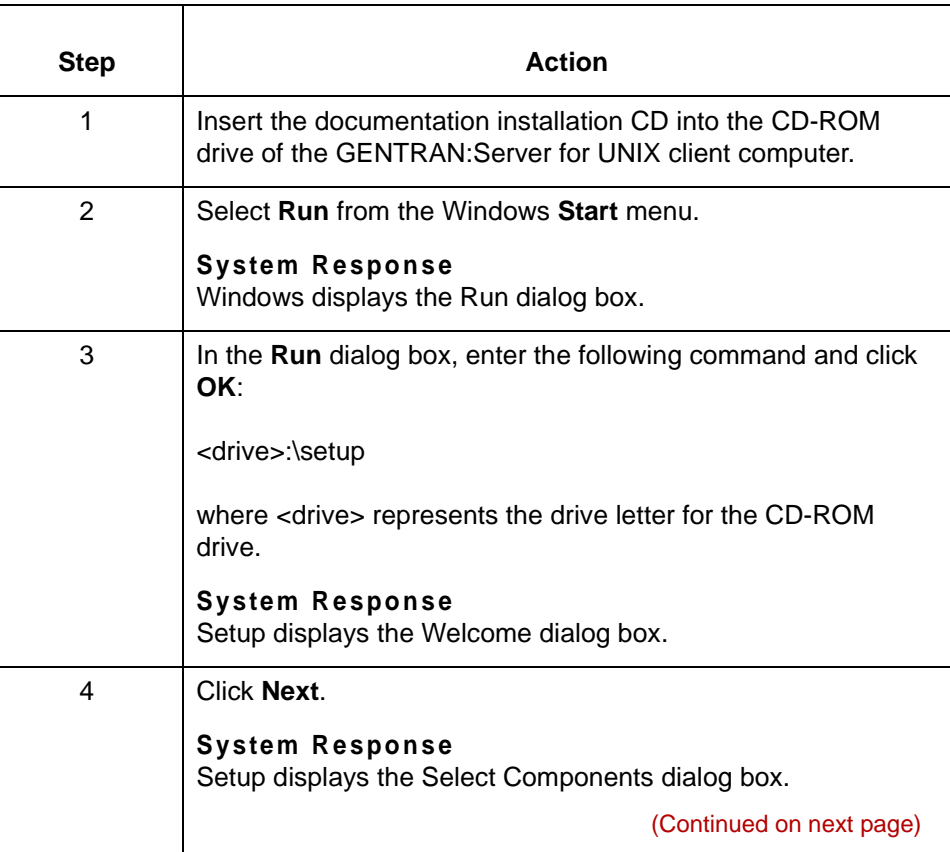

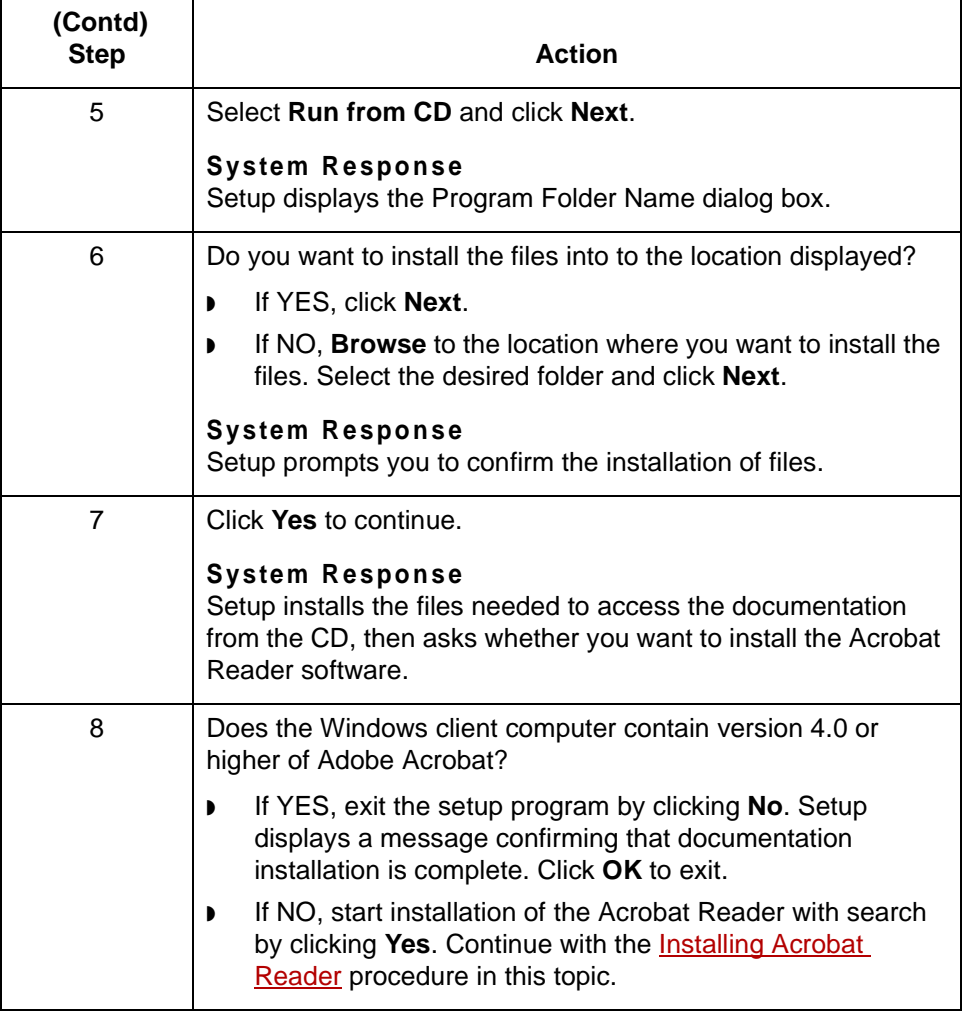
### **Installing Acrobat Reader**

Use this procedure to install Adobe Acrobat Reader onto the Windows client computer.

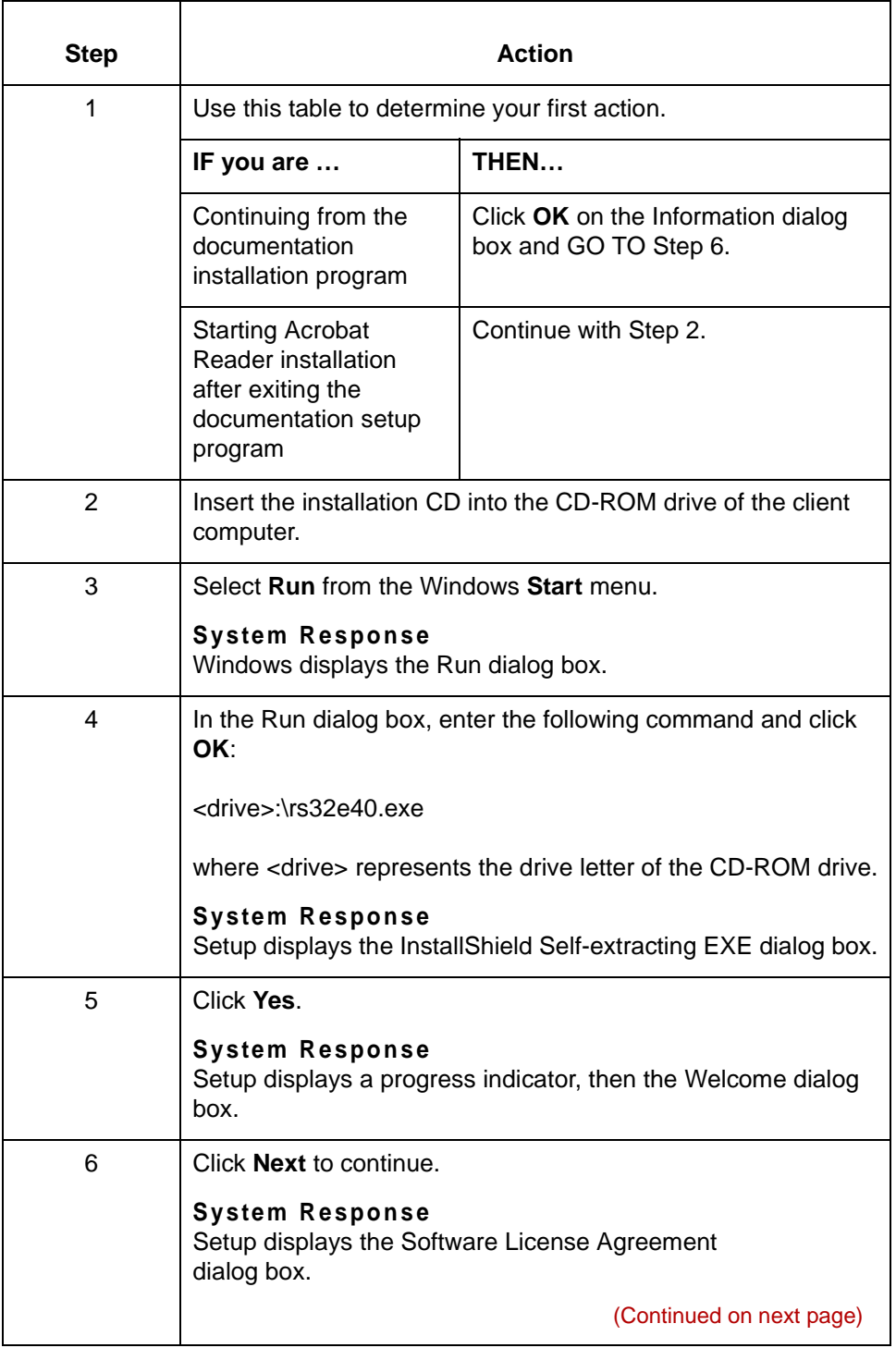

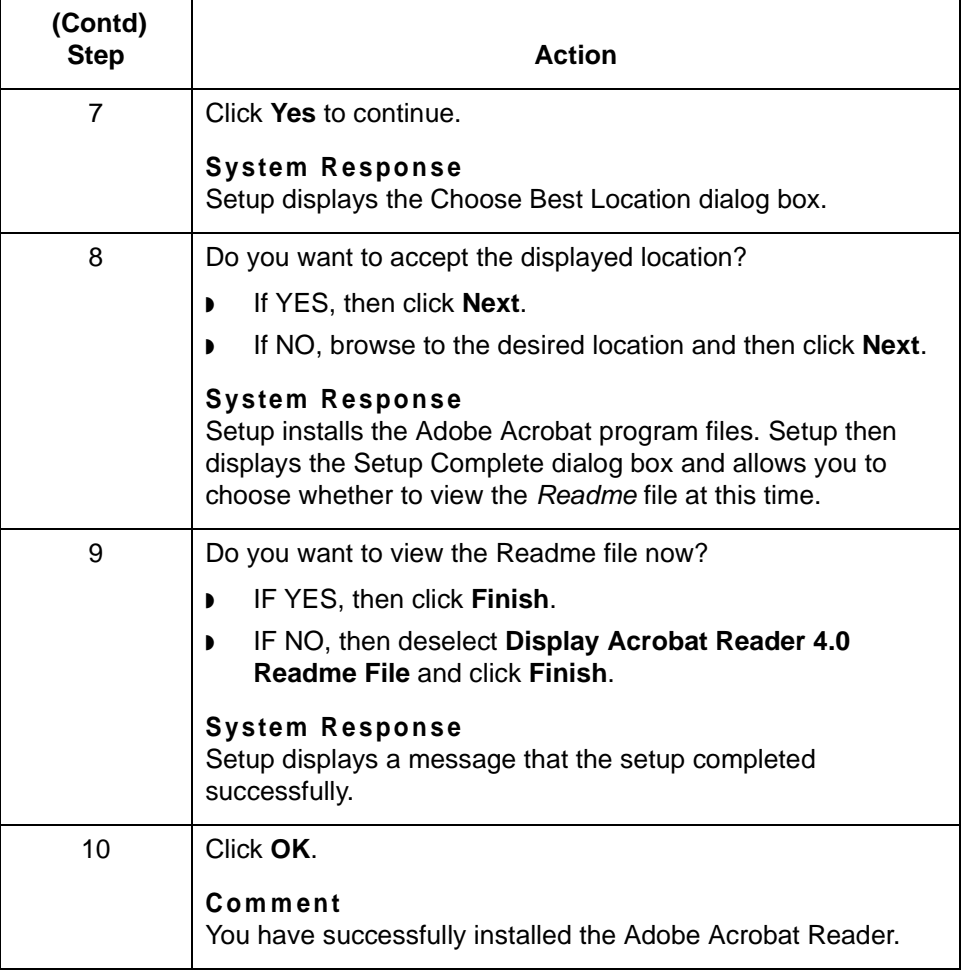

**Accessing online documentation**

Follow this procedure to access the online documentation.

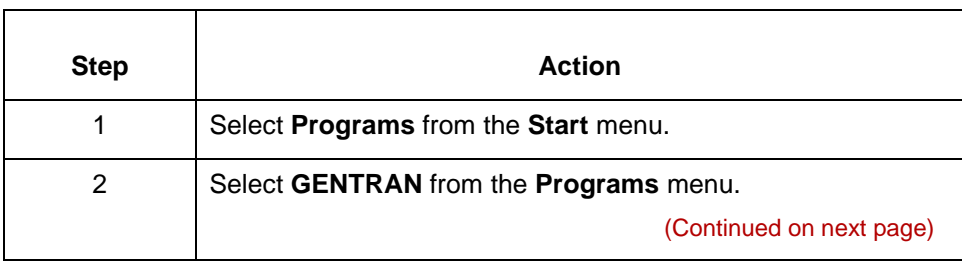

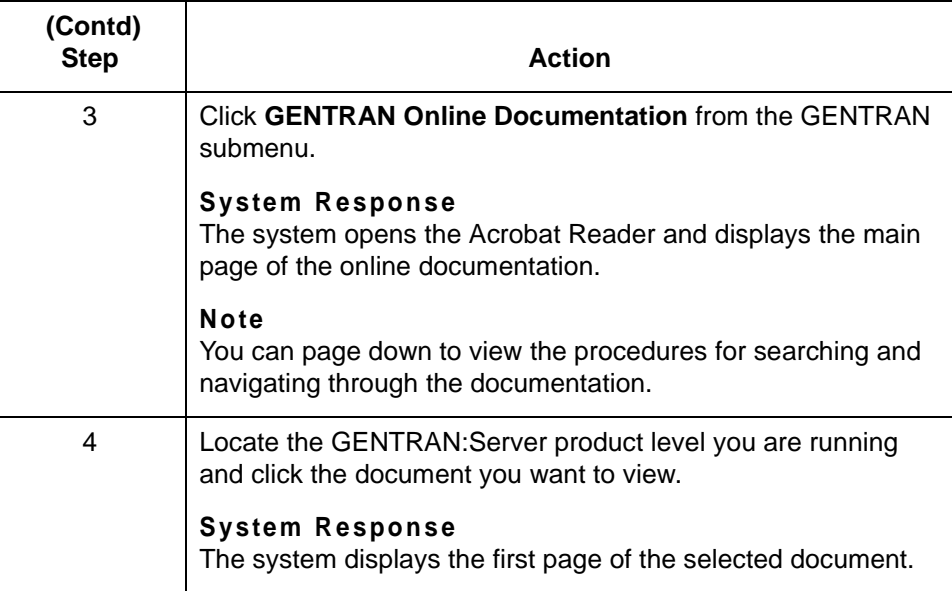

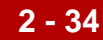

## **How to Edit the Windows Hosts File**

### **Introduction** This topic explains how to edit a Windows hosts file to specify the broker process (NAMEBROKER) after you have finished running Setup.

### **WARNING**

**Perform this procedure only if Setup did not add a NAMEBROKER entry in the hosts file.** 

### **Procedure** Use this procedure to identify the namebroker by adding it to the Windows hosts file.

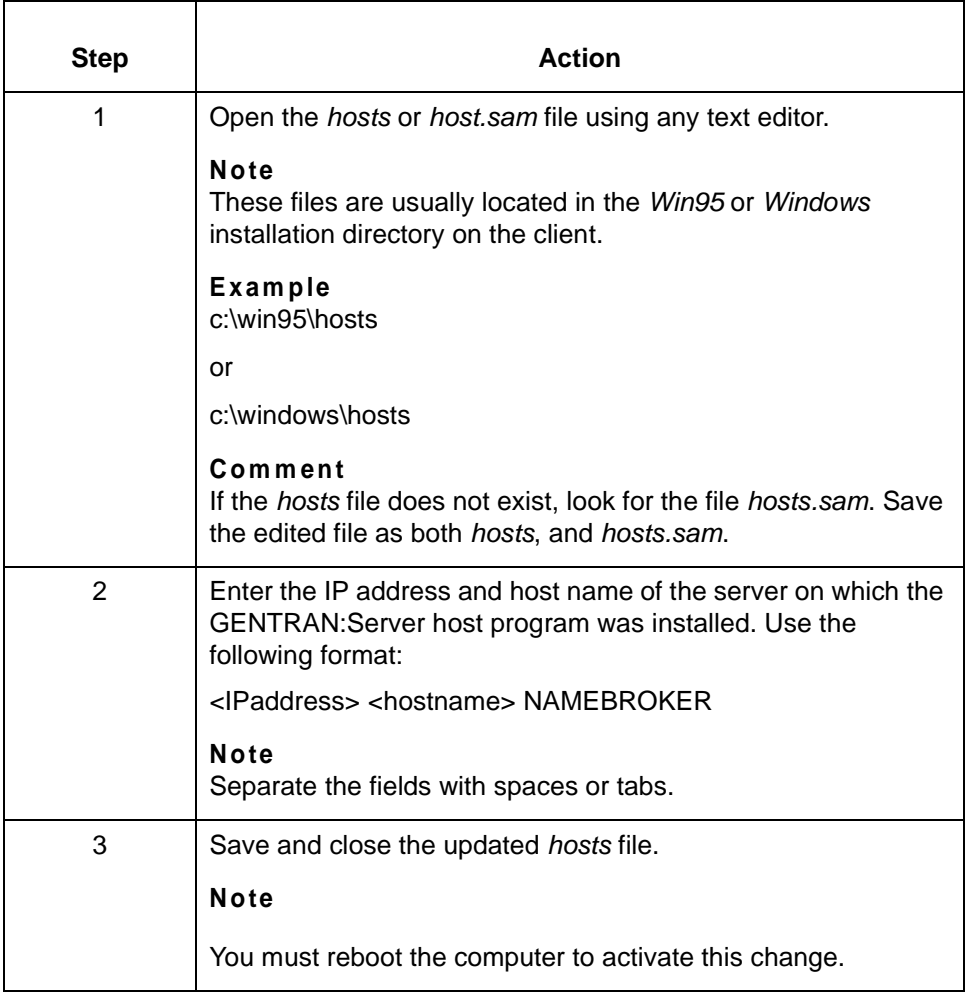

## **How to Identify the Host to DNS**

### **Introduction** The network at your installation must be able to identify the host that is running the broker process.

Many networks use the Windows hosts file to determine the IP addresses and host names of all host computers. Setup allows you to add addresses and names to the hosts file.

There are several ways in which you can identify the host that is running the broker process. This topic describes one way–by adding the name of the host running the GENTRAN:Server broker process to Domain Name Services (DNS). This method assumes that you have the NAMEBROKER environment variable set. You do not have to use this method if you prefer to use another.

### **Note**

The DNS ignores the hosts file. Instead, it uses environment variables such as those set in the *autoexec.bat* file.

**Procedure** Use this procedure to add the broker process to the client computer's autoexec.bat file. This will allow the DNS to identify the GENTRAN:Server host.

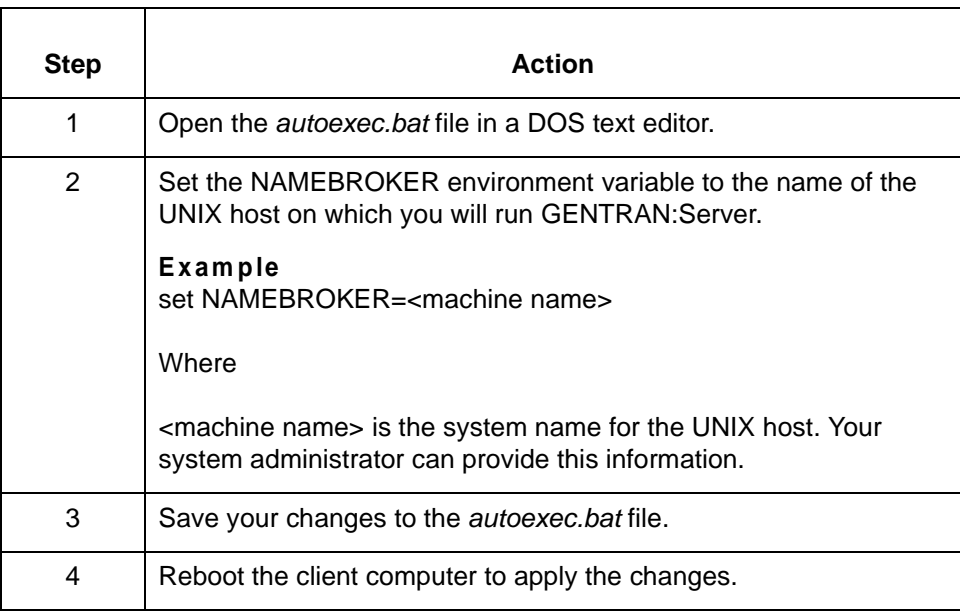

 $\mathcal{S}_{\mathcal{A}}$ 

**2 - 36**

# **How to Install Optional Components**

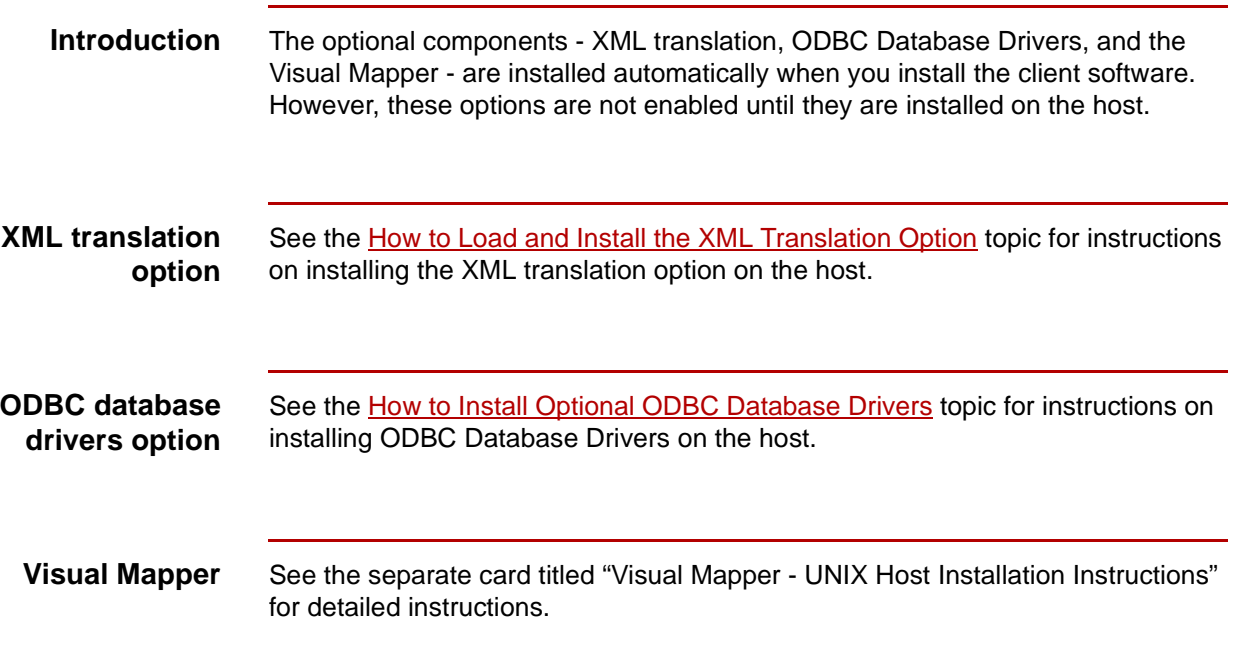

# **Setting Up Communications**

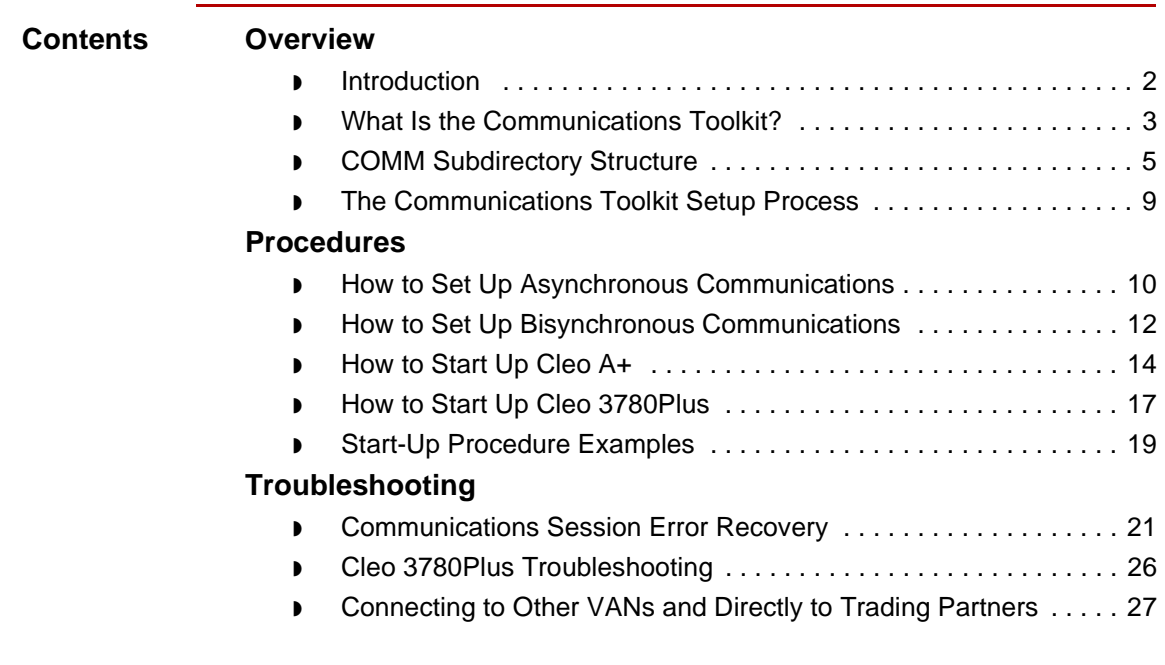

# **Overview 0**

**3 - 2**

# **Introduction**

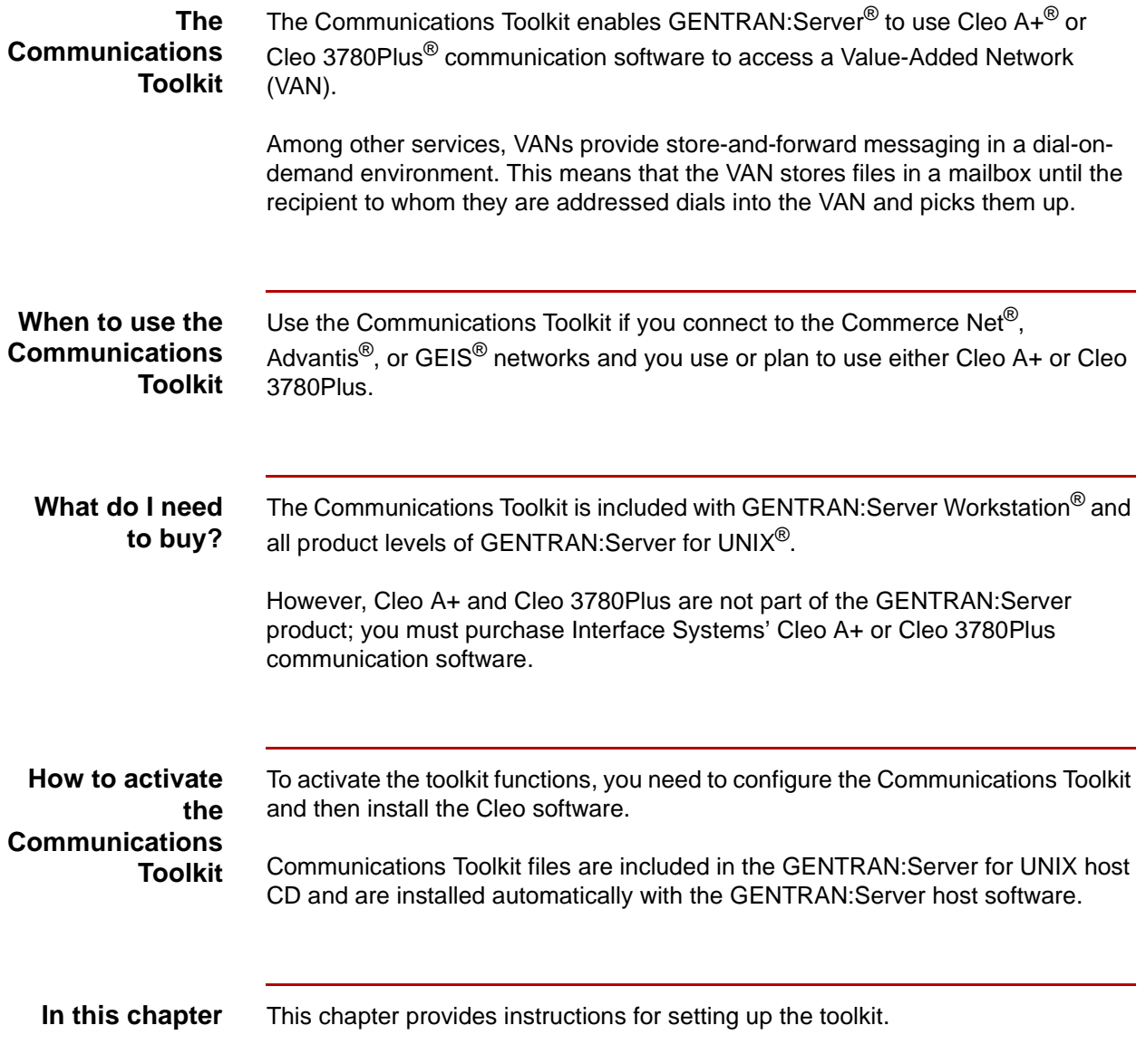

# **What Is the Communications Toolkit?**

### **Command scripts**

Sterling Commerce provides command scripts for the third-party communication packages, Cleo 3780Plus and Cleo A+. The scripts control the processes of:

- ◗ Dialing the VAN
- ◗ Logging in
- ◗ Transmitting waiting files
- ◗ Receiving any files waiting on the VAN
- ◗ Logging off
- Exiting.

### **Supported VANs** This table describes the VANs and protocols supported by the Communications Toolkit.

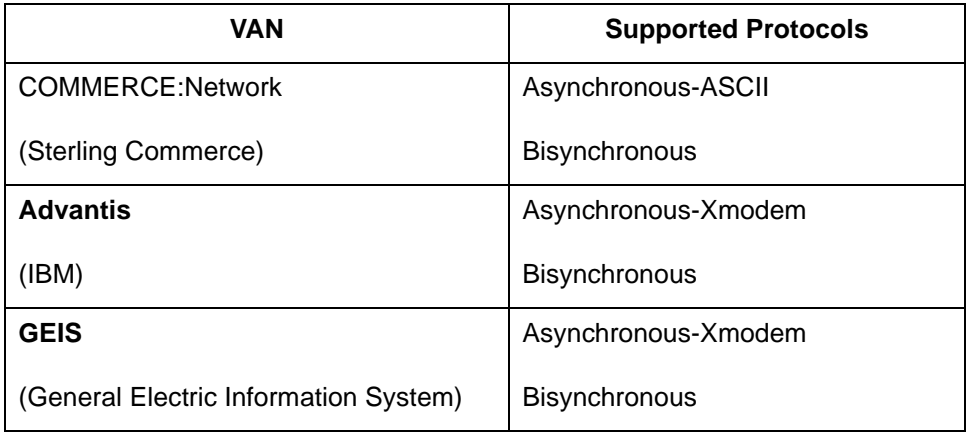

### **Toolkit parts** There are two primary parts to the Communications Toolkit provided with GENTRAN:Server:

- ◗ Cleo A+ scripts and configuration files
- ◗ Cleo 3780Plus scripts and configuration files

(Continued on next page)

### **Cleo software Cleo A+**

Interface Systems' Cleo A+ is an asynchronous communications package that uses sophisticated scripting to handle various types of communications. It supports several file transfer methods, including raw ASCII, Xmodem, Ymodem, Zmodem, Kermit, and ANSI CLEAR. It can also perform as an FTP tool, using SLIP, PPP, Telnet, or local modes.

### **Cleo 3780Plus**

Interface Systems' Cleo 3780Plus is a bisynchronous communications package that uses scripting to handle various types of communications. It supports 2780/ 3780 bisync protocols by using a piece of hardware to convert ASCII data to EBCDIC data for transmission and EBCIDIC data to ASCII data upon receipt of the EBCDIC data.

### **WARNING**

**The scripts in the Communications Toolkit expect to find the Cleo software in a specific directory relative to the GENTRAN:Server directories. To prevent complications, install the Cleo software after you install and set up GENTRAN:Server and the Communications Toolkit.**

# **COMM Subdirectory Structure**

**Diagram** The following diagram illustrates the directory structure required by the Communications Toolkit. Installation of GENTRAN:Server for UNIX automatically installs the Communications Toolkit files for you.

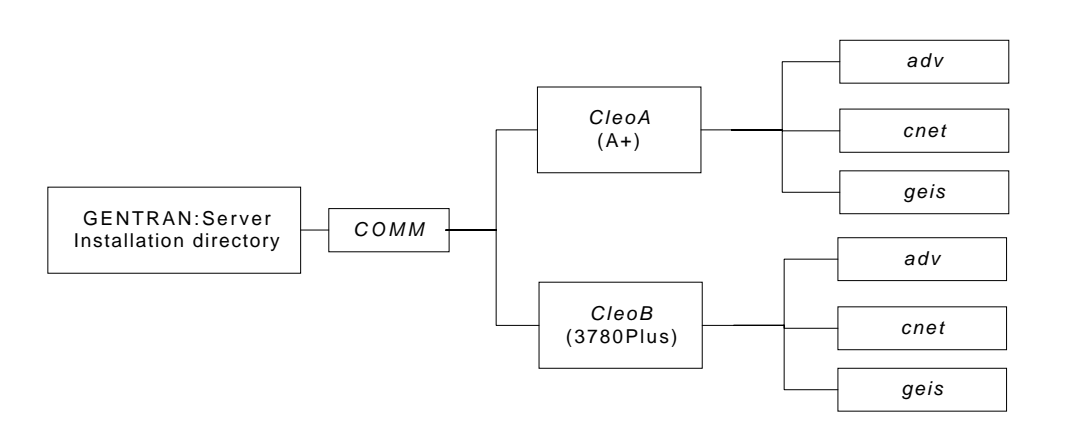

The Cleo communications script and configuration files reside in subdirectories of the COMM CleoA or CleoB subdirectory of the Server directory.

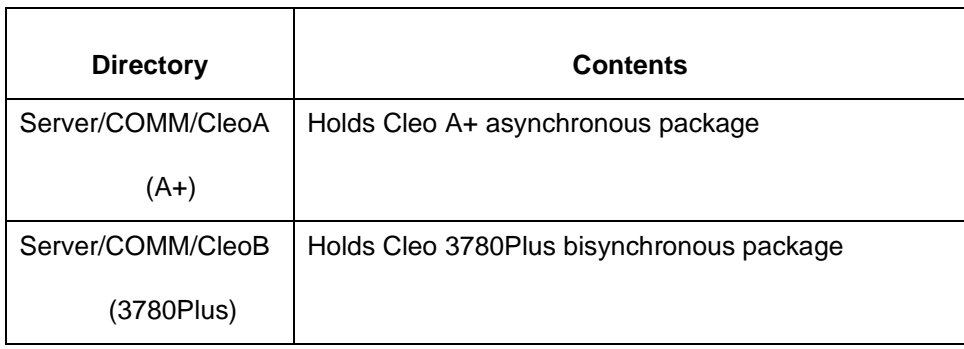

(Continued on next page)

### **Location of communication scripts and configuration files**

Installation and Setup Guide - February 2002

 $\mathcal{L}$ 

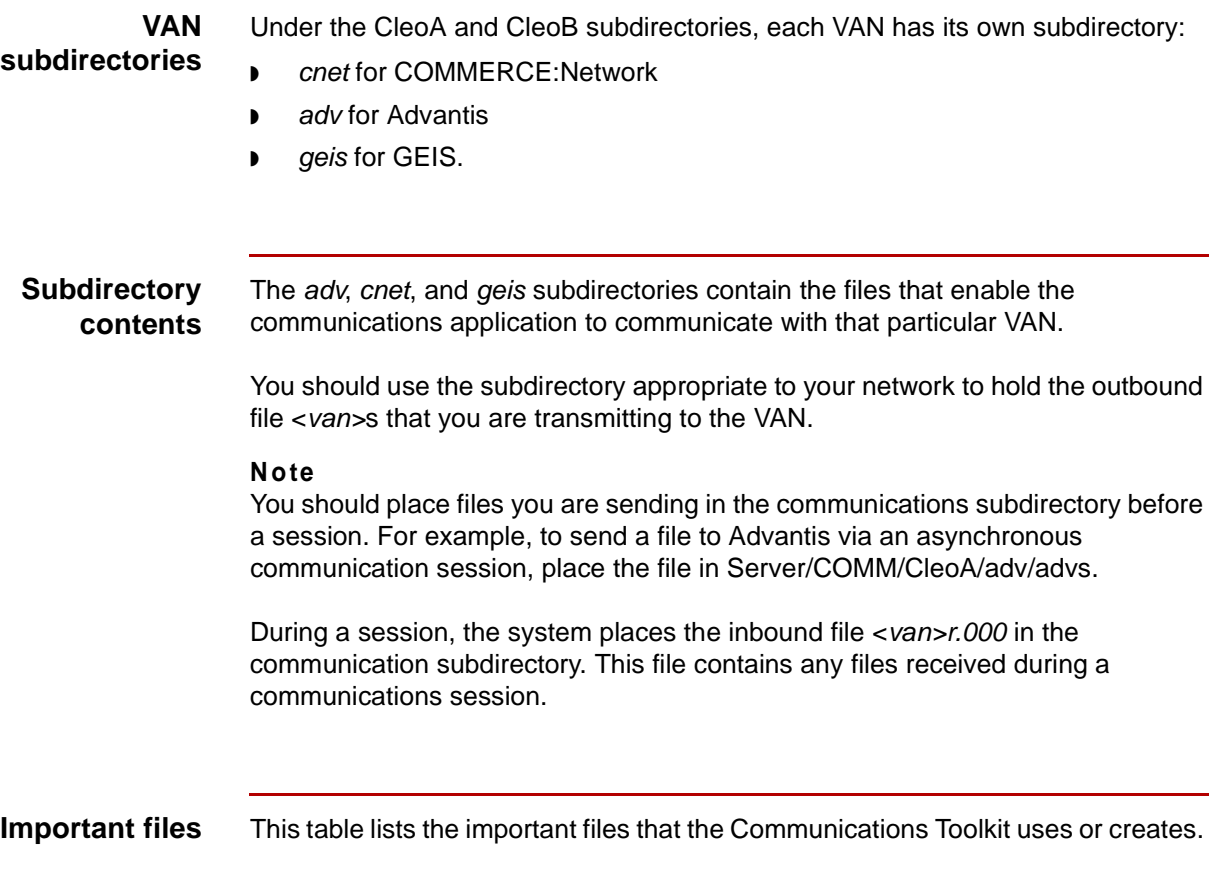

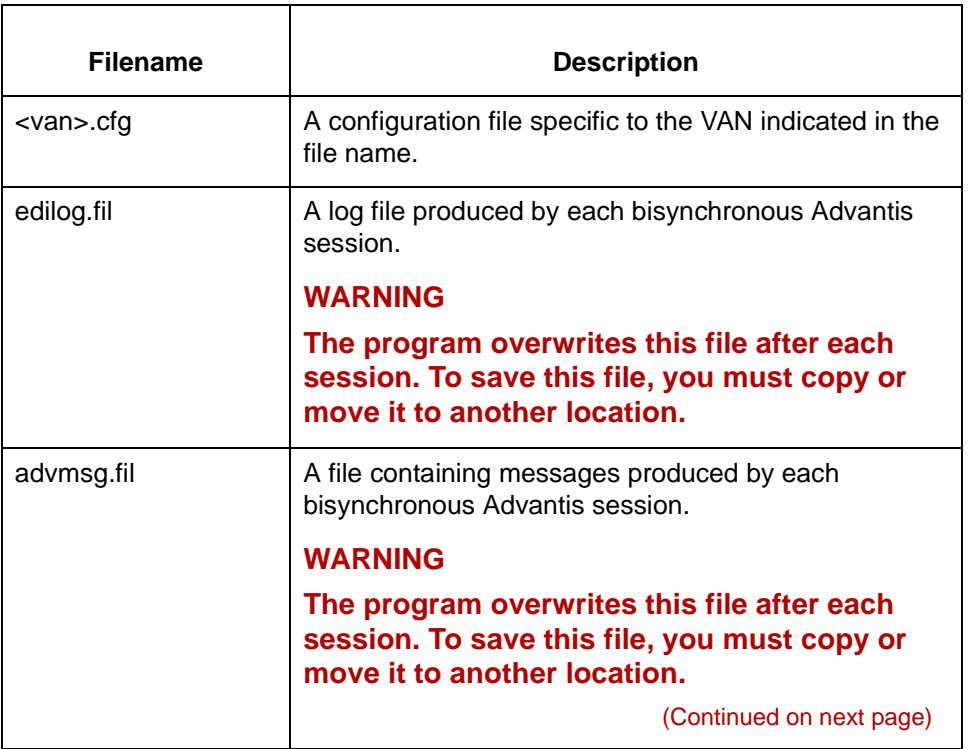

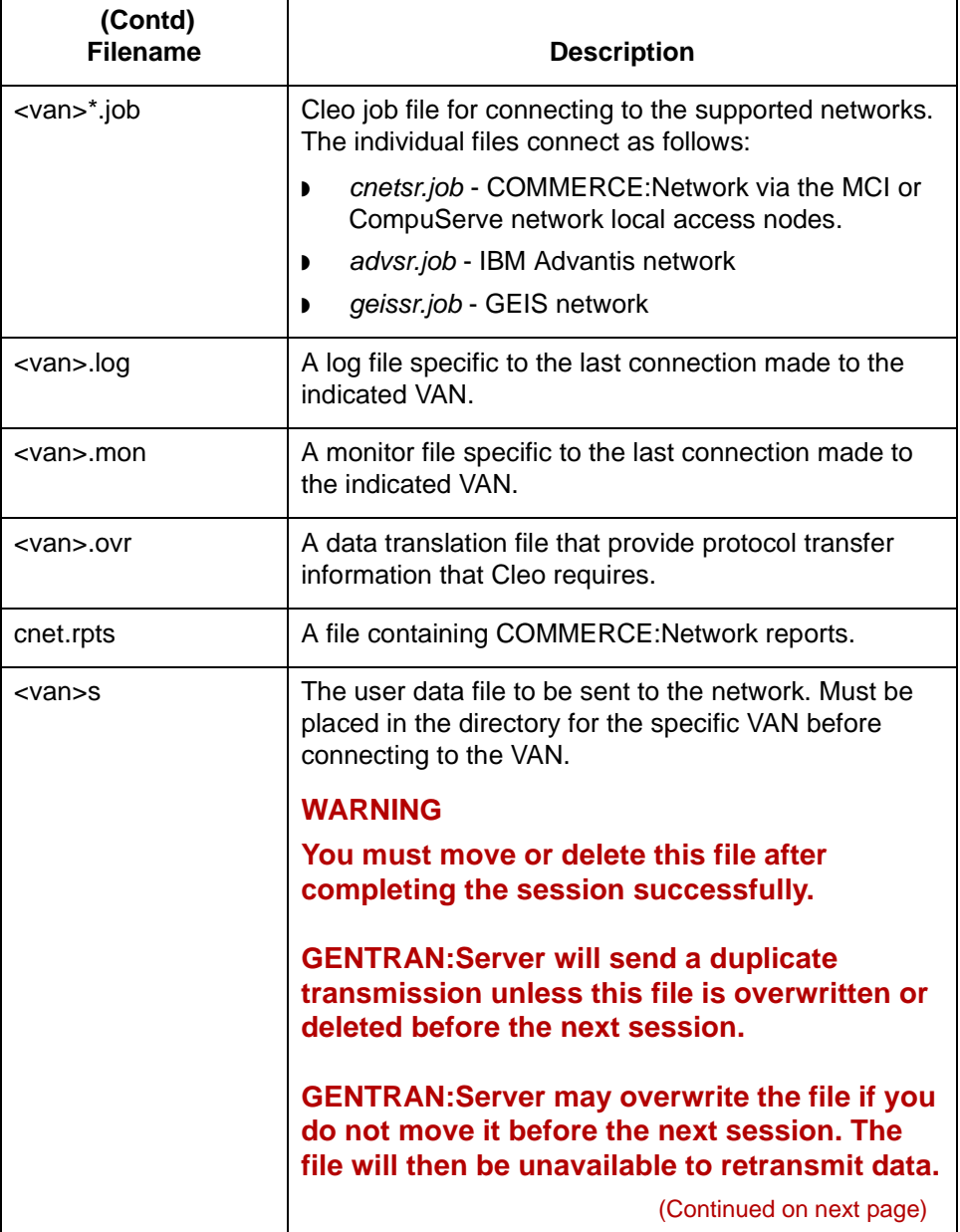

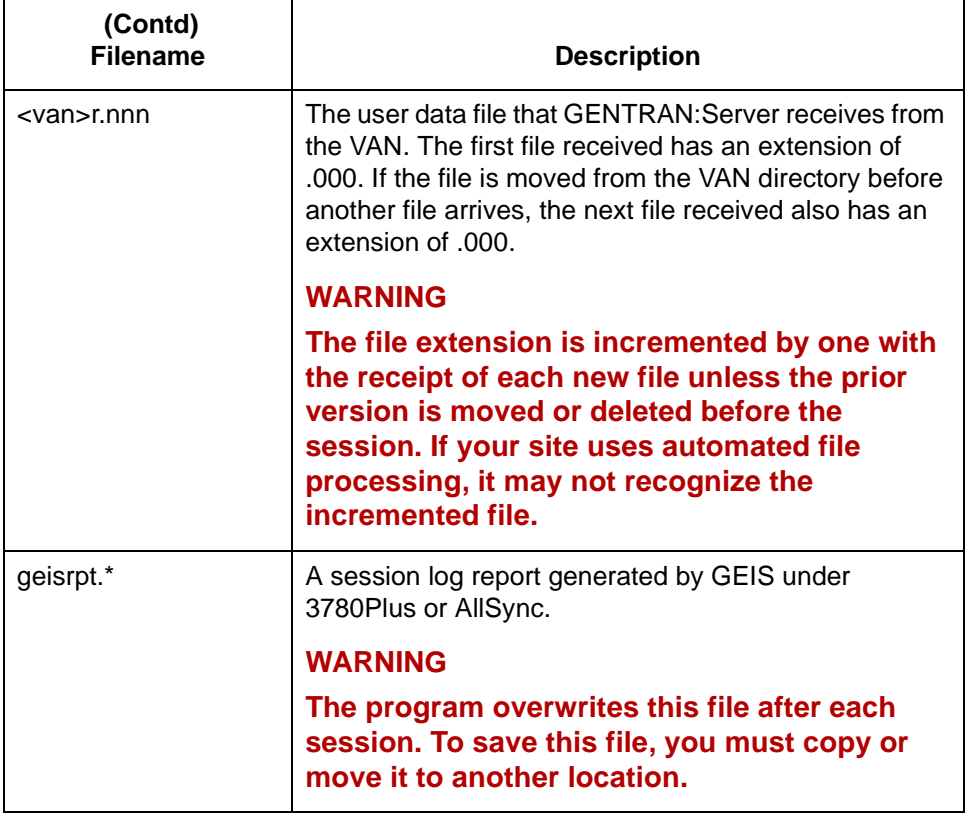

# **The Communications Toolkit Setup Process**

**Process flow** This diagram shows the flow of the setup process required to prepare the Communications Toolkit to work with GENTRAN:Server.

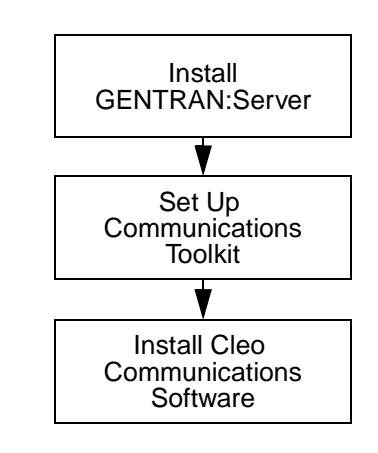

# **Procedures 0**

# **How to Set Up Asynchronous Communications**

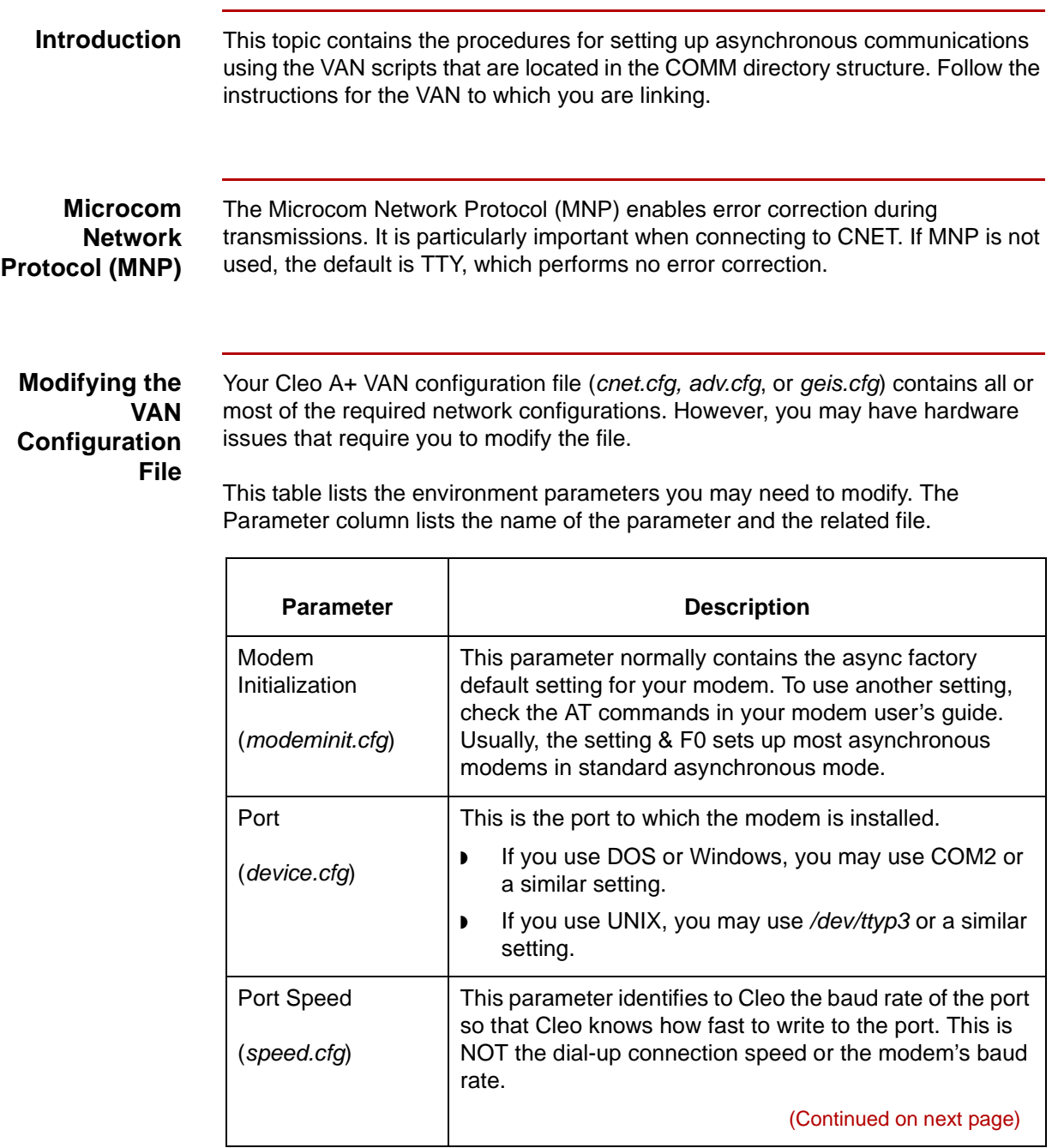

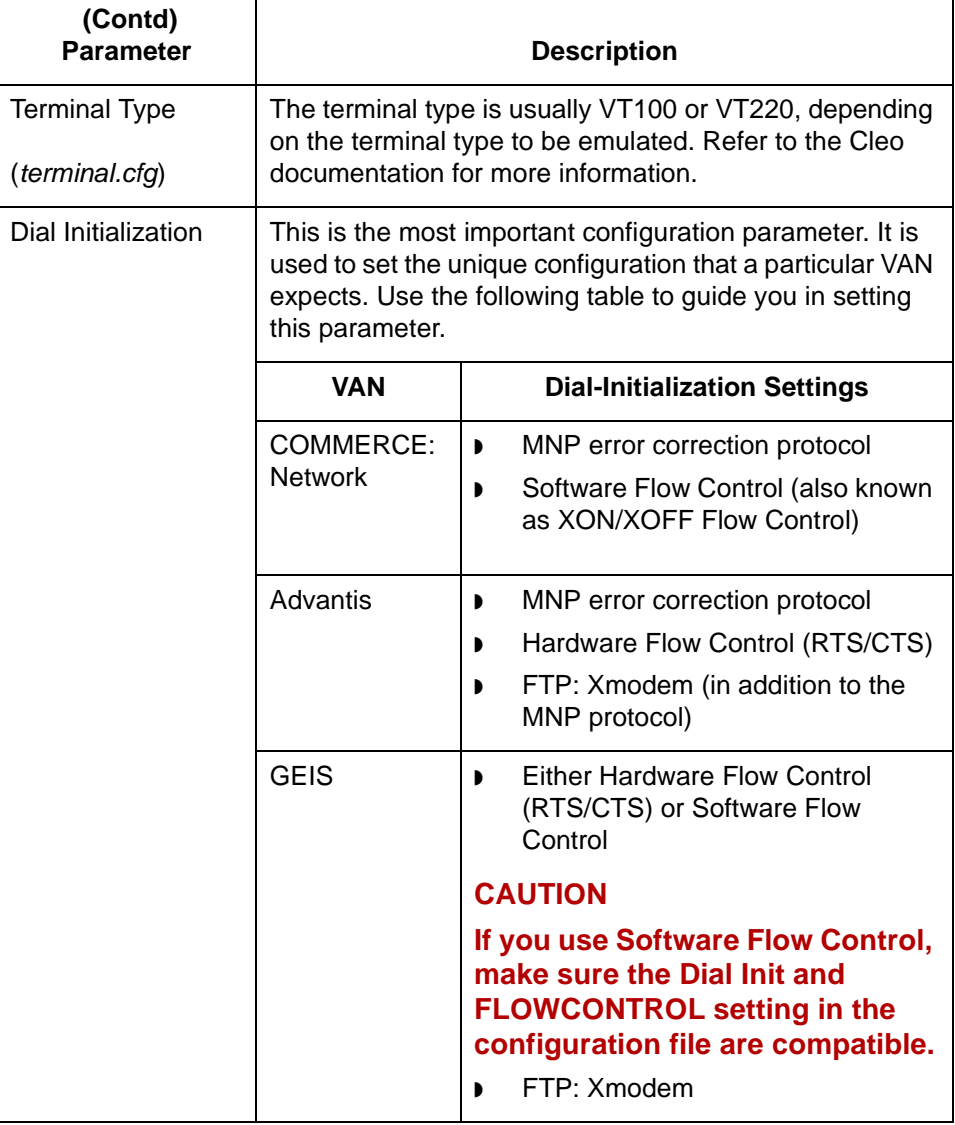

**How to Set Up Bisynchronous Communications** Setting Up Communications

<span id="page-125-0"></span>**3 - 12**

# **How to Set Up Bisynchronous Communications**

## **Introduction** This topic contains the procedure for setting up bisynchronous communications using the VAN scripts that are located in the COMM directory structure. Follow the instructions for the VAN to which you are linking. **Editing the configuration file** Your Cleo 3780Plus VAN configuration file (cnet.cfg, adv.cfg, or geis.cfg) contains all or most of the required network configurations. However, you may have hardware issues that require you to modify the file. The parameter settings that sometimes need to be increased are:

- ◗ Wait Limit
- ◗ Retransmission Limit

### **Important**

The configuration file does not contain any labels. Consult the Cleo documentation to determine which lines to edit within the file.

Use this procedure to edit the configuration file for COMMERCE:Network, Advantis, and GEIS.

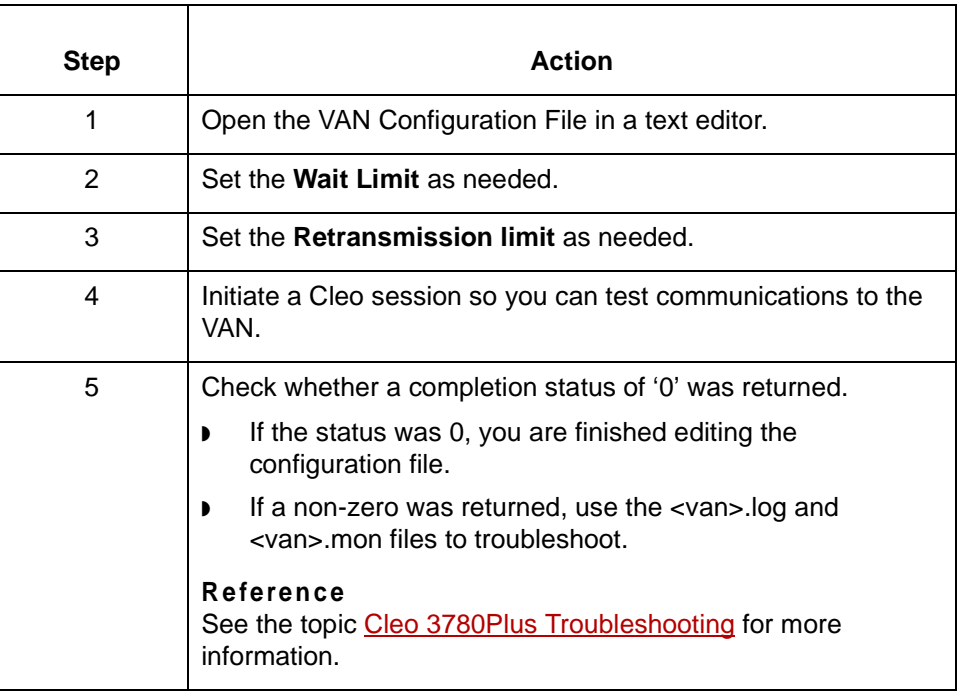

(Continued on next page)

# **Editing the job**

Use this procedure to edit the job file for cnet bisync communications.

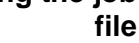

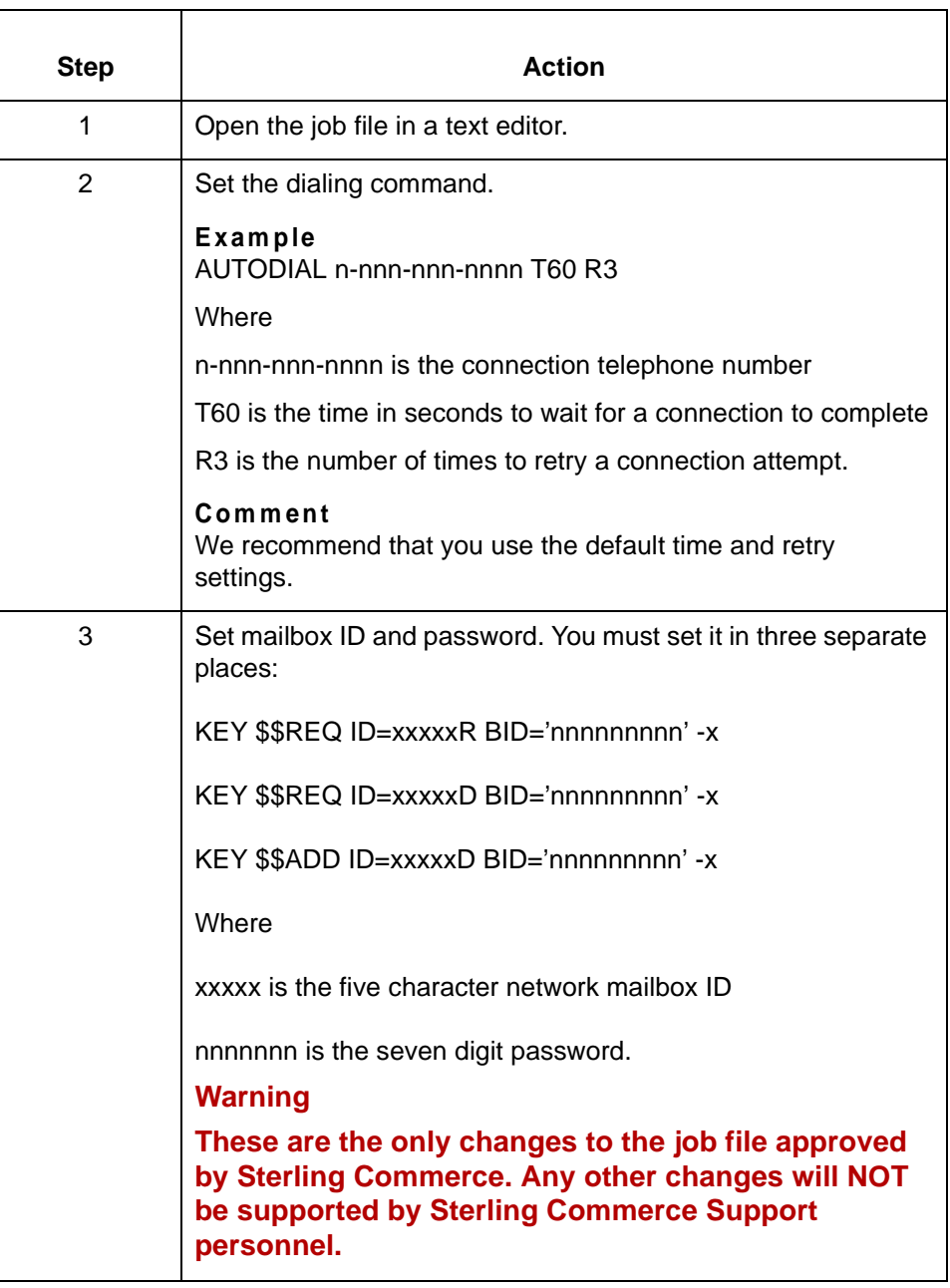

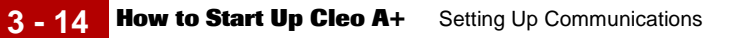

# **How to Start Up Cleo A+**

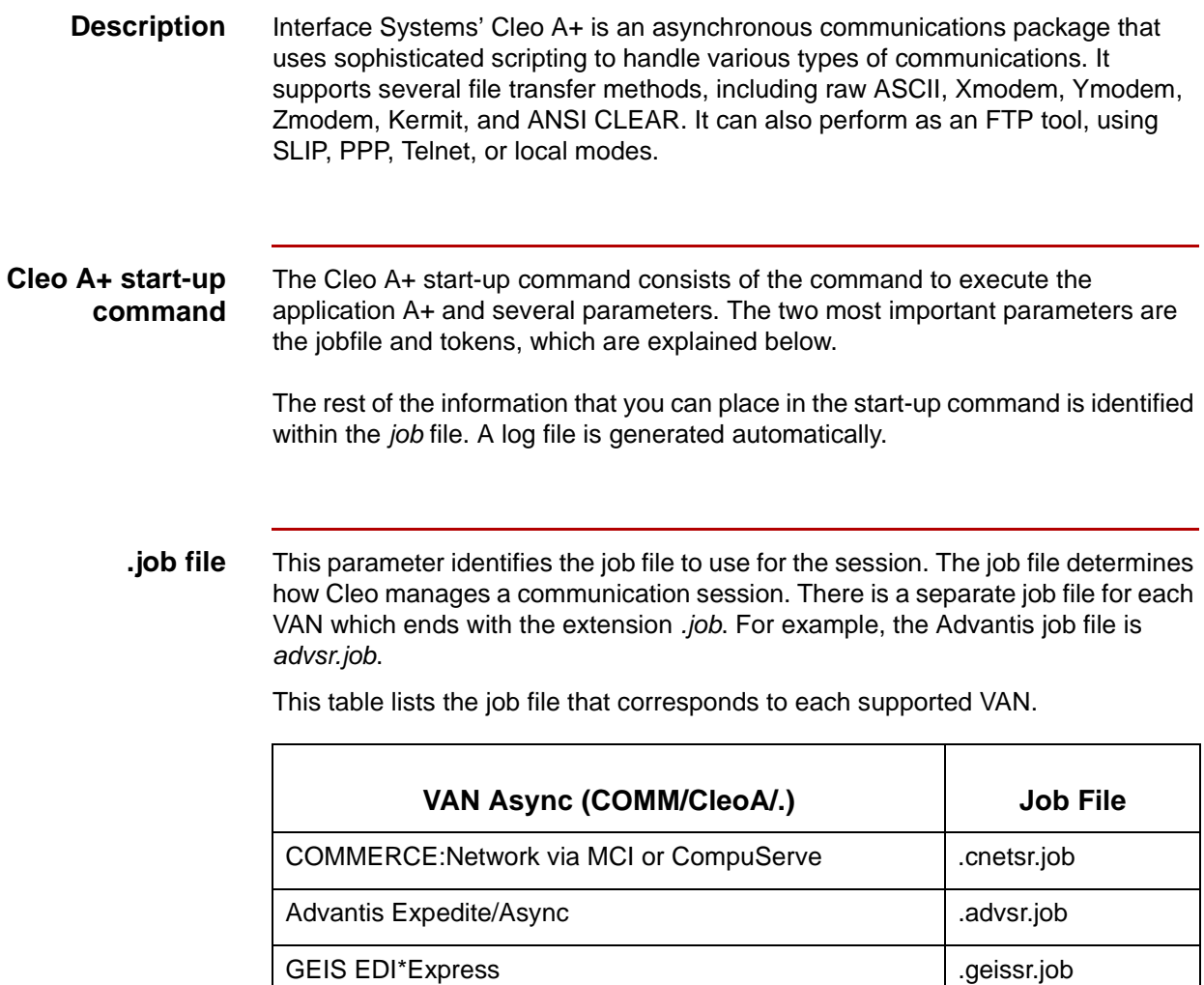

(Continued on next page)

**Tokens** A "token" is a piece of information that is passed to a job, such as the VAN telephone number or your VAN ID. The token parameter identifies the tokens to be passed to the job as it is running.

This table lists the available A+ tokens for each VAN.

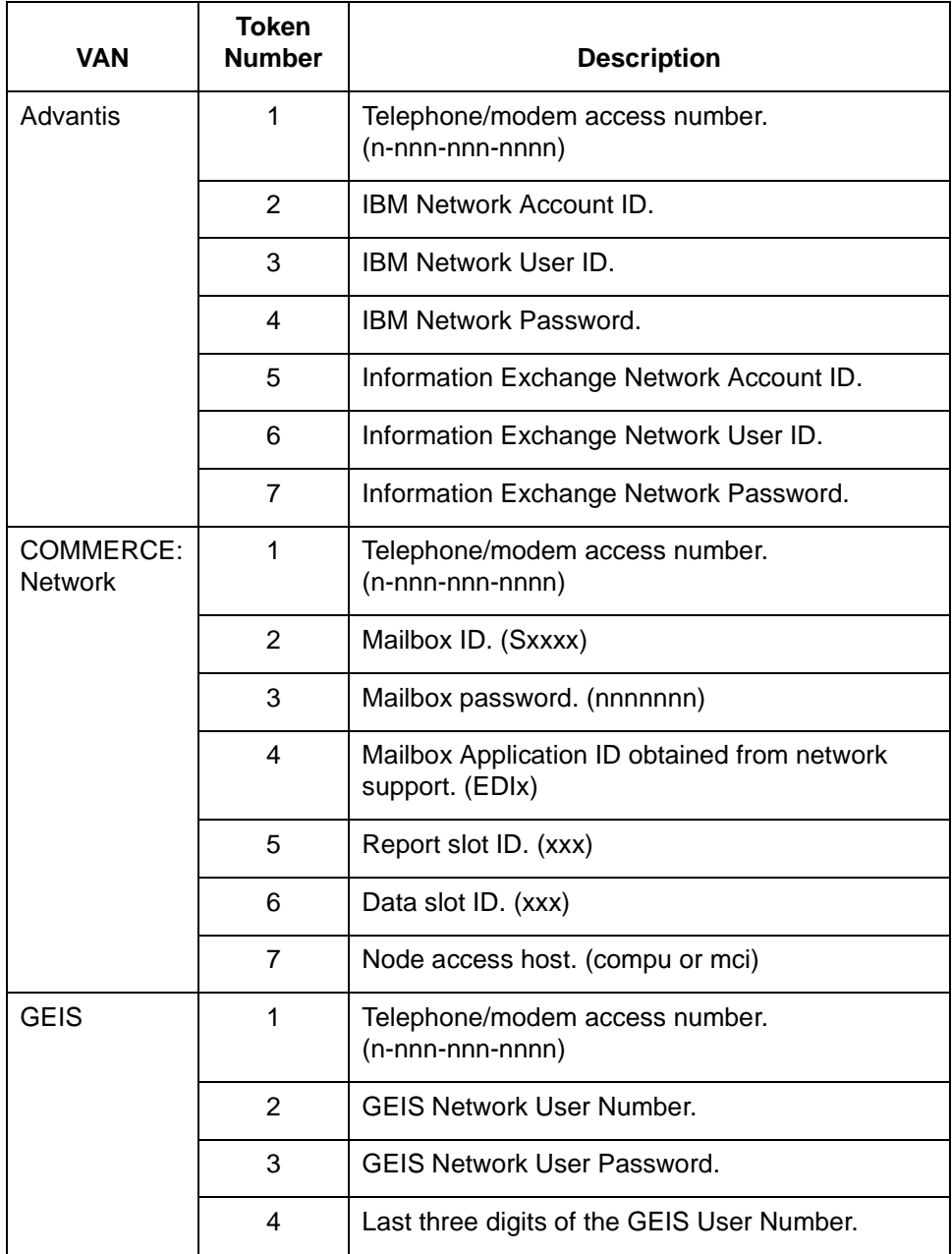

(Continued on next page)

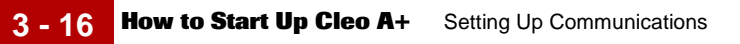

**Example start-up command**

A+ jobfile=./cnet/cnetsr.job "tokens=18005551212 SX999 1234567 EDIx R D mci"

## **How to Start Up Cleo 3780Plus**

**Description** Interface Systems' Cleo 3780Plus is a bisynchronous communications package that uses scripting to handle various types of communications. It supports 2780/ 3780 bisync protocols by using a piece of hardware to convert ASCII data to EBCIDIC data for transmission and EBCIDIC data to ASCII data upon reception of the EBCIDIC data.

### **Cleo 3780Plus start-up command**

The Cleo 3780Plus start-up command consists of the Cleo command 3780Plus' along with several other parameters. These are required parameters:

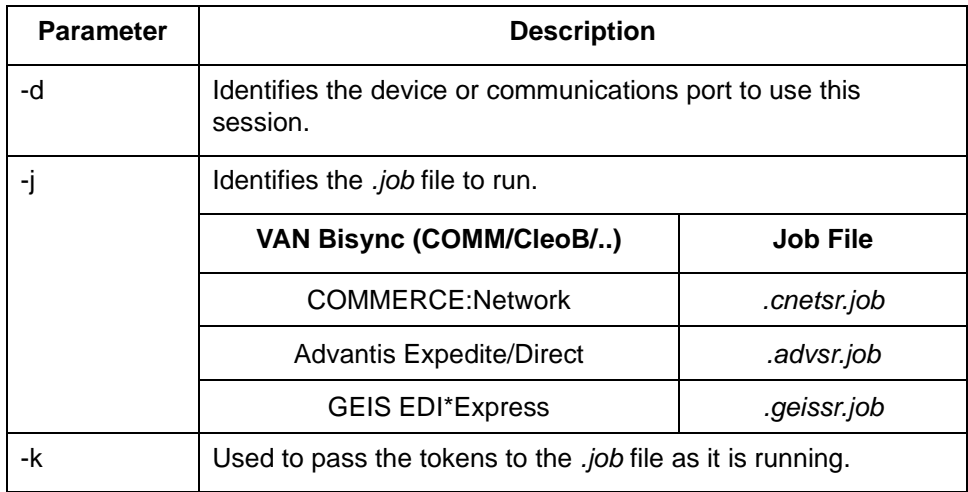

You can use the following optional parameters in the start-up command.

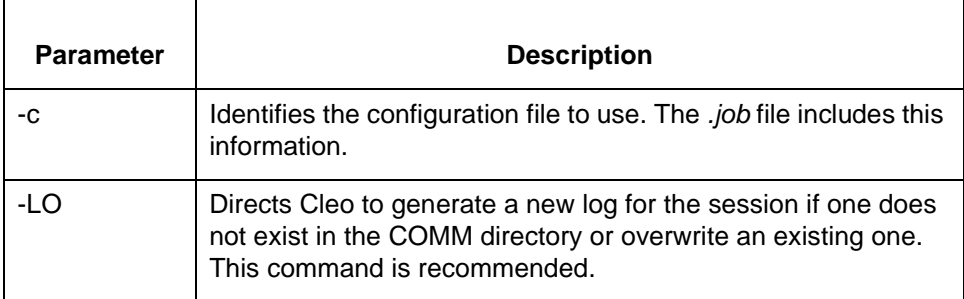

### **Note**

The log is not required. However, GENTRAN:Server support personnel must have the log to assist you in troubleshooting any communication difficulties you may encounter.

(Continued on next page)

## **GEIS and Advantis tokens**

This table lists the available 3780Plus or AllSync tokens for GEIS and Advantis.

### **Note**

To control startup of bisynchronous communications for COMMERCE:Network, you need to edit the job file instead of using tokens.

### **Reference**

See the [How to Set Up Bisynchronous Communications t](#page-125-0)opic in this chapter.

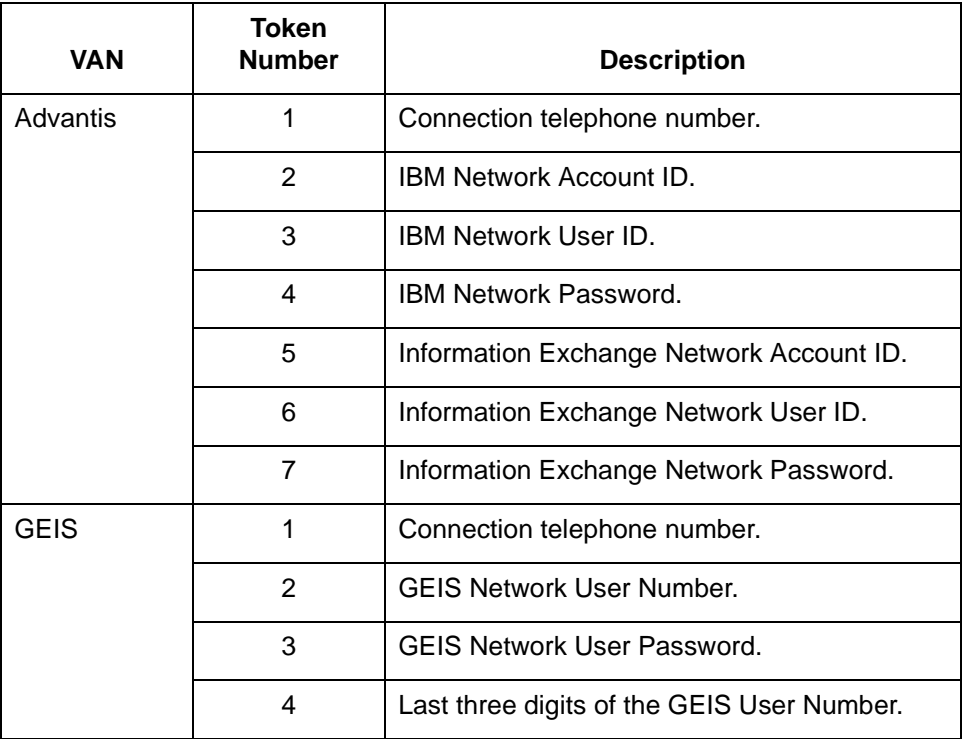

### **Example start-up command**

3780Plus -d /dev/tty03 -j ./geis/geissr.job -k 18005551212 GEISID GEISPSWDnnn -LO

# **Start-Up Procedure Examples**

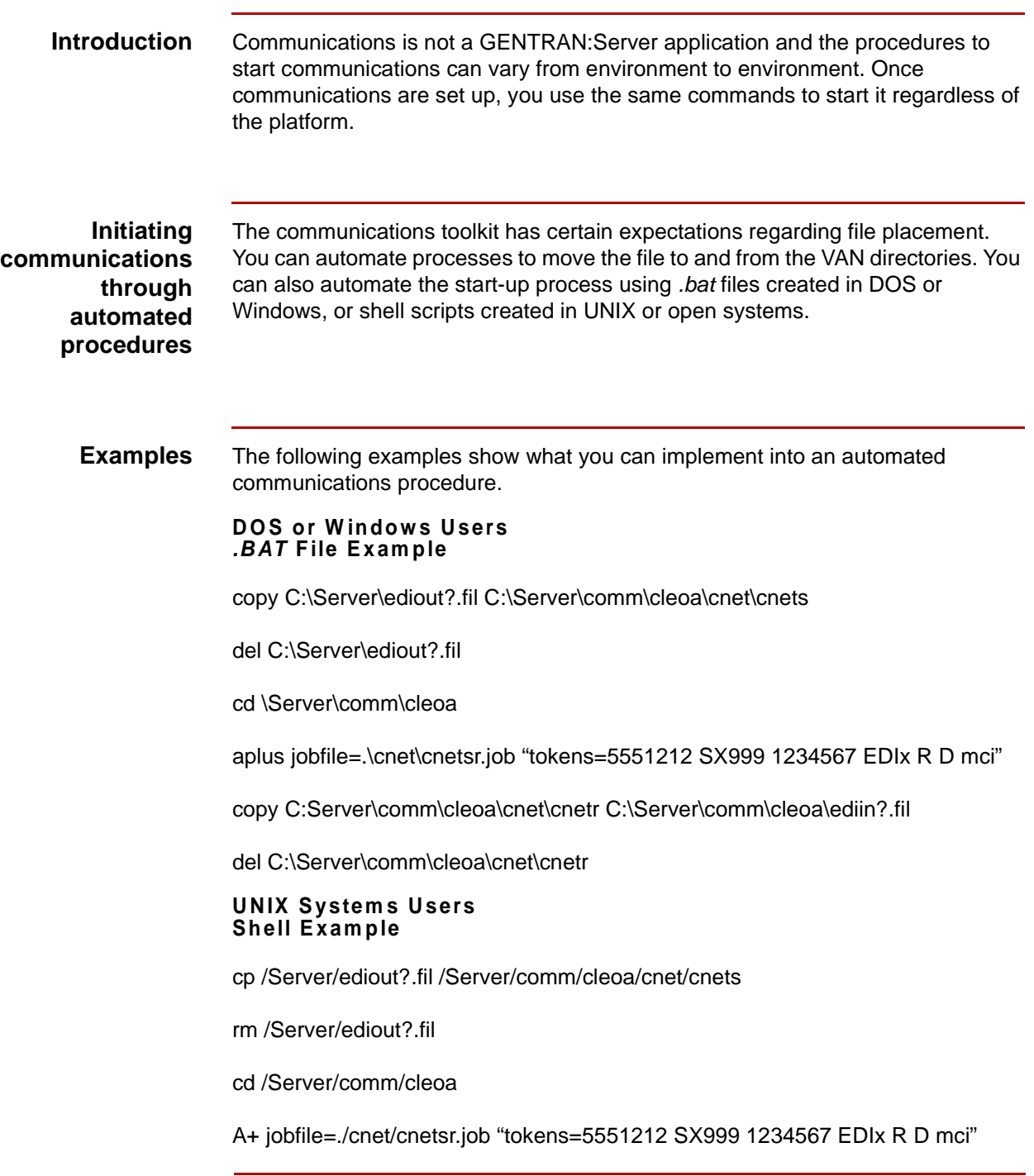

(Continued on next page)

 $\mathcal{G}$ 

\*\*\*error recovery procedures ie; if\$? =gt 0 ...\*\*\*\*

cp /Server/comm/cleoa/cnet/cnetr /Server/ediin?.fil

rm /Server/comm/cleoa/cnet/cnetr

**Example start-up command**

3780Plus -d /dev/tty03 -j ./geis/geissr.job -k 18005551212 GEISID GEISPSWD -LO

# **Troubleshooting 0**

## **Communications Session Error Recovery**

**Introduction** With communications applications, failures can occur. The communications scripts developed by Sterling Commerce are designed to handle common communications errors.

### **Error messages and end codes**

The communications script files (<van>sr.job files), have an "error Fall Thru" section. This section lists the messages that the Cleo application writes to the .log file. Each time a session error occurs, the .job file posts a relevant error message to the log and returns an end code when it exits the Cleo application. You can use this end code in a shell script (UNIX) or .bat file (DOS/Windows) to decide whether communications ended successfully. An end code of 0 indicates success and a non-zero value indicates a failure. The various end code values indicate why the failure occurred.

### **COMMERCE: Network Async end codes**

This table describes the possible end codes generated by a Cleo application in Async (A+) mode and the meaning of each.

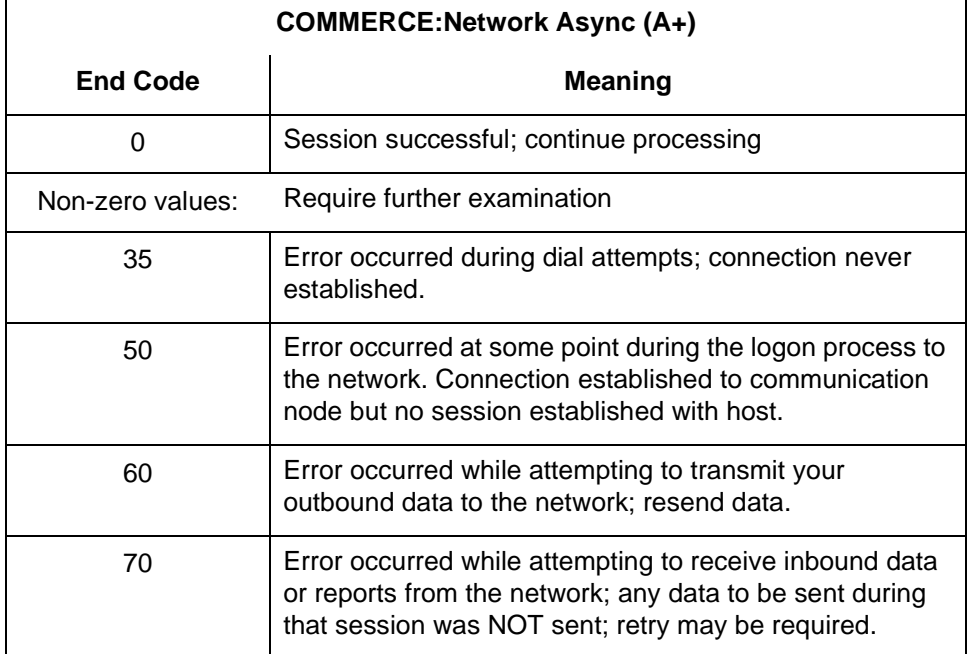

 $\mathcal{S}_{\mathcal{A}}$ 

### **COMMERCE: Network Bisync end codes**

This table describes the possible end codes generated by a Cleo application in Bisync (3780Plus) mode and the meaning of each.

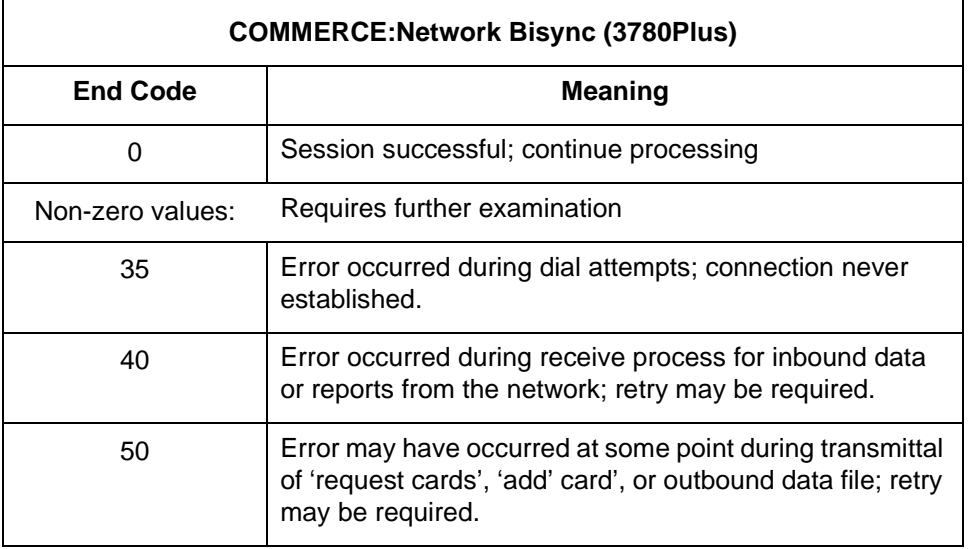

### **Advantis Expedite/Direct Async end codes**

 $\overline{\Gamma}$ 

This table describes the possible end codes generated by a Cleo application in Async (A+) mode and the meaning of each.

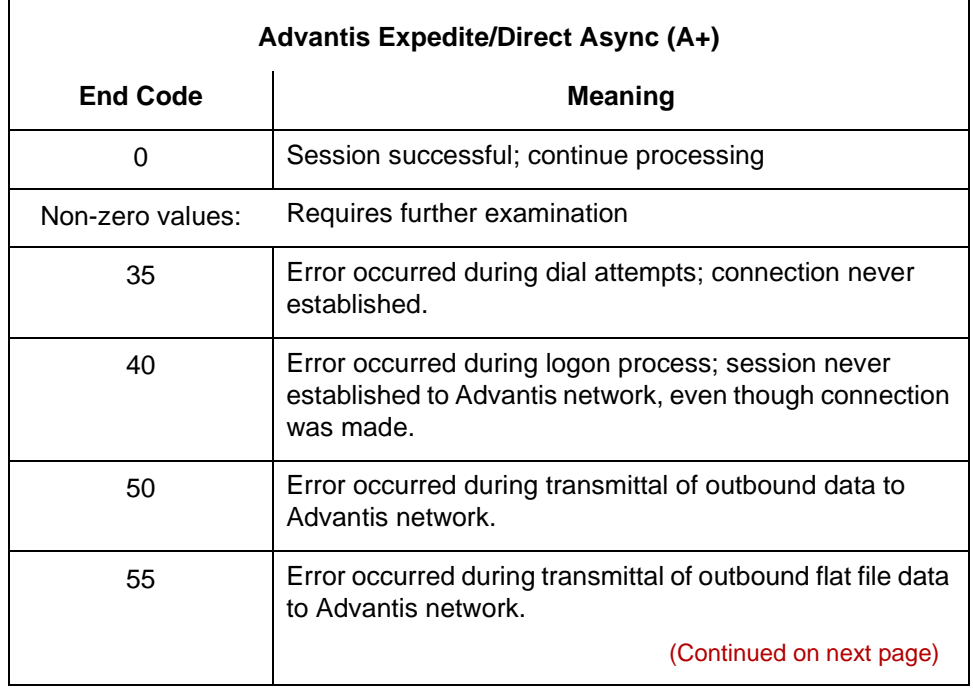

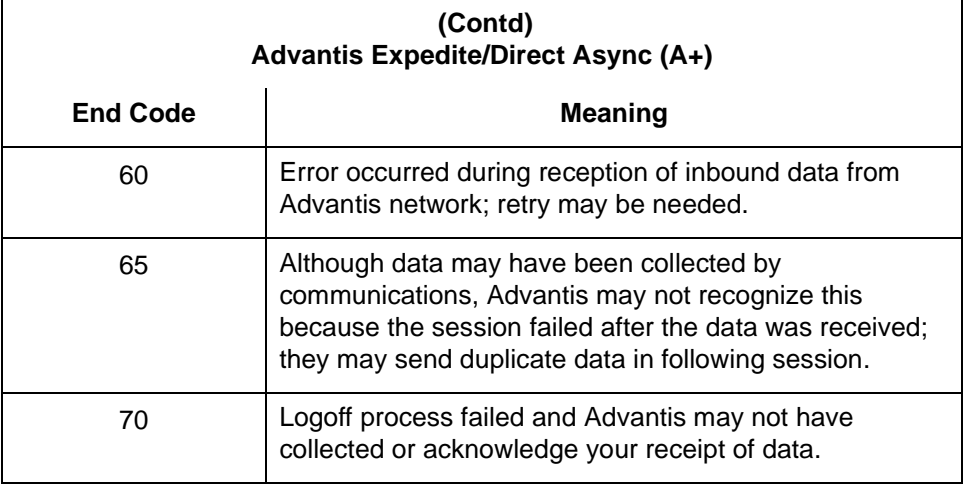

### **Advantis Expedite/Direct Bisync end codes**

This table describes the possible end codes generated by a Cleo application in Bisync (3780Plus) mode and the meaning of each.

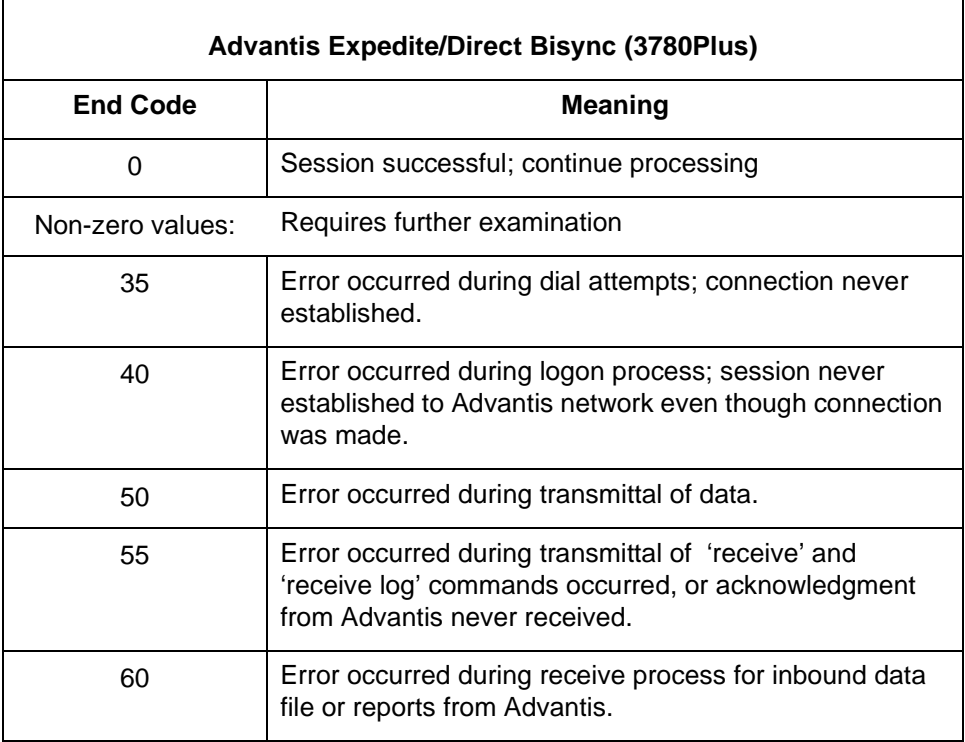

(Continued on next page)

### **GEIS EDI\*Express Async end codes**

 $\overline{1}$ 

This table describes the possible end codes generated by a Cleo application in Async (A+) mode and the meaning of each.

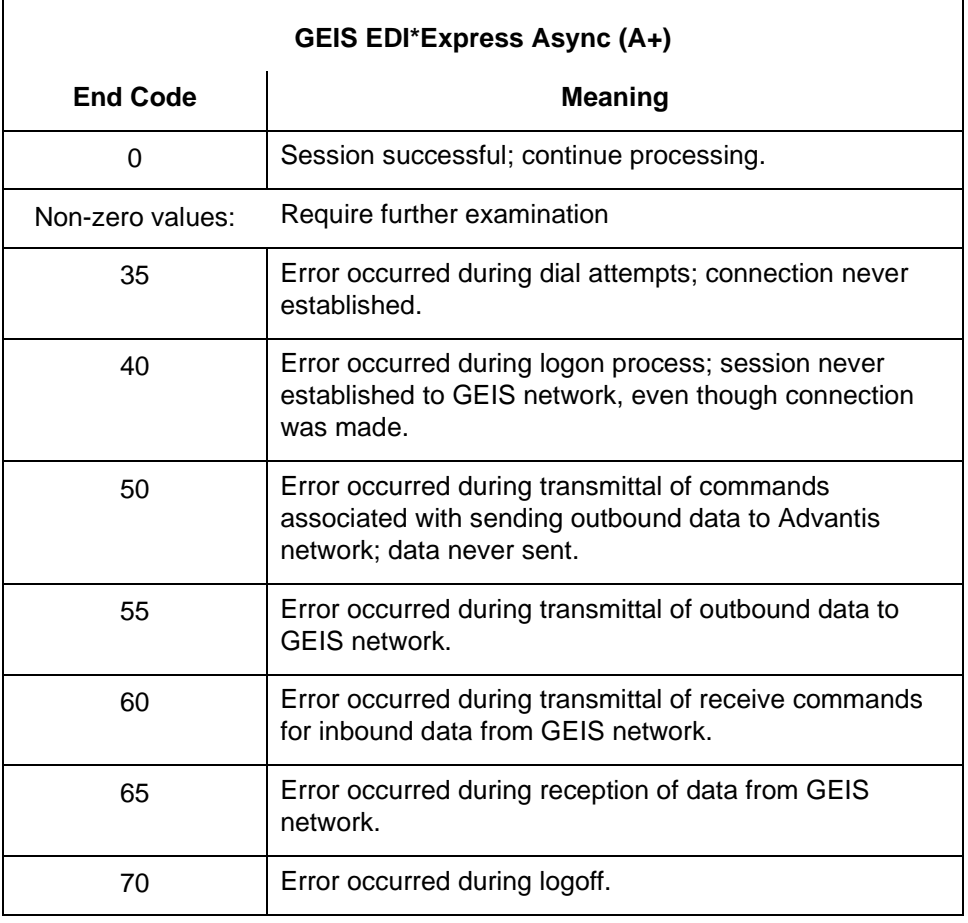

(Continued on next page)

٦

### **GEIS EDI\*Express Bisync end codes**

This table describes the possible end codes generated by a Cleo application in Bisync (3780Plus) mode and the meaning of each.

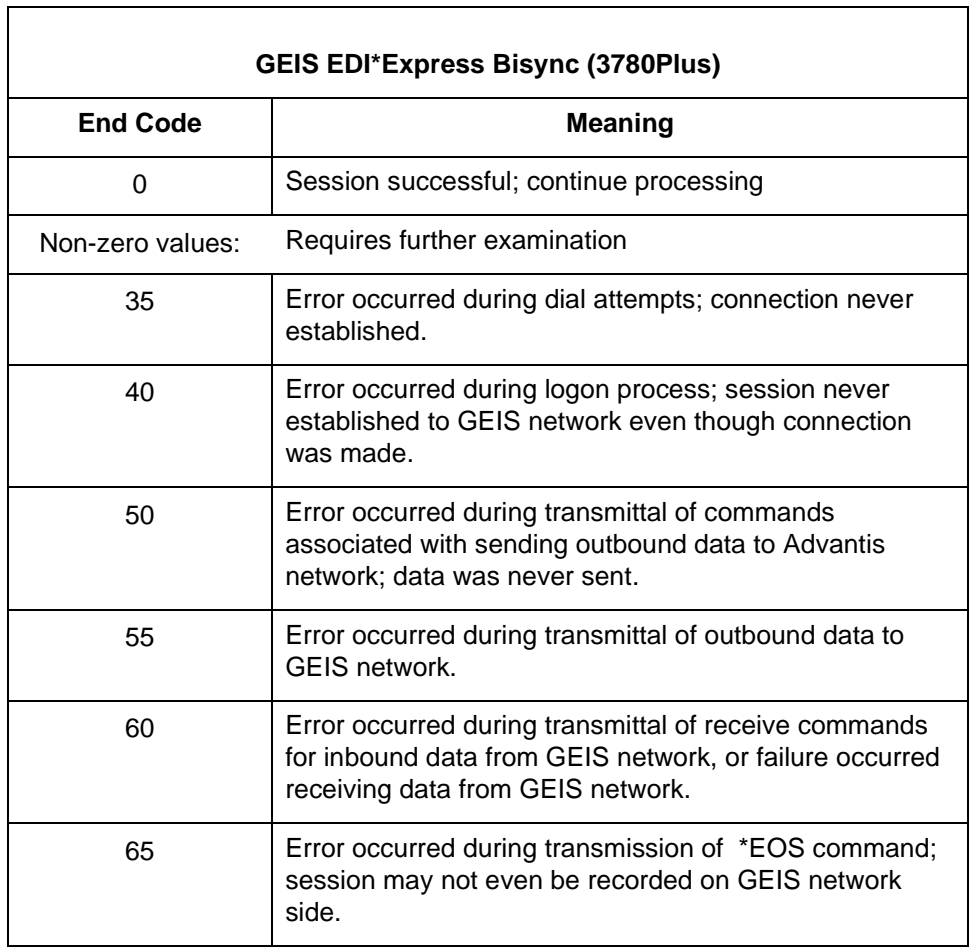

 $\mathfrak{h}$ 

٦

# **Cleo 3780Plus Troubleshooting**

<span id="page-139-0"></span>**3 - 26**

**Introduction** This section offers possible solutions to three of the most common situations. See your Cleo documentation for further information.

### **Problem and solution table**

This table lists common problems and solutions.

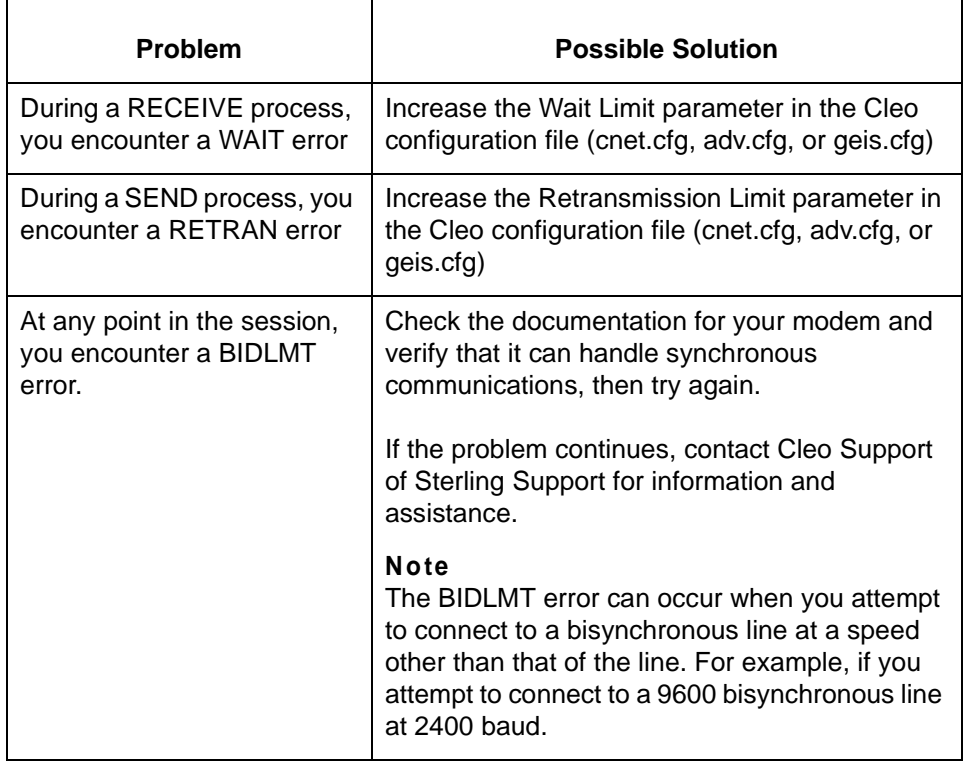

# **Connecting to Other VANs and Directly to Trading Partners**

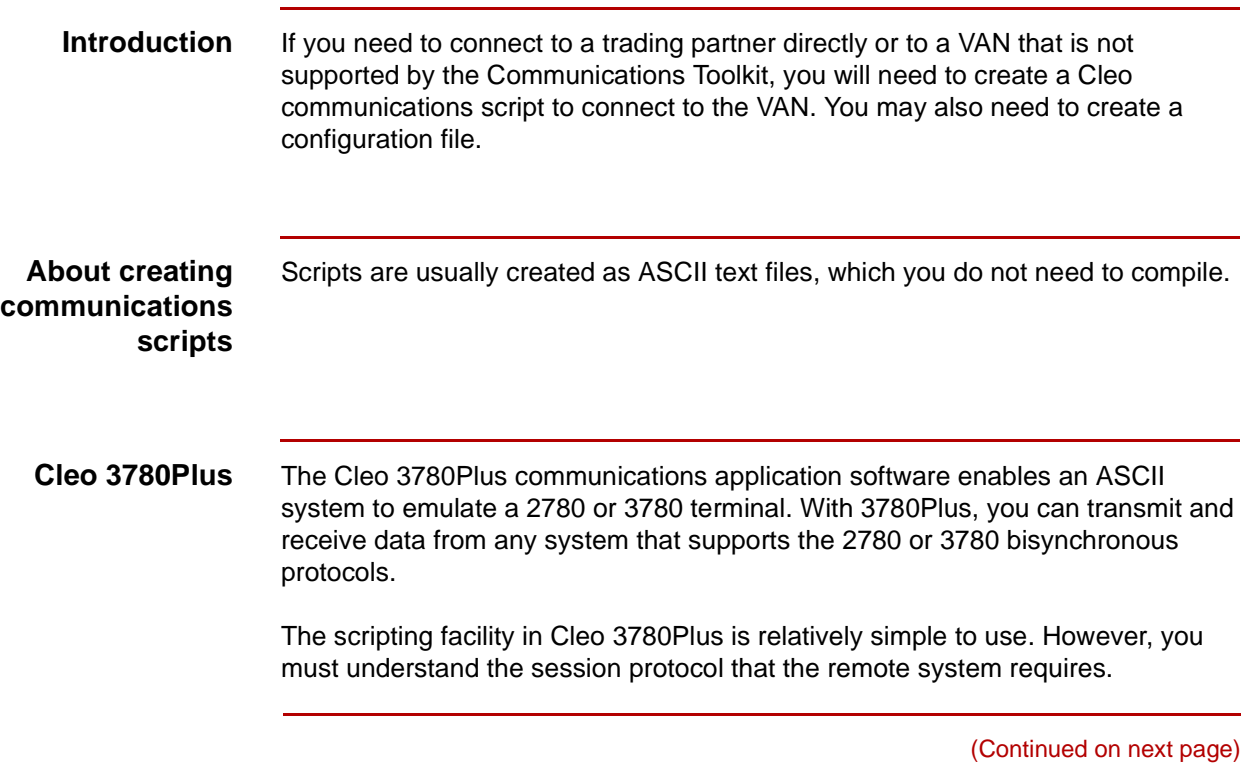

### **Basic Cleo 3780Plus commands**

**3 - 28**

The table below lists some basic Cleo commands and descriptions. See your Cleo 3780Plus documentation for more detailed information.

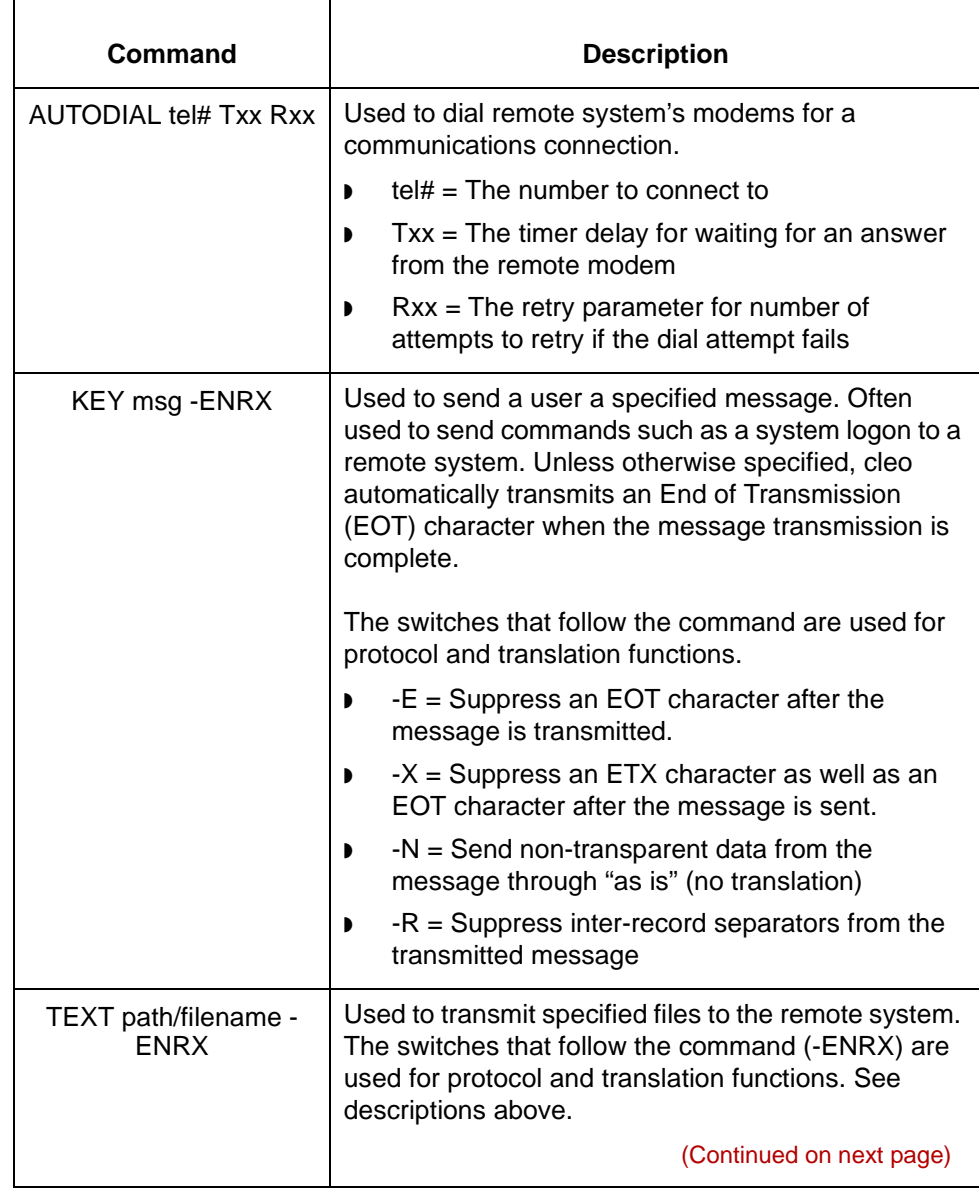

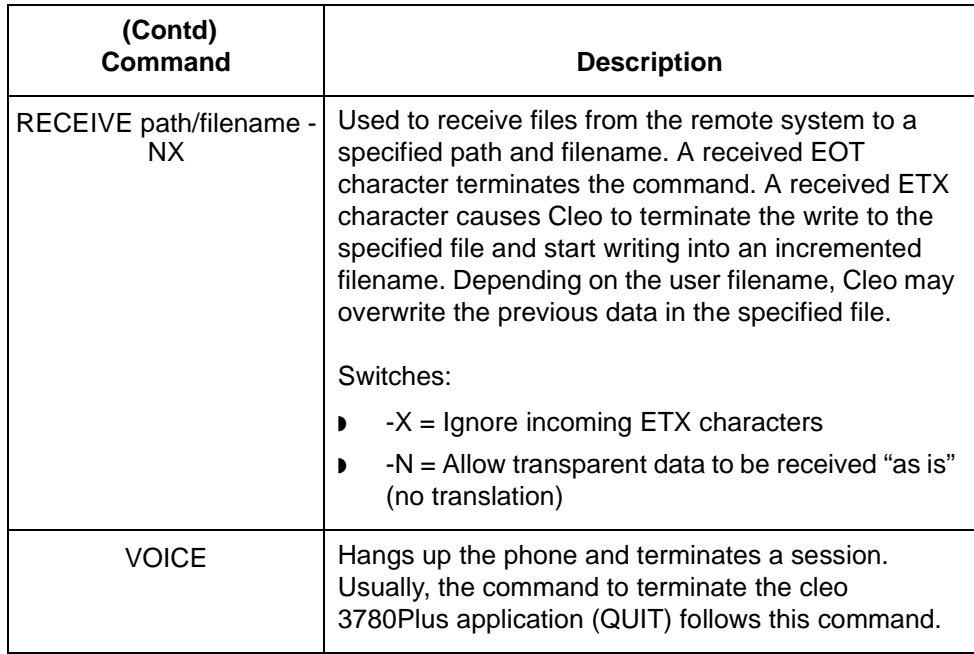

**Suggestions** ▶ Reference the 3780Plus documentation to learn about the many other session script commands, startup options, and other functions not discussed in this appendix.

- Make sure you are familiar with all the options on the commands before you use them.
- ◗ Use the 3780.LOG file to review sessions for errors that may have occurred during the previous communications sessions.
- ◗ There is a Monitor file you can use as a line scope to determine what is being transferred to and from your system. This monitor is in EBCDIC Hexadecimal code. There is a conversion chart in the 3780Plus documentation that may help you read this trace.
- **Cleo A+** Cleo A+ enables users to transmit and receive files from systems that support asynchronous file transfer protocols. You can run sessions interactively or use scripts you have written to perform unattended functions. Several configuration options are available for file transfer: raw ASCII, Xmodem, Ymodem, Zmodem, Kermit, Ansi, and FTP (slip, ppp, telnet).

The scripting facility in Cleo 3780Plus is relatively simple to use. However, you must understand the session protocol that the remote system requires. A+ allows use of environment variables, user-defined variables, and the ability to control file naming during a session.

(Continued on next page)

### **Basic Cleo A+ commands**

**3 - 30**

This table includes descriptions of basic Cleo A+ commands used to start a dialup, send commands to a remote system, receive files, send files, and terminate the connection. See your CleoA+ documentation for more detailed information.

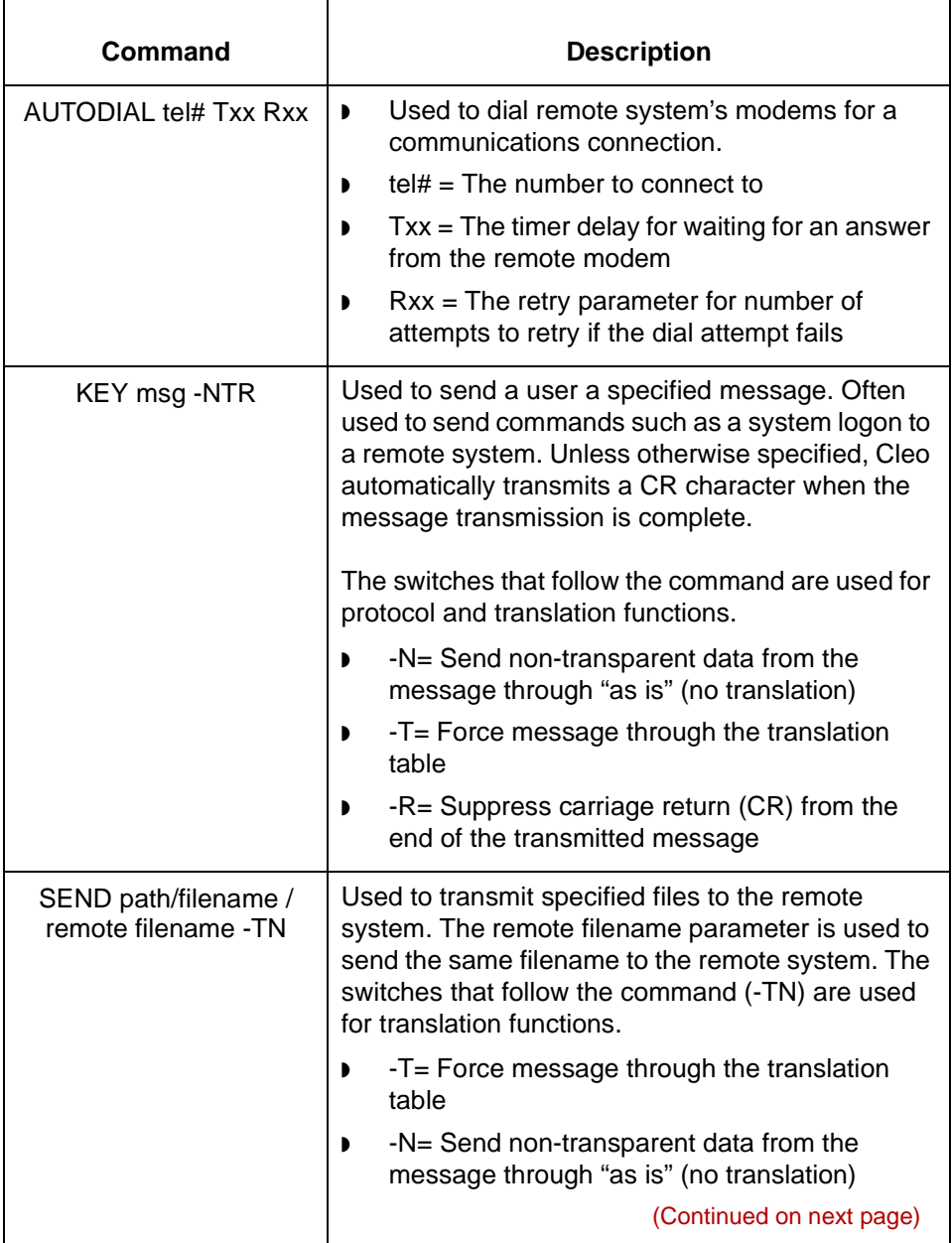
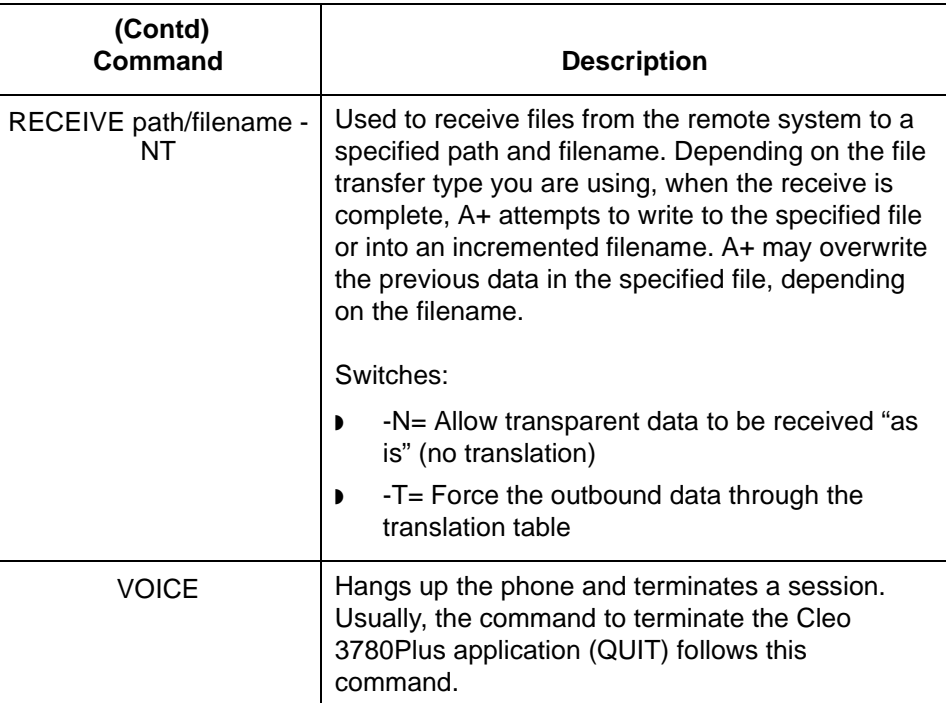

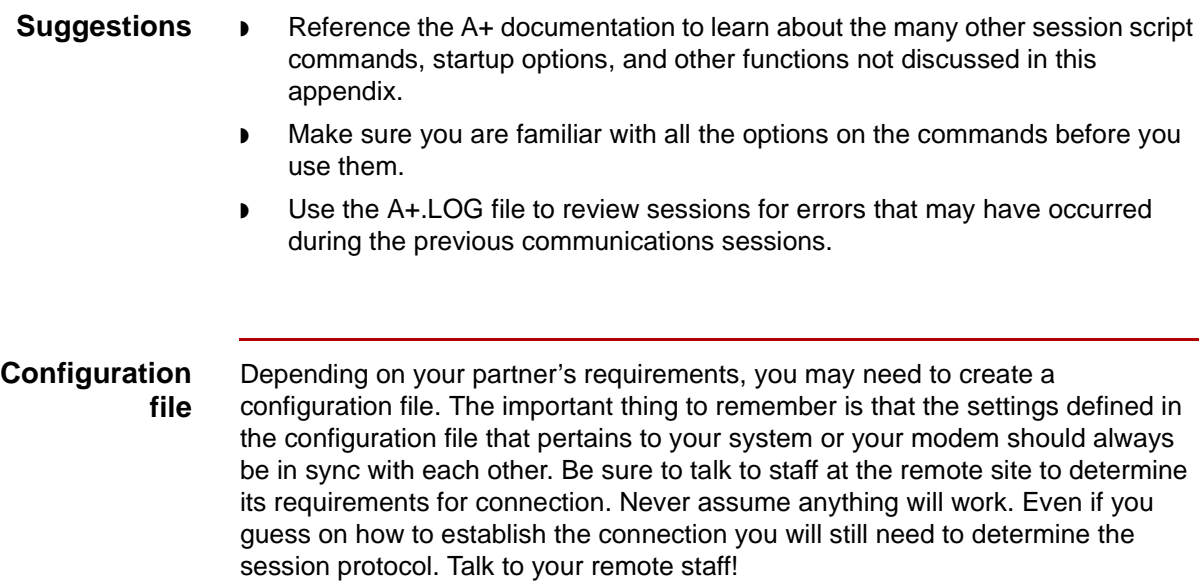

(Continued on next page)

 $\mathcal{G}$ 

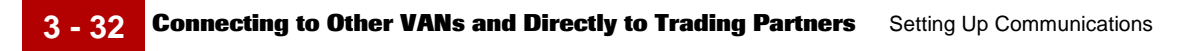

**Extended Communications Support Services (ECS)**

If you do not have the resources required to develop the communications or configuration file, Sterling Commerce offers consulting services to create, maintain, install, and test communications. Contact Sterling Support and ask for communications support for information.

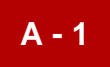

## **A**

## **Client Descriptions**

## **Using This Table**

This table is provided to help you maintain the locations of your clients. Use the table to record client serial numbers, IP addresses, and descriptions of the client PCs in your organization. The first line contains a sample entry.

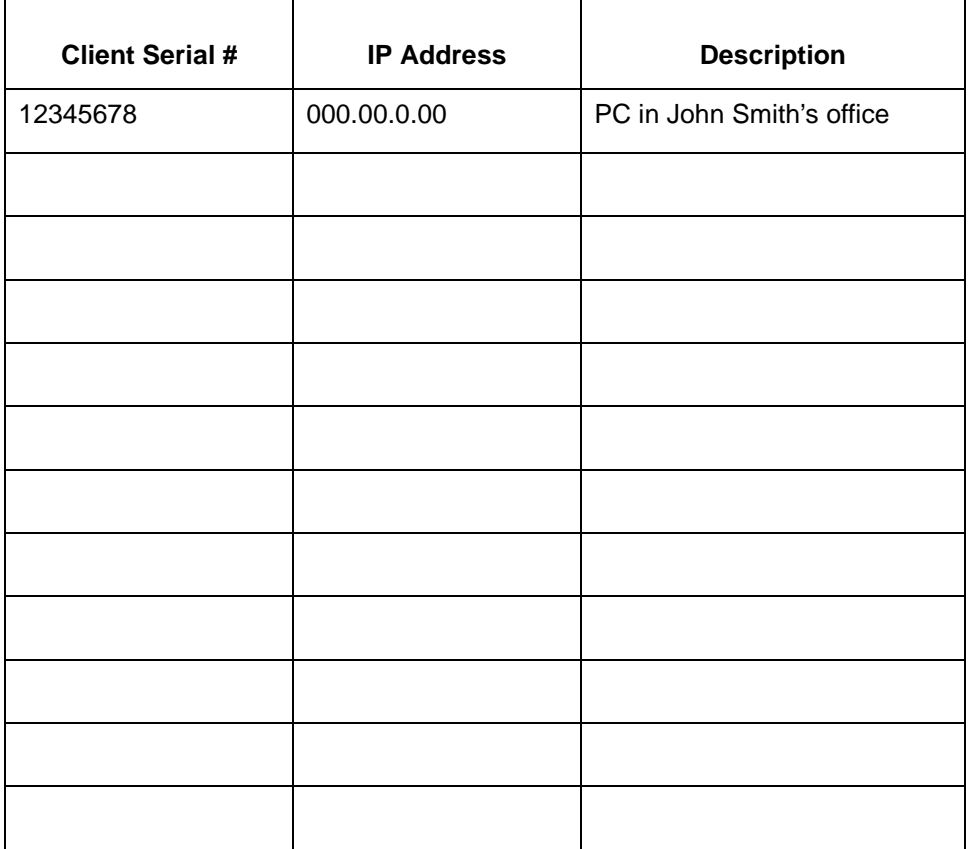

 $\sqrt{2}$ 

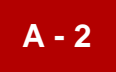

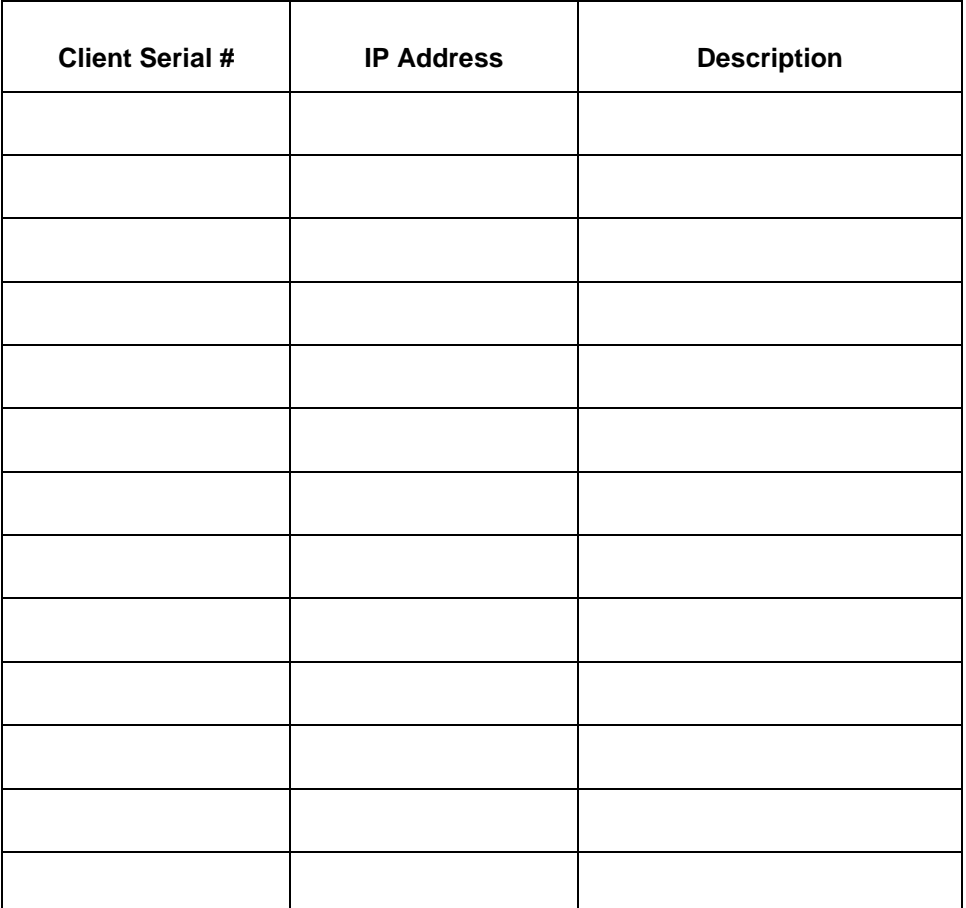

 $\mathcal{G}$